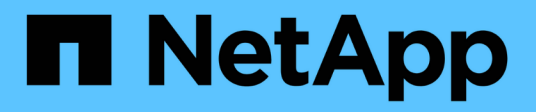

## **Managing events**

Active IQ Unified Manager 9.7 NetApp

April 17, 2024

This PDF was generated from https://docs.netapp.com/us-en/active-iq-unified-manager-97/onlinehelp/concept-what-health-events-are.html on April 17, 2024. Always check docs.netapp.com for the latest.

# **Table of Contents**

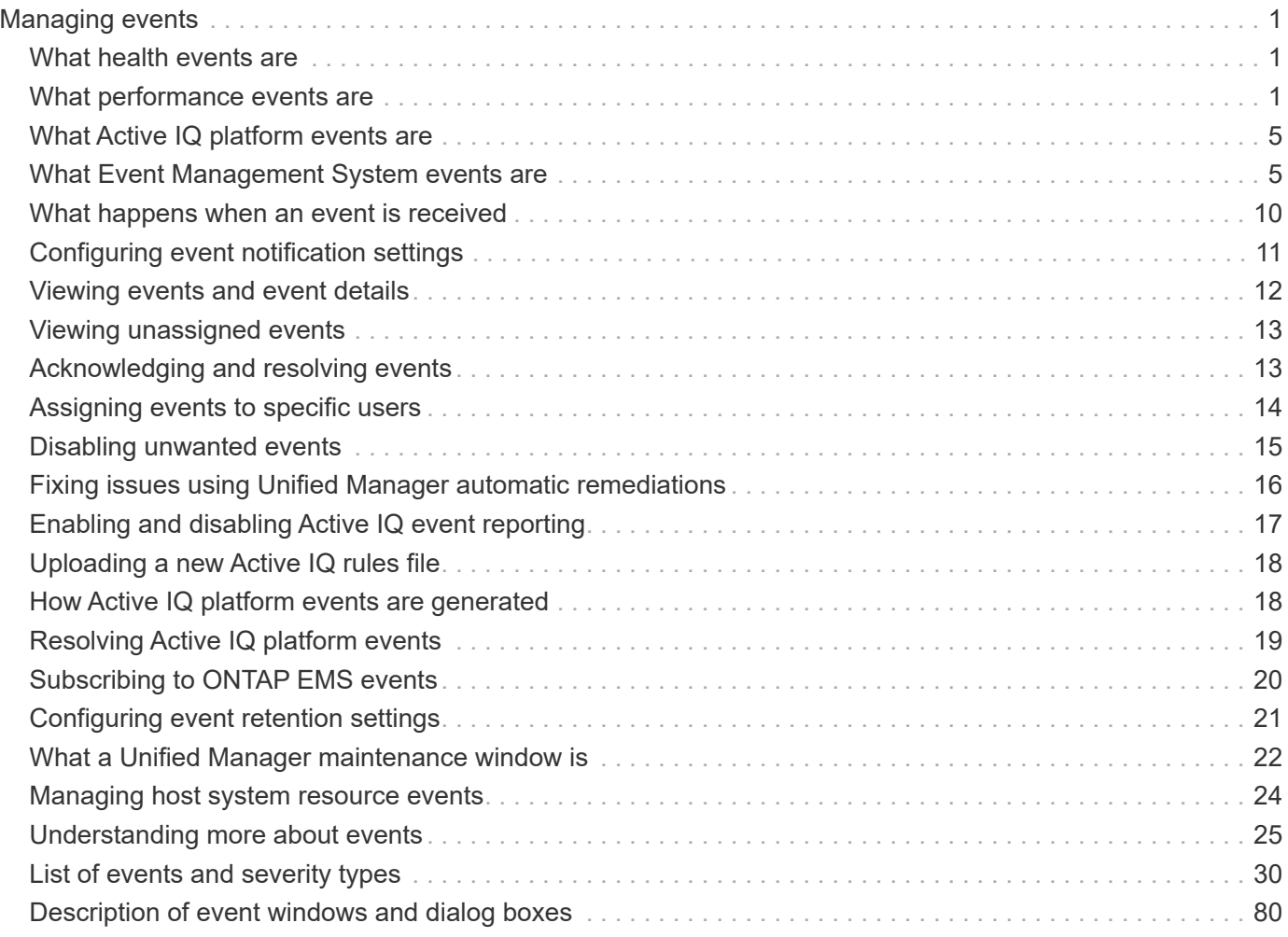

# <span id="page-2-0"></span>**Managing events**

Events help you to identify issues in the clusters that are monitored.

## <span id="page-2-1"></span>**What health events are**

Health events are notifications that are generated automatically when a predefined condition occurs or when an object crosses a health threshold. These events enable you to take action to prevent issues that can lead to poor performance and system unavailability. Events include an impact area, severity, and impact level.

Health events are categorized by the type of impact area such as availability, capacity, configuration, or protection. Events are also assigned a severity type and impact level that assist you in determining if immediate action is required.

You can configure alerts to send notification automatically when specific events or events of a specific severity occur.

Obsolete, resolved, and informational events are automatically logged and retained for a default of 180 days.

It is important that you take immediate corrective action for events with severity level Error or Critical.

## <span id="page-2-2"></span>**What performance events are**

Performance events are incidents related to workload performance on a cluster. They help you identify workloads with slow response times. Together with health events that occurred at the same time, you can determine the issues that might have caused, or contributed to, the slow response times.

When Unified Manager detects multiple occurrences of the same event condition for the same cluster component, it treats all occurrences as a single event, not as separate events.

## **Sources of performance events**

Performance events are issues related to workload performance on a cluster. They help you identify storage objects with slow response times, also known as high latency. Together with other health events that occurred at the same time, you can determine the issues that might have caused, or contributed to, the slow response times.

Unified Manager receives performance events from the following sources:

#### • **User-defined performance threshold policy events**

Performance issues based on custom threshold values that you have set. You configure performance threshold policies for storage objects; for example, aggregates and volumes, so that events are generated when a threshold value for a performance counter has been breached.

You must define a performance threshold policy and assign it to a storage object to receive these events.

#### • **System-defined performance threshold policy events**

Performance issues based on threshold values that are system-defined. These threshold policies are included with the installation of Unified Manager to cover common performance problems.

These threshold policies are enabled by default, and you might see events shortly after adding a cluster.

#### • **Dynamic performance threshold events**

Performance issues that are the result of failures or errors in an IT infrastructure, or from workloads overutilizing cluster resources. The cause of these events might be a simple issue that corrects itself over a period of time or that can be addressed with a repair or configuration change. A dynamic threshold event indicates that the workloads on an ONTAP system are slow due to other workloads with high usage of shared cluster components.

These thresholds are enabled by default, and you might see events after three days of collecting data from a new cluster.

### **Types of system-defined performance threshold policies**

Unified Manager provides some standard threshold policies that monitor cluster performance and generate events automatically. These policies are enabled by default, and they generate warning or information events when the monitored performance thresholds are breached.

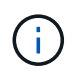

System-defined performance threshold policies are not enabled on Cloud Volumes ONTAP, ONTAP Edge, or ONTAP Select systems.

If you are receiving unnecessary events from any system-defined performance threshold policies, you can disable the events for individual policies from the Event Setup page.

#### **Cluster threshold policies**

The system-defined cluster performance threshold policies are assigned, by default, to every cluster being monitored by Unified Manager:

#### • **Cluster imbalance threshold**

Identifies situations in which one node is operating at a much higher load than other nodes in the cluster, and therefore potentially affecting workload latencies.

It does this by comparing the performance capacity used value for all nodes in the cluster to see if there is a load difference of 30% between any nodes. This is a warning event.

#### **Node threshold policies**

The system-defined node performance threshold policies are assigned, by default, to every node in the clusters being monitored by Unified Manager:

#### • **Node resources over-utilized**

Identifies situations in which a single node is operating above the bounds of its operational efficiency, and

therefore potentially affecting workload latencies.

It does this by looking for nodes that are using more than 100% of their performance capacity for more than 12 hours. This is a warning event.

#### • **Node HA pair over-utilized**

Identifies situations in which nodes in an HA pair are operating above the bounds of the HA pair operational efficiency.

It does this by looking at the performance capacity used value for the two nodes in the HA pair. If the combined performance capacity used of the two nodes exceeds 200% for more than 12 hours, then a controller failover will impact workload latencies. This is an informational event.

#### • **Node disk fragmentation**

Identifies situations in which a disk or disks in an aggregate are fragmented, slowing key system services and potentially affecting workload latencies on a node.

It does this by looking at certain read and write operation ratios across all aggregates on a node. This policy might also be triggered during SyncMirror resynchronization or when errors are found during disk scrub operations. This is a warning event.

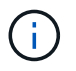

The "Node disk fragmentation" policy analyzes HDD-only aggregates; Flash Pool, SSD, and FabricPool aggregates are not analyzed.

#### **Aggregate threshold policies**

The system-defined aggregate performance threshold policy is assigned by default to every aggregate in the clusters being monitored by Unified Manager:

#### • **Aggregate disks over-utilized**

Identifies situations in which an aggregate is operating above the limits of its operational efficiency, thereby potentially affecting workload latencies. It identifies these situations by looking for aggregates where the disks in the aggregate are more than 95% utilized for more than 30 minutes. This multicondition policy then performs the following analysis to help determine the cause of the issue:

◦ Is a disk in the aggregate currently undergoing background maintenance activity?

Some of the background maintenance activities a disk could be undergoing are disk reconstruction, disk scrub, SyncMirror resynchronization, and reparity.

- Is there a communications bottleneck in the disk shelf Fibre Channel interconnect?
- Is there too little free space in the aggregate? A warning event is issued for this policy only if one (or more) of the three subordinate policies are also considered breached. A performance event is not triggered if only the disks in the aggregate are more than 95% utilized.

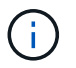

The "Aggregate disks over-utilized" policy analyzes HDD-only aggregates and Flash Pool (hybrid) aggregates; SSD and FabricPool aggregates are not analyzed.

#### **Workload latency threshold policies**

The system-defined workload latency threshold policies are assigned to any workload that has a configured Performance Service Level policy that has a defined "expected latency" value:

#### • **Workload Volume/LUN Latency Threshold Breached as defined by Performance Service Level**

Identifies volumes (file shares) and LUNs that have exceeded their "expected latency" limit, and that are affecting workload performance. This is a warning event.

It does this by looking for workloads that have exceeded the expected latency value for 30% of the time during the previous hour.

#### **QoS threshold policies**

The system-defined QoS performance threshold policies are assigned to any workload that has a configured ONTAP QoS maximum throughput policy (IOPS, IOPS/TB, or MB/s). Unified Manager triggers an event when the workload throughput value is 15% less than the configured QoS value:

#### • **QoS Max IOPS or MB/s threshold**

Identifies volumes and LUNs that have exceeded their QoS maximum IOPS or MB/s throughput limit, and that are affecting workload latency. This is a warning event.

When a single workload is assigned to a policy group, it does this by looking for workloads that have exceeded the maximum throughput threshold defined in the assigned QoS policy group during each collection period for the previous hour.

When multiple workloads share a single QoS policy, it does this by adding the IOPS or MB/s of all workloads in the policy and checking that total against the threshold.

#### • **QoS Peak IOPS/TB or IOPS/TB with Block Size threshold**

Identifies volumes that have exceeded their adaptive QoS peak IOPS/TB throughput limit (or IOPS/TB with Block Size limit), and that are affecting workload latency. This is a warning event.

It does this by converting the peak IOPS/TB threshold defined in the adaptive QoS policy into a QoS maximum IOPS value based on the size of each volume, and then it looks for volumes that have exceeded the QoS max IOPS during each performance collection period for the previous hour.

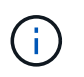

This policy is applied to volumes only when the cluster is installed with ONTAP 9.3 and later software.

When the "block size" element has been defined in the adaptive QoS policy, the threshold is converted into a QoS maximum MB/s value based on the size of each volume. Then it looks for volumes that have exceeded the QoS max MB/s during each performance collection period for the previous hour.

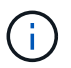

This policy is applied to volumes only when the cluster is installed with ONTAP 9.5 and later software.

## <span id="page-6-0"></span>**What Active IQ platform events are**

Unified Manager can display events that have been discovered by the Active IQ platform. These events are created by running a set of rules against AutoSupport messages generated from all storage systems being monitored by Unified Manager.

Unified Manager checks for a new rules file automatically and only downloads a new file when there are newer rules. In sites with no external network access, you need to upload the rules manually from **Storage Management** > **Event Setup** > **Upload Rules**.

These Active IQ events do not overlap with existing Unified Manager events, and they identify incidents or risks concerning system configuration, cabling, best practice, and availability issues.

NetApp Active IQ is a cloud based service that provides predictive analytics and proactive support to optimize storage system operations across the NetApp hybrid cloud. See [NetApp Active IQ](https://www.netapp.com/us/products/data-infrastructure-management/active-iq.aspx) for more information.

## <span id="page-6-1"></span>**What Event Management System events are**

The Event Management System (EMS) collects event data from different parts of the ONTAP kernel and provides event forwarding mechanisms. These ONTAP events can be reported as EMS events in Unified Manager. Centralized monitoring and management eases configuration of critical EMS events and alert notifications based on these EMS events.

The Unified Manager address is added as a notification destination to the cluster when you add the cluster to Unified Manager. An EMS event is reported as soon as the event occurs in the cluster.

There are two methods for receiving EMS events in Unified Manager:

- A certain number of important EMS events are reported automatically.
- You can subscribe to receive individual EMS events.

The EMS events that are generated by Unified Manager are reported differently depending on the method in which the event was generated:

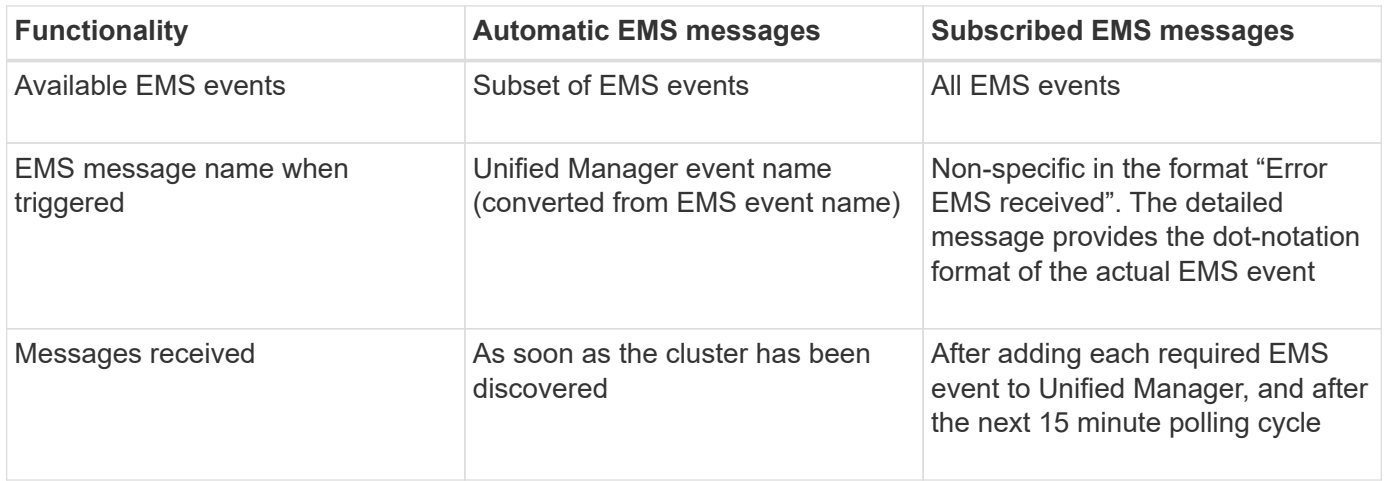

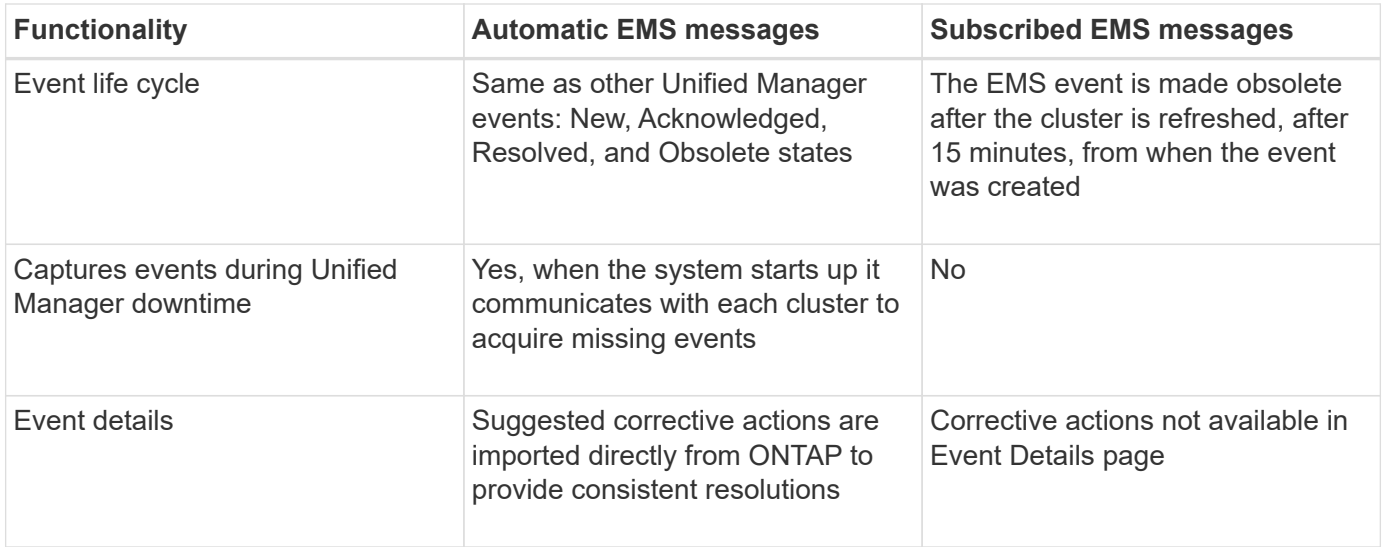

Some of the new automatic EMS events are Informational events that indicate that a previous event has been resolved. For example, the "FlexGroup Constituents Space Status All OK" Informational event indicates that the "FlexGroup Constituents Have Space Issues" Error event has been resolved. Informational events cannot be managed using the same event life cycle as other event severity types, however, the event is obsoleted automatically if the same volume receives another "Space Issues" Error event.

## **EMS events that are added automatically to Unified Manager**

The following ONTAP EMS events are added automatically to Unified Manager. These events will be generated when triggered on any cluster that Unified Manager is monitoring.

The following EMS events are available when monitoring clusters running ONTAP 9.5 or greater software:

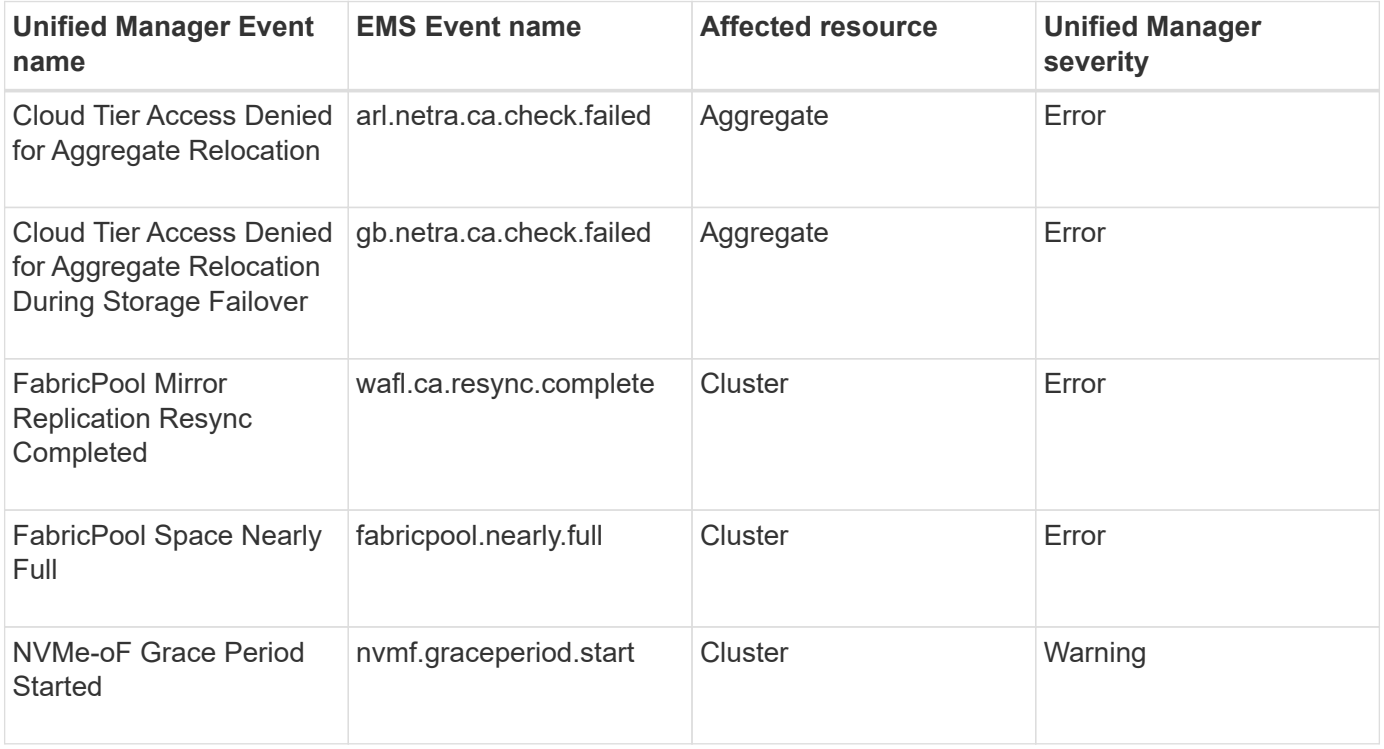

 $\bigcap$ 

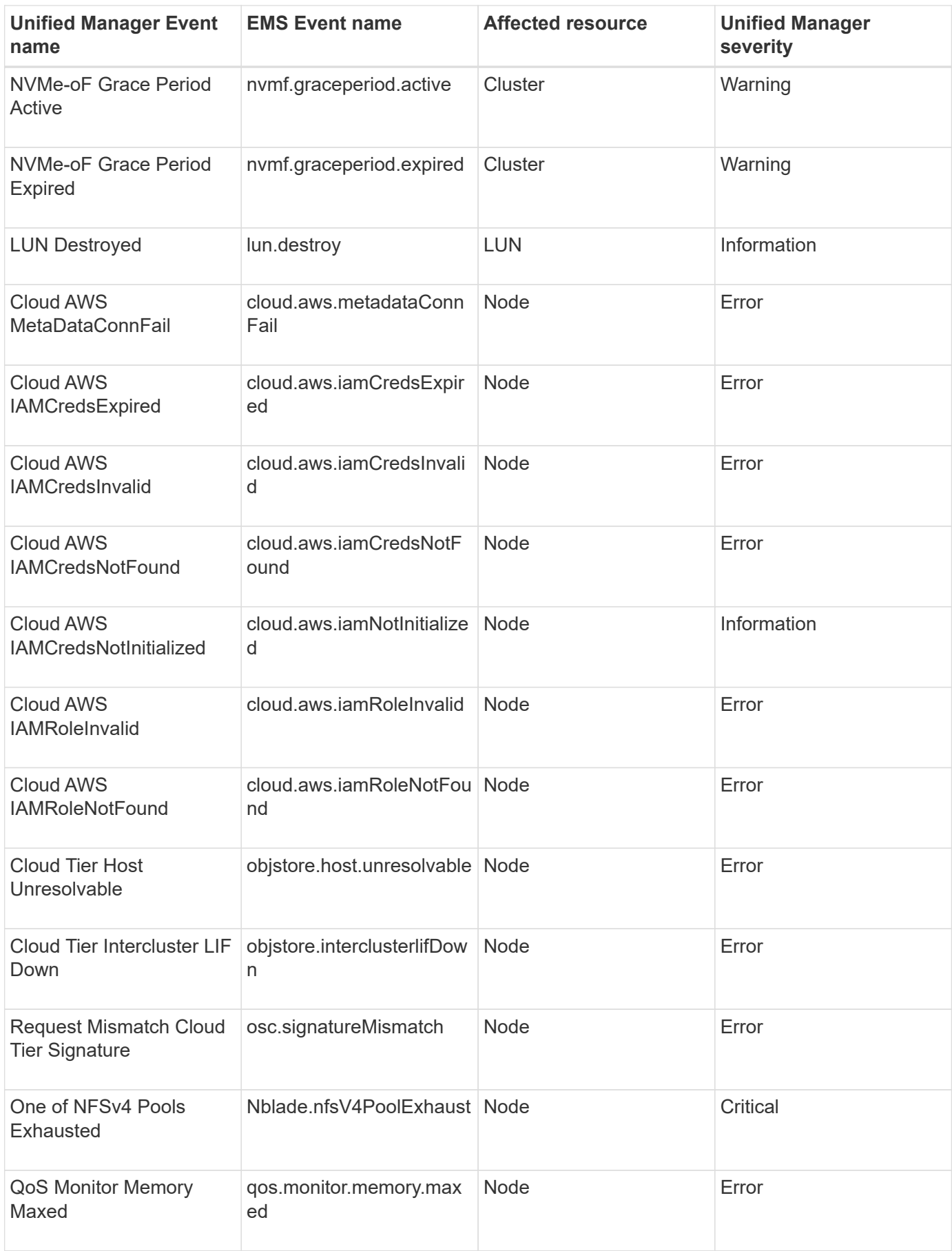

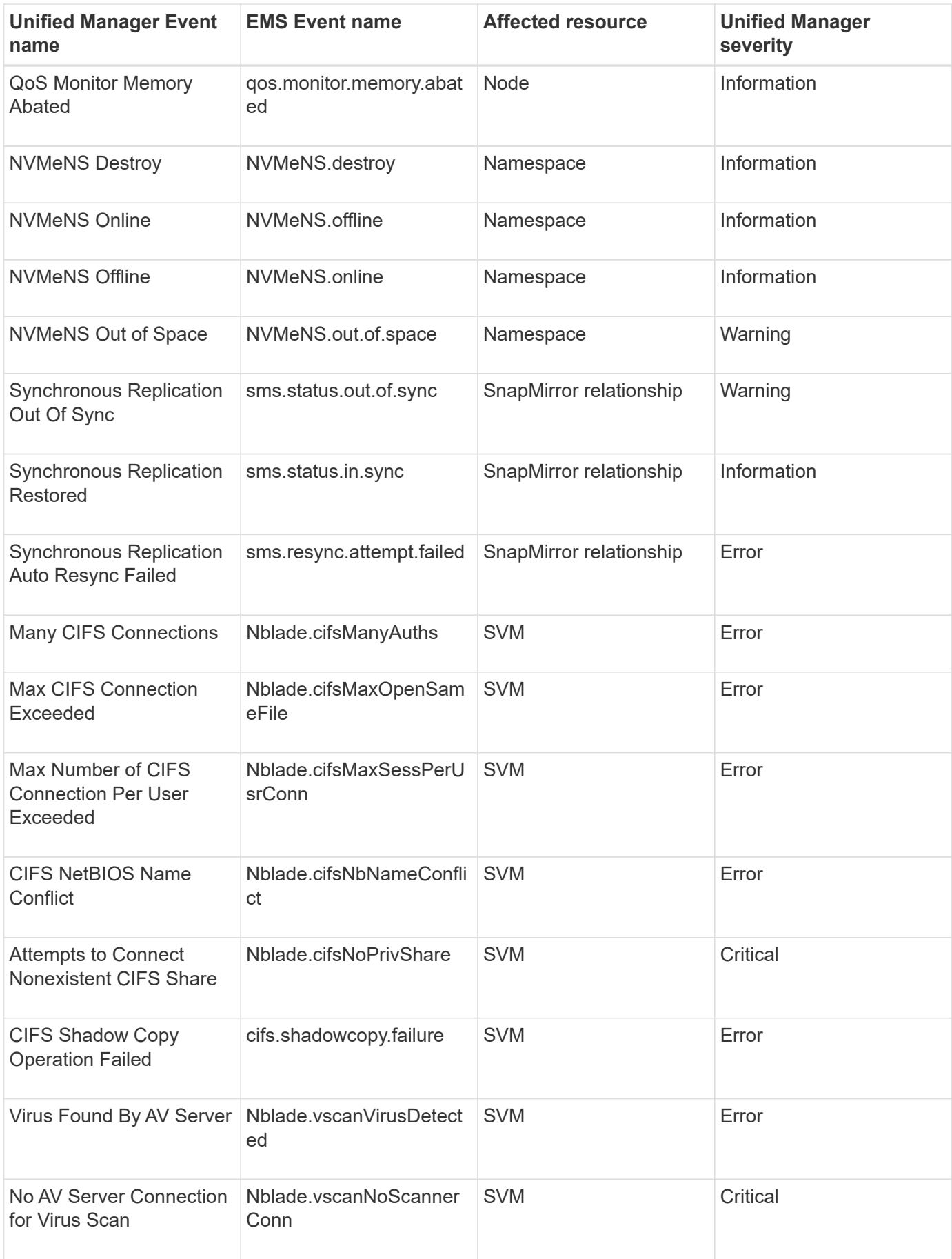

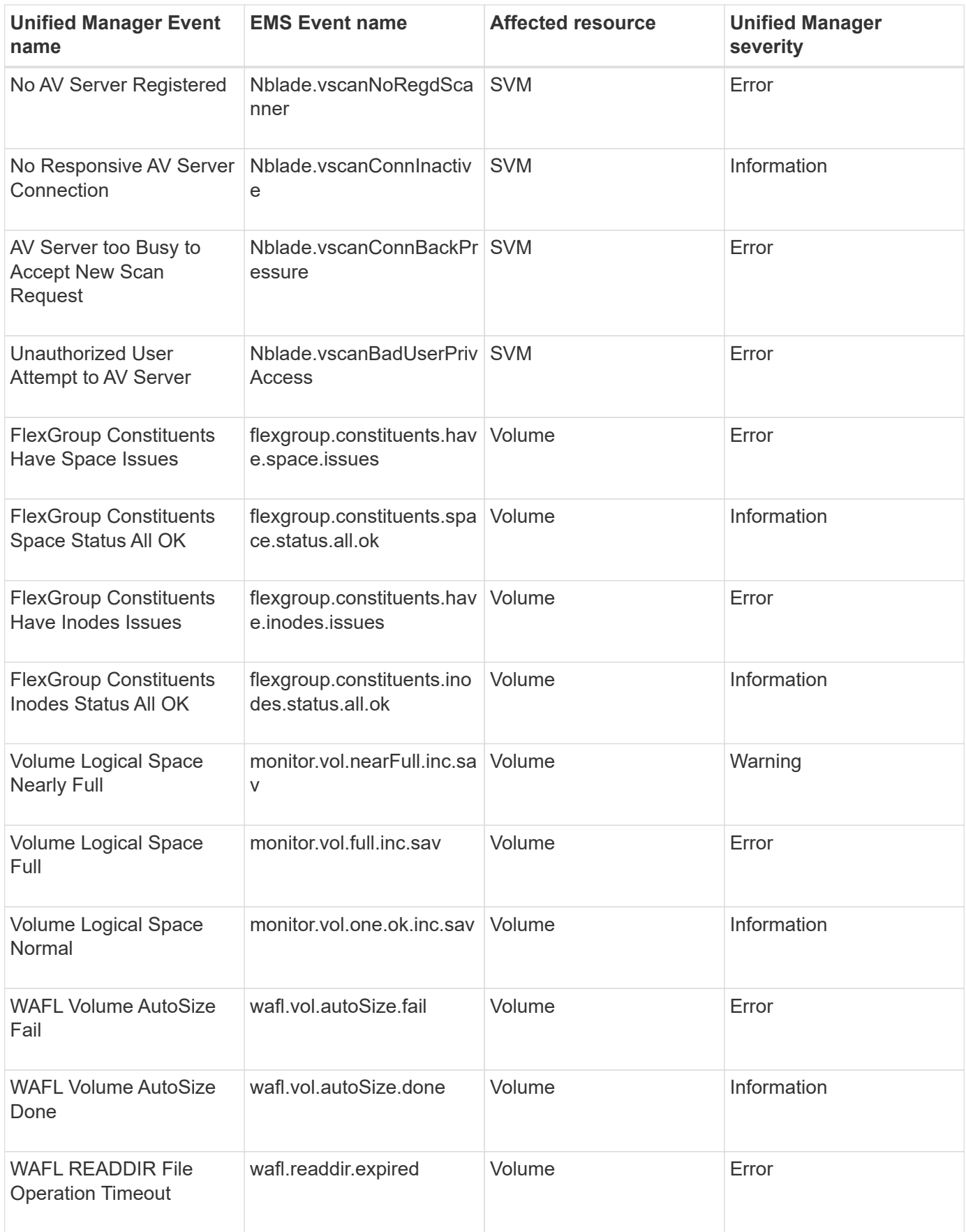

## <span id="page-11-0"></span>**What happens when an event is received**

When Unified Manager receives an event, it is displayed in the Dashboard page, in the Event Management inventory page, in the Summary and Explorer tabs of the Cluster/Performance page, and in the object-specific inventory page (for example, the Volumes/Health inventory page).

When Unified Manager detects multiple continuous occurrences of the same event condition for the same cluster component, it treats all occurrences as a single event, not as separate events. The duration of the event is incremented to indicate that the event is still active.

Depending on how you configure settings in the Alert Setup page, you can notify other users about these events. The alert causes the following actions to be initiated:

- An email about the event can be sent to all Unified Manager Administrator users.
- The event can be sent to additional email recipients.
- An SNMP trap can be sent to the trap receiver.
- A custom script can be executed to perform an action.

This workflow is shown in the following diagram.

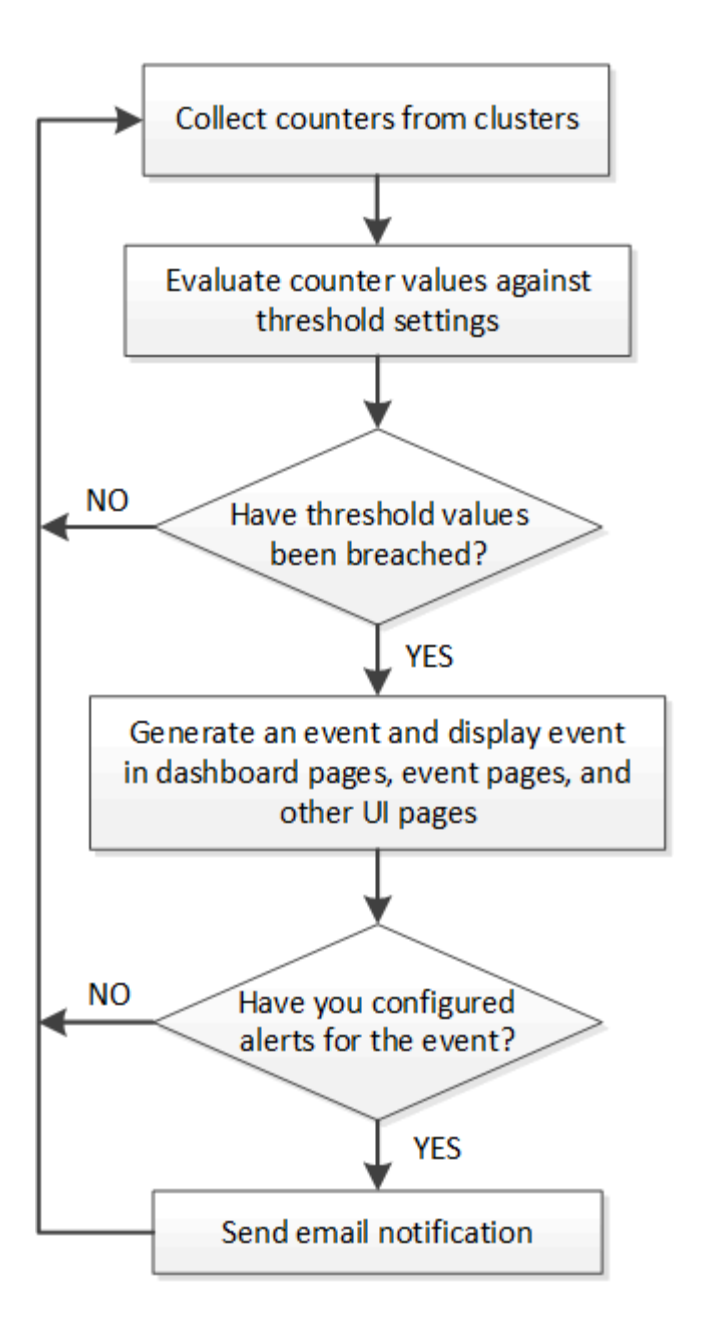

## <span id="page-12-0"></span>**Configuring event notification settings**

You can configure Unified Manager to send alert notifications when an event is generated or when an event is assigned to a user. You can configure the SMTP server that is used to send the alert, and you can set various notification mechanisms—for example, alert notifications can be sent as emails or SNMP traps.

## **Before you begin**

You must have the following information:

• Email address from which the alert notification is sent

The email address appears in the "From" field in sent alert notifications. If the email cannot be delivered for any reason, this email address is also used as the recipient for undeliverable mail.

- SMTP server host name, and the user name and password to access the server
- Host name or IP address for the trap destination host that will receive the SNMP trap, along with the SNMP version, outbound trap port, community, and other required SNMP configuration values

To specify multiple trap destinations, separate each host with a comma. In this case, all other SNMP settings, such as version and outbound trap port, must be the same for all hosts in the list.

You must have the Application Administrator or Storage Administrator role.

### **Steps**

f.

- 1. In the left navigation pane, click **General** > **Notifications**.
- 2. In the **Notifications** page, configure the appropriate settings and click **Save**.

\*\*If the From Address is pre-filled with the address "ActiveIQUnifiedManager@localhost.com", you should change it to a real, working email address to make sure that all email notifications are delivered successfully. \*\* If the host name of the SMTP server cannot be resolved, you can specify the IP address (IPv4 or IPv6) of the SMTP server instead of the host name.

## <span id="page-13-0"></span>**Viewing events and event details**

You can view details about an event that is triggered by Unified Manager to take corrective action. For example, if there is a health event Volume Offline, you can click that event to view the details and perform corrective actions.

## **Before you begin**

You must have the Operator, Application Administrator, or Storage Administrator role.

### **About this task**

The event details include information such as the source of the event, cause of the event, and any notes related to the event.

### **Steps**

1. In the left navigation pane, click **Event Management**.

By default, the All active events view displays the New and Acknowledged (active) events that have been generated over the previous 7 days that have an Impact Level of Incident or Risk.

2. If you want to view a particular category of events, for example, capacity events or performance events, click **View** and select from the menu of event types.

3. Click the event name for which you want to view the details.

The event details are displayed in the Event details page.

## <span id="page-14-0"></span>**Viewing unassigned events**

You can view unassigned events and then assign each of them to a user who can resolve them.

## **Before you begin**

You must have the Operator, Application Administrator, or Storage Administrator role.

### **Steps**

1. In the left navigation pane, click **Event Management**.

By default, New and Acknowledged events are displayed on the Event Management inventory page.

2. From the **Filters** pane, select the **Unassigned** filter option in the **Assigned To** area.

## <span id="page-14-1"></span>**Acknowledging and resolving events**

You should acknowledge an event before you start working on the issue that generated the event so that you do not continue to receive repeat alert notifications. After you take corrective action for a particular event, you should mark the event as resolved.

## **Before you begin**

You must have the Operator, Application Administrator, or Storage Administrator role.

## **About this task**

You can acknowledge and resolve multiple events simultaneously.

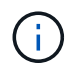

You cannot acknowledge Information events.

- 1. In the left navigation pane, click **Event Management**.
- 2. From the events list, perform the following actions to acknowledge the events:

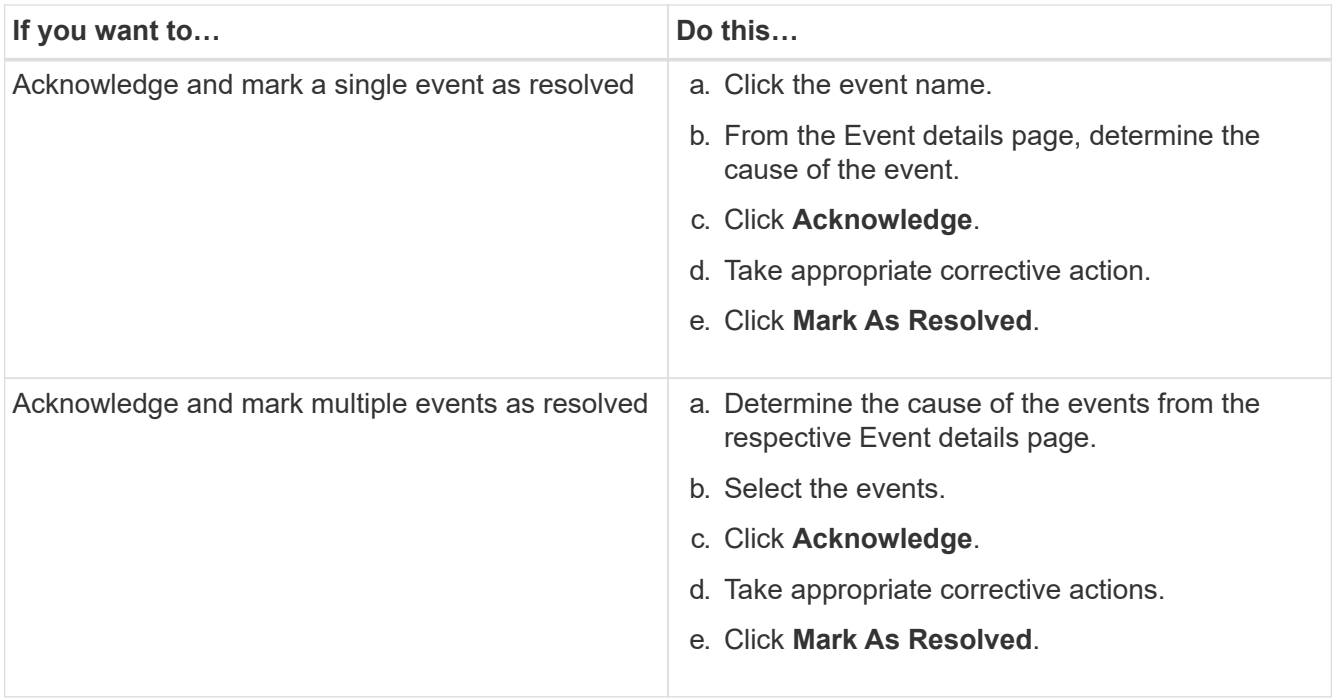

After the event is marked resolved, the event is moved to the resolved events list.

3. In the **Notes and Updates** area, add a note about how you addressed the event, and then click **Post**.

## <span id="page-15-0"></span>**Assigning events to specific users**

You can assign unassigned events to yourself or to other users, including remote users. You can reassign assigned events to another user, if required. For example, when frequent issues occur on a storage object, you can assign the events for these issues to the user who manages that object.

## **Before you begin**

- The user's name and email ID must be configured correctly.
- You must have the Operator, Application Administrator, or Storage Administrator role.

- 1. In the left navigation pane, click **Event Management**.
- 2. In the **Event Management** inventory page, select one or more events that you want to assign.
- 3. Assign the event by choosing one of the following options:

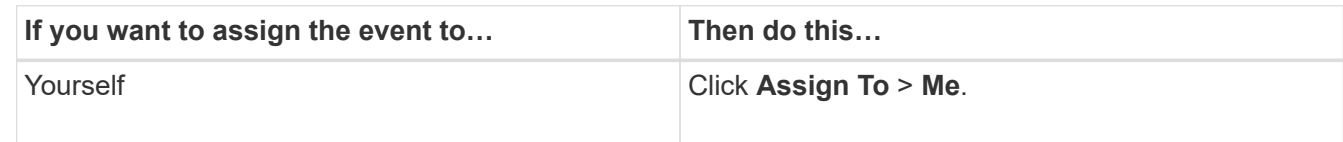

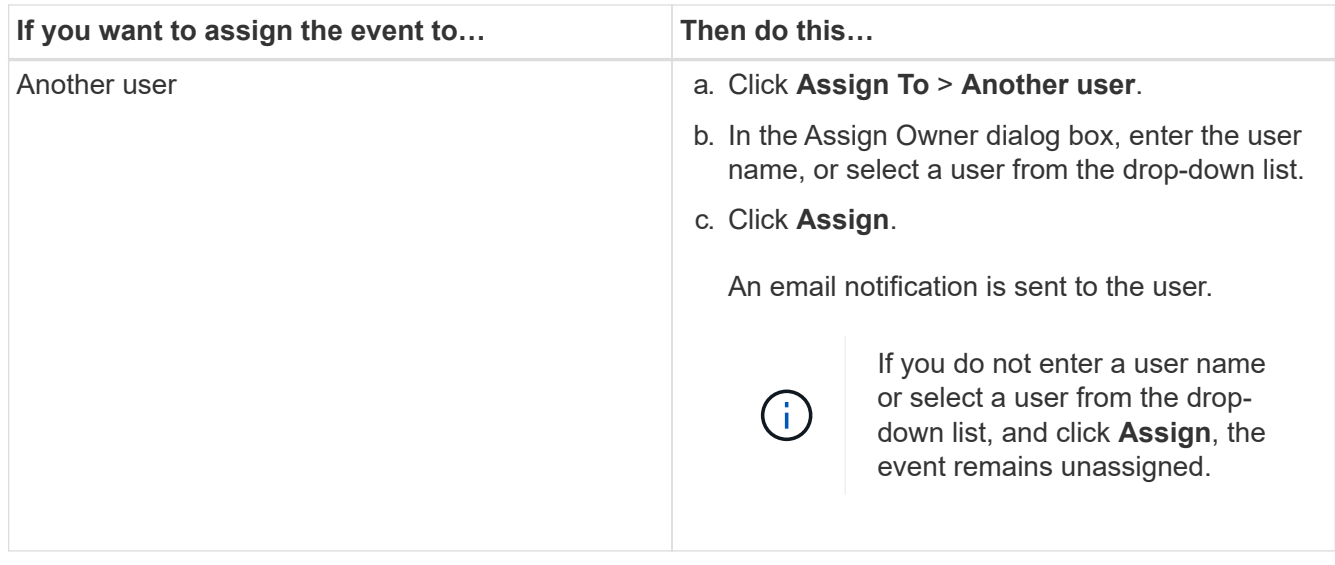

## <span id="page-16-0"></span>**Disabling unwanted events**

All events are enabled by default. You can disable events globally to prevent the generation of notifications for events that are not important in your environment. You can enable events that are disabled when you want to resume receiving notifications for them.

## **Before you begin**

You must have the Application Administrator or Storage Administrator role.

## **About this task**

When you disable events, the previously generated events in the system are marked obsolete, and the alerts that are configured for these events are not triggered. When you enable events that are disabled, the notifications for these events are generated starting with the next monitoring cycle.

When you disable an event for an object (for example, the  $vol$  of fline event), and then later you enable the event, Unified Manager does not generate new events for objects that went offline when the event was in the disabled state. Unified Manager generates a new event only when there is a change in the object state after the event was re-enabled.

- 1. In the left navigation pane, click **Storage Management** > **Event Setup**.
- 2. In the **Event Setup** page, disable or enable events by choosing one of the following options:

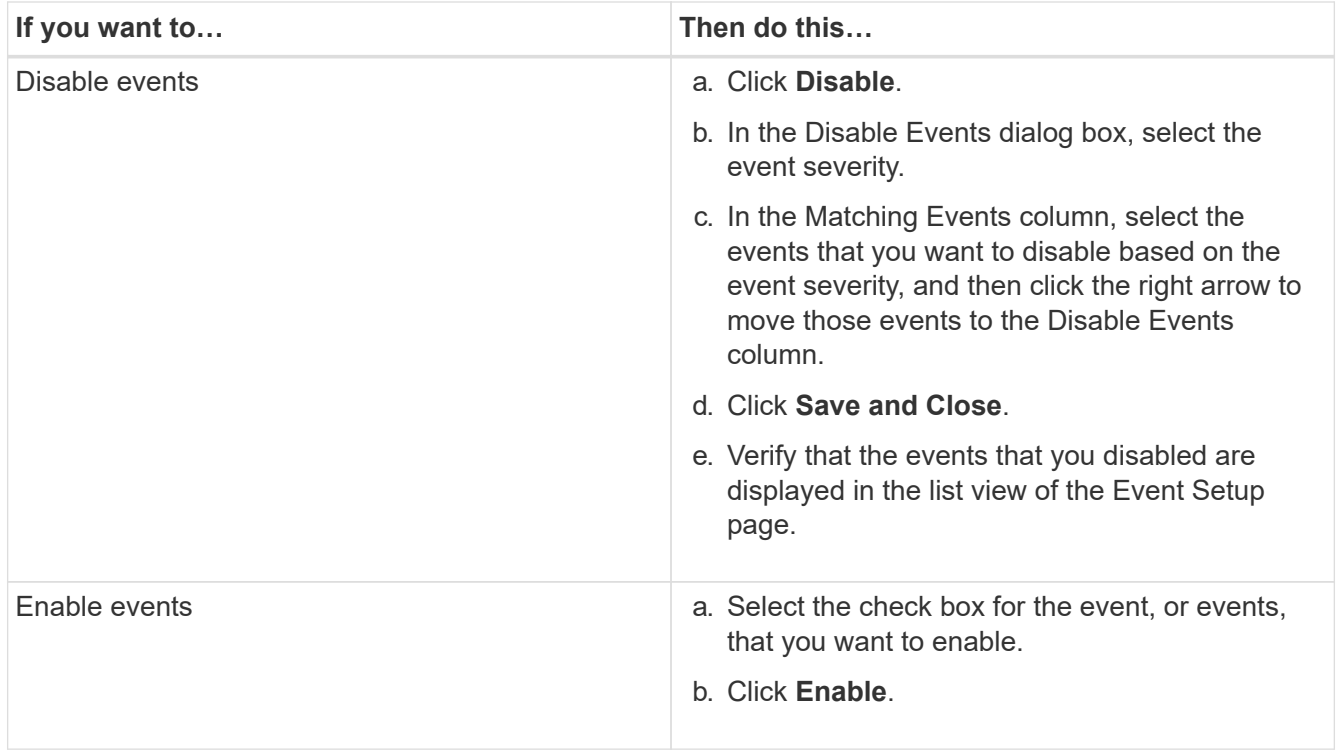

## <span id="page-17-0"></span>**Fixing issues using Unified Manager automatic remediations**

There are certain events that Unified Manager can diagnose thoroughly and provide a single resolution. When available, those resolutions are displayed in the Dashboard, from the Event details page, and from the Workload Analysis selection on the left-navigation menu.

## **About this task**

Most events have a variety of possible resolutions that are displayed in the Event details page so you can implement the best solution using ONTAP System Manager or the ONTAP CLI.

## **Steps**

1. To view events that can be fixed from the **Dashboard**, click **Dashboard**.

Management Actions

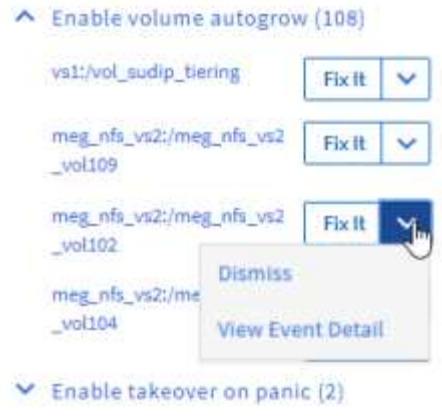

2. To resolve any of the issues that Unified Manager can fix, click the **Fix It** button.

Ħ

## <span id="page-18-0"></span>**Enabling and disabling Active IQ event reporting**

Active IQ platform events are generated and displayed in the Unified Manager user interface by default. If you find that these events are too "noisy", or that you do not want to view these events in Unified Manager, then you can disable these events from being generated. You can enable them at a later time if you want to resume receiving these notifications.

### **Before you begin**

You must have the Application Administrator role.

## **About this task**

When you disable this feature, Unified Manager stops receiving Active IQ platform events immediately.

When you enable this feature, Unified Manager starts receiving Active IQ platform events shortly after midnight based on the timezone of the cluster. The start time is based on when Unified Manager receives AutoSupport messages from each cluster.

- 1. In the left navigation pane, click **General** > **Feature Settings**.
- 2. In the **Feature Settings** page, disable or enable Active IQ platform events by choosing one of the following options:

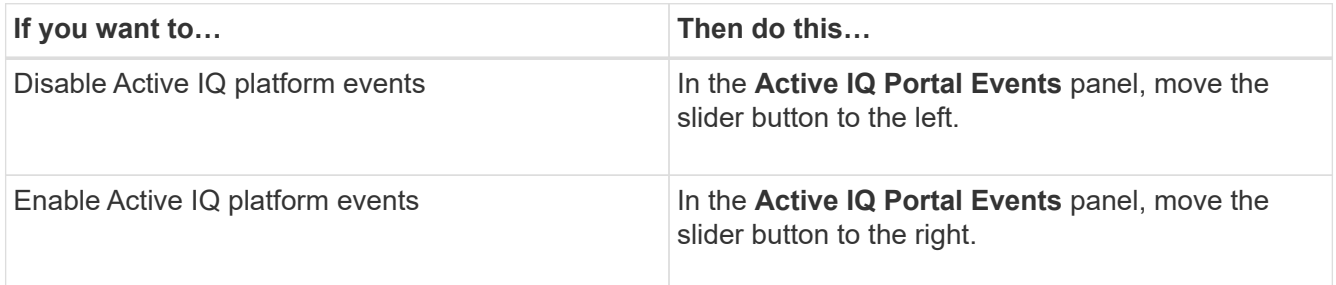

## <span id="page-19-0"></span>**Uploading a new Active IQ rules file**

Unified Manager checks for a new Active IQ rules file automatically and downloads a new file when there are newer rules. However, in sites with no external network access, you need to upload the rules file manually.

## **Before you begin**

- Active IQ event reporting must be enabled.
- You must download the rules file from the NetApp Support Site.

## **About this task**

It is recommended that you download a new rules file approximately once a month to make sure your storage systems are being protected and that they are running optimally. The rules file is located at: [http://mysupport.netapp.com/NOW/public/unified\\_manager/bin/secure\\_rules.zip](http://mysupport.netapp.com/NOW/public/unified_manager/bin/secure_rules.zip)

## **Steps**

- 1. On a computer that has network access, navigate to the NetApp Support Site and download the current rules .zip file.
- 2. Transfer the rules file to some media that you can bring into the secure area and then copy it onto a system in the secure area.
- 3. In the left navigation pane, click **Storage Management** > **Event Setup**.
- 4. In the **Event Setup** page, click the **Upload Rules** button.
- 5. In the **Upload Rules** dialog box, navigate to and select the rules .zip file you downloaded and click **Upload**.

This process can take a few minutes.

## **Results**

The rules file is unzipped on the Unified Manager server. After your managed clusters generate an AutoSupport file after midnight Unified Manager will check the clusters against the rules file and generate new risk and incident events if required.

## <span id="page-19-1"></span>**How Active IQ platform events are generated**

Active IQ platform incidents and risks are converted to Unified Manager events as shown in the following diagram.

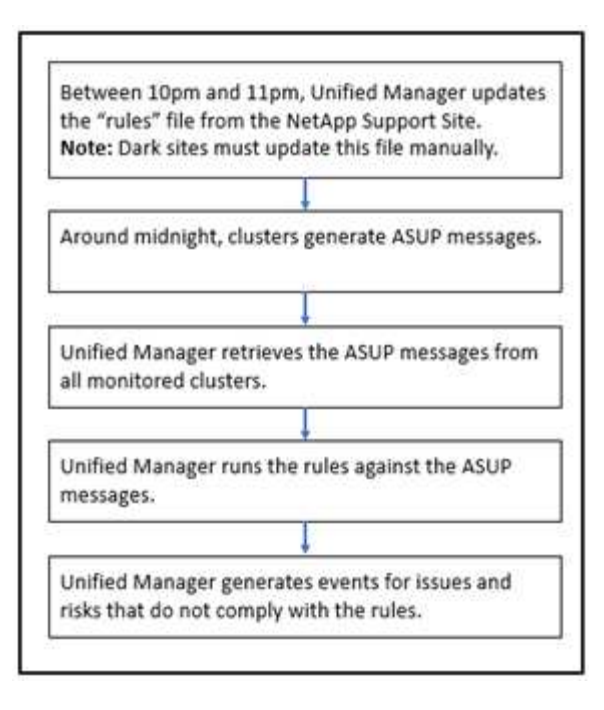

As you can see, the rules file that is compiled on the Active IQ platform is kept current, cluster AutoSupport messages are generated daily, and Unified Manager updates the list of events on a daily basis.

## <span id="page-20-0"></span>**Resolving Active IQ platform events**

Active IQ platform incidents and risks are similar to other Unified Manager events because they can be assigned to other users for resolution and they have the same available states. However, when you resolve these types of events using the **Fix It** button you can verify the resolution within hours.

The following diagram shows the actions you must take (in green) and the action that Unified Manager takes (in black) when resolving events that were generated from the Active IQ platform.

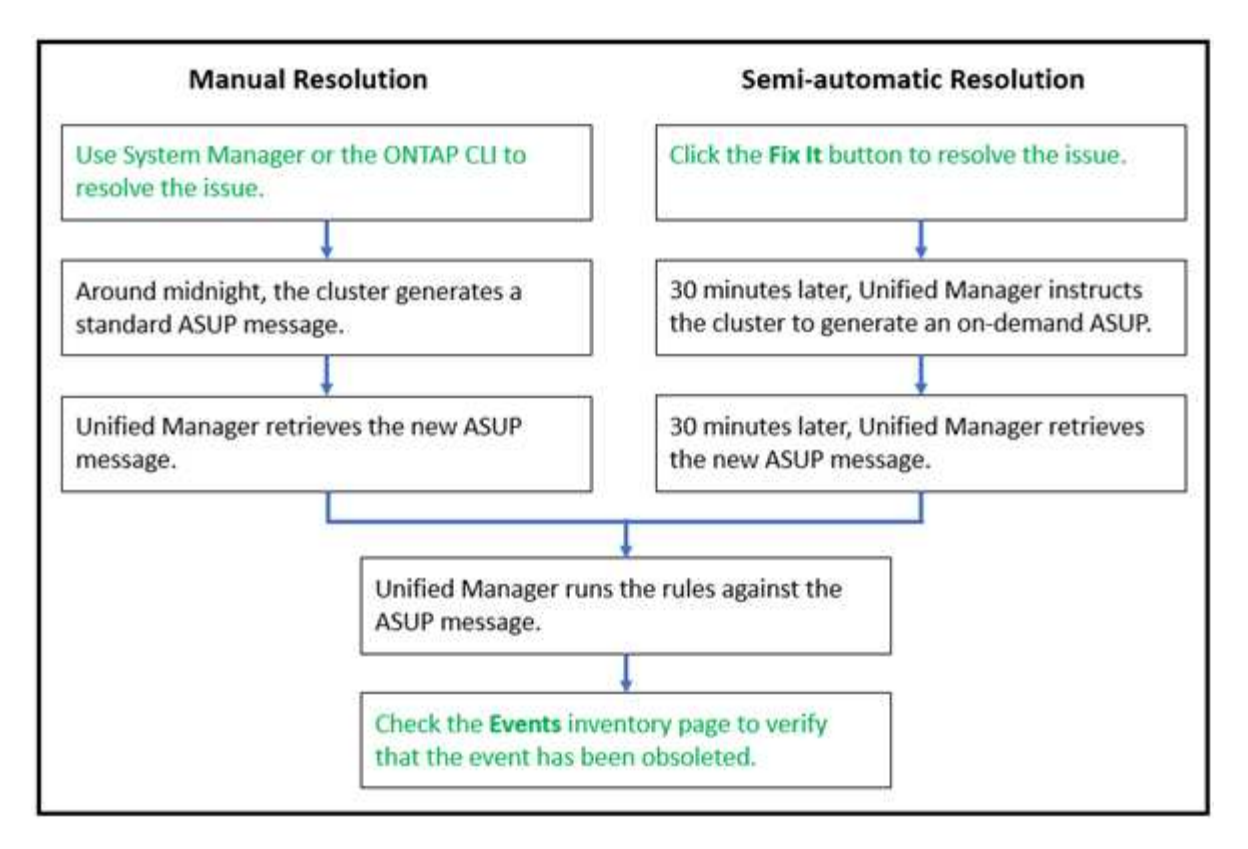

When performing a manual resolution you must log into System Manager or the ONTAP command-line interface to fix the issue. You will be able to verify the issue only after the cluster generates a new AutoSupport message at midnight.

When performing a semi-automatic resolution using the **Fix It** button you are able to verify that the fix was successful within hours.

## <span id="page-21-0"></span>**Subscribing to ONTAP EMS events**

You can subscribe to receive Event Management System (EMS) events that are generated by systems that are installed with ONTAP software. A subset of EMS events are reported to Unified Manager automatically, but additional EMS events are reported only if you have subscribed to these events.

## **Before you begin**

Do not subscribe to EMS events that are already added to Unified Manager automatically as this can cause confusion when receiving two events for the same issue.

## **About this task**

You can subscribe to any number of EMS events. All the events to which you subscribe are validated, and only the validated events are applied to the clusters you are monitoring in Unified Manager. The *ONTAP 9 EMS Event Catalog* provides detailed information for all of the EMS messages for the specified version of ONTAP 9 software. Locate the appropriate version of the *EMS Event Catalog* from the ONTAP 9 Product Documentation page for a list of the applicable events.

#### [ONTAP 9 Product Library](https://mysupport.netapp.com/documentation/productlibrary/index.html?productID=62286)

You can configure alerts for the ONTAP EMS events to which you subscribe, and you can create custom scripts to be executed for these events.

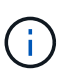

If you do not receive the ONTAP EMS events to which you have subscribed, there might be an issue with the DNS configuration of the cluster which is preventing the cluster from reaching the Unified Manager server. To resolve this issue, the cluster administrator must correct the DNS configuration of the cluster, and then restart Unified Manager. Doing so will flush the pending EMS events to the Unified Manager server.

## **Steps**

- 1. In the left navigation pane, click **Storage Management** > **Event Setup**.
- 2. In the **Event Setup** page, click the **Subscribe to EMS events** button.
- 3. In the **Subscribe to EMS events** dialog box, enter the name of the ONTAP EMS event to which you want to subscribe.

To view the names of the EMS events to which you can subscribe, from the ONTAP cluster shell, you can use the event route show command (prior to ONTAP 9) or the event catalog show command (ONTAP 9 or later). See Knowledgebase Answer 1072320 for detailed instructions for identifying individual EMS events.

[How to configure and receive alerts from ONTAP EMS Event Subscription in Active IQ Unified Manager](https://kb.netapp.com/mgmt/AIQUM/How_to_configure_and_receive_alerts_from_ONTAP_EMS_Event_Subscription_in_Active_IQ_Unified_Manager)

4. Click **Add**.

The EMS event is added to the Subscribed EMS events list, but the Applicable to Cluster column displays the status as "Unknown" for the EMS event that you added.

- 5. Click **Save and Close** to register the EMS event subscription with the cluster.
- 6. Click **Subscribe to EMS events** again.

The status "Yes" appears in the Applicable to Cluster column for the EMS event that you added.

If the status is not "Yes", check the spelling of the ONTAP EMS event name. If the name is entered incorrectly, you must remove the incorrect event, and then add the event again.

## **After you finish**

When the ONTAP EMS event occurs, the event is displayed on the Events page. You can select the event to view details about the EMS event in the Event details page. You can also manage the disposition of the event or create alerts for the event.

## <span id="page-22-0"></span>**Configuring event retention settings**

You can specify the number of months an event is retained in the Unified Manager server before it is automatically deleted.

## **Before you begin**

You must have the Application Administrator role.

## **About this task**

Retaining events for more than 6 months could affect the server performance and is not recommended.

## **Steps**

- 1. In the left navigation pane, click **General** > **Data Retention**.
- 2. In the **Data Retention** page, select the slider in the Event Retention area and move it to the number of months that events should be retained, and click **Save**.

## <span id="page-23-0"></span>**What a Unified Manager maintenance window is**

You define a Unified Manager maintenance window to suppress events and alerts for a specific timeframe when you have scheduled cluster maintenance and you do not want to receive a flood of unwanted notifications.

When the maintenance window starts, an "Object Maintenance Window Started" event is posted to the Event Management inventory page. This event is obsoleted automatically when the maintenance window ends.

During a maintenance window the events related to all objects on that cluster are still generated, but they do not appear in any of the UI pages, and no alerts or other types of notification are sent for these events. You can, however, view the events that were generated for all storage objects during a maintenance window by selecting one of the View options on the Event Management inventory page.

You can schedule a maintenance window to be initiated in the future, you can change the start and end times for a scheduled maintenance window, and you can cancel a scheduled maintenance window.

## **Scheduling a maintenance window to disable cluster event notifications**

If you have a planned downtime for a cluster, for example, to upgrade the cluster or to move one of the nodes, you can suppress the events and alerts that would normally be generated during that timeframe by scheduling a Unified Manager maintenance window.

#### **Before you begin**

You must have the Application Administrator or Storage Administrator role.

#### **About this task**

During a maintenance window, the events related to all objects on that cluster are still generated, but they do not appear in the event page, and no alerts or other types of notification are sent for these events.

The time you enter for the maintenance window is based on the time at the Unified Manager server.

#### **Steps**

- 1. In the left navigation pane, click **Storage Management** > **Cluster Setup**.
- 2. In the **Maintenance Mode** column for the cluster, select the slider button and move it to the right.

The calendar window is displayed.

3. Select the start and end date and time for the maintenance window and click **Apply**.

The message "Scheduled" appears next to the slider button.

#### **Results**

When the start time is reached the cluster goes into maintenance mode and an "Object Maintenance Window Started" event is generated.

#### **Changing or canceling a scheduled maintenance window**

If you have configured a Unified Manager maintenance window to occur in the future, you can change the start and end times or cancel the maintenance window from occurring.

#### **Before you begin**

You must have the Application Administrator or Storage Administrator role.

#### **About this task**

Canceling a currently running maintenance window is useful if you have completed cluster maintenance before the scheduled maintenance window end time and you want to start receiving events and alerts from the cluster again.

#### **Steps**

- 1. In the left navigation pane, click **Storage Management** > **Cluster Setup**.
- 2. In the **Maintenance Mode** column for the cluster:

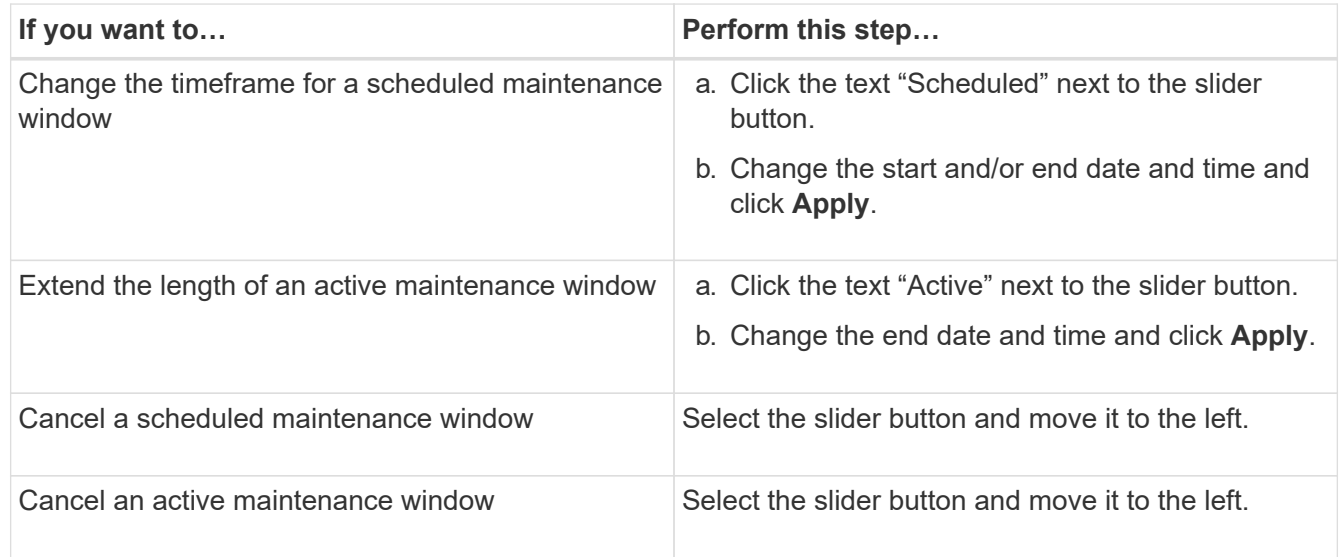

### **Viewing events that occurred during a maintenance window**

If necessary, you can view the events that were generated for all storage objects during a Unified Manager maintenance window. Most events will appear in the Obsolete state once the maintenance window has completed and all system resources are back up and

running.

#### **Before you begin**

At least one maintenance window must have completed before any events are available.

#### **About this task**

Events that occurred during a maintenance window do not appear on the Event Management inventory page by default.

#### **Steps**

1. In the left navigation pane, click **Events**.

By default, all active (New and Acknowledged) events are displayed on the Event Management inventory page.

2. From the **View** pane, select the option **All events generated during maintenance**.

The list of events trigged during the last 7 days from all maintenance window sessions and from all clusters are displayed.

3. If there have been multiple maintenance windows for a single cluster, you can click the **Triggered Time** calendar icon and select the period of time for the maintenance window events that you are interested in viewing.

## <span id="page-25-0"></span>**Managing host system resource events**

Unified Manager includes a service that monitors resource issues on the host system on which Unified Manager is installed. Issues such as lack of available disk space or lack of memory on the host system may trigger management station events that are displayed as banner messages across the top of the UI.

### **About this task**

Management station events indicate an issue with the host system on which Unified Manager is installed. Examples of management station issues include disk space running low on the host system; Unified Manager missing a regular data collection cycle; and noncompletion, or late completion, of statistics analysis because the next collection poll was initiated.

Unlike all other Unified Manager event messages, these particular management station warning and critical events are displayed in banner messages.

### **Steps**

1. To view management station event information, perform these actions:

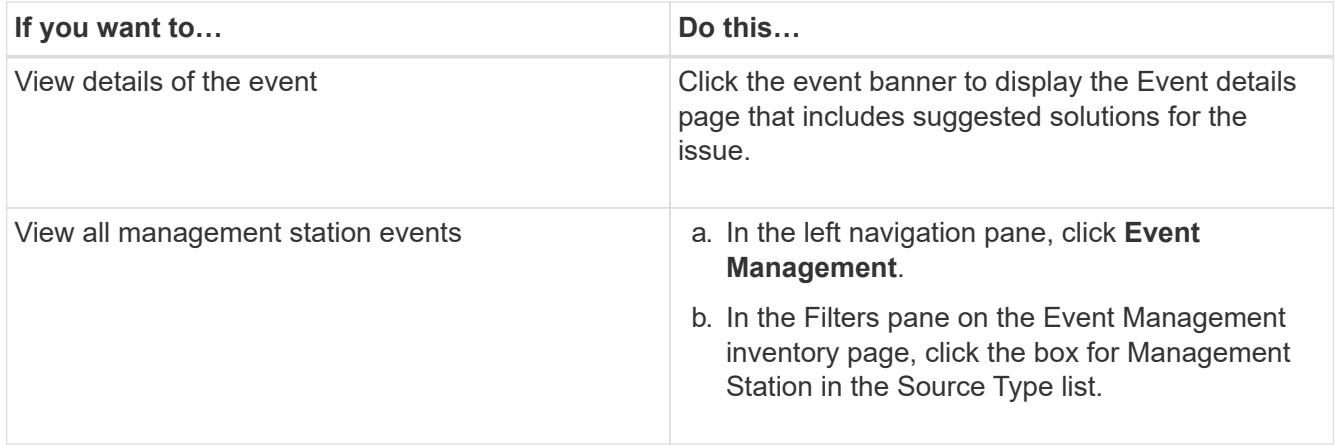

## <span id="page-26-0"></span>**Understanding more about events**

Understanding the concepts about events helps you to manage your clusters and cluster objects efficiently and to define alerts appropriately.

## **Event state definitions**

The state of an event helps you identify whether an appropriate corrective action is required. An event can be New, Acknowledged, Resolved, or Obsolete. Note that both New and Acknowledged events are considered to be active events.

The event states are as follows:

• **New**

The state of a new event.

• **Acknowledged**

The state of an event when you have acknowledged it.

• **Resolved**

The state of an event when it is marked as resolved.

• **Obsolete**

The state of an event when it is automatically corrected or when the cause of the event is no longer valid.

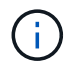

You cannot acknowledge or resolve an obsolete event.

#### **Example of different states of an event**

The following examples illustrate the manual and automatic event state changes.

When the event Cluster Not Reachable is triggered, the event state is New. When you acknowledge the event, the event state changes to Acknowledged. When you have taken an appropriate corrective action, you must mark the event as resolved. The event state then changes to Resolved.

If the Cluster Not Reachable event is generated due to a power outage, then when the power is restored the cluster starts functioning without any administrator intervention. Therefore, the Cluster Not Reachable event is no longer valid, and the event state changes to Obsolete in the next monitoring cycle.

Unified Manager sends an alert when an event is in the Obsolete or Resolved state. The email subject line and email content of an alert provides information about the event state. An SNMP trap also includes information about the event state.

### **Description of event severity types**

Each event is associated with a severity type to help you prioritize the events that require immediate corrective action.

• **Critical**

A problem occurred that might lead to service disruption if corrective action is not taken immediately.

Performance critical events are sent from user-defined thresholds only.

#### • **Error**

The event source is still performing; however, corrective action is required to avoid service disruption.

• **Warning**

The event source experienced an occurrence that you should be aware of, or a performance counter for a cluster object is out of normal range and should be monitored to make sure it does not reach the critical severity. Events of this severity do not cause service disruption, and immediate corrective action might not be required.

Performance warning events are sent from user-defined, system-defined, or dynamic thresholds.

#### • **Information**

The event occurs when a new object is discovered, or when a user action is performed. For example, when any storage object is deleted or when there are any configuration changes, the event with severity type Information is generated.

Information events are sent directly from ONTAP when it detects a configuration change.

### **Description of event impact levels**

Each event is associated with an impact level (Incident, Risk, Event, or Upgrade) to help you prioritize the events that require immediate corrective action.

• **Incident**

An incident is a set of events that can cause a cluster to stop serving data to the client and run out of space for storing data. Events with an impact level of Incident are the most severe. Immediate corrective action should be taken to avoid service disruption.

#### • **Risk**

A risk is a set of events that can potentially cause a cluster to stop serving data to the client and run out of

space for storing data. Events with an impact level of Risk can cause service disruption. Corrective action might be required.

#### • **Event**

An event is a state or status change of storage objects and their attributes. Events with an impact level of Event are informational and do not require corrective action.

#### • **Upgrade**

Upgrade events are a specific type of event reported from the Active IQ platform. These events identify issues where the resolution requires you to upgrade ONTAP software, node firmware, or operating system software (for security advisories). You may want to perform immediate corrective action for some of these issues, whereas other issues may be able to wait until your next scheduled maintenance.

### **Description of event impact areas**

Events are categorized into six impact areas (availability, capacity, configuration, performance, protection, and security) to enable you to concentrate on the types of events for which you are responsible.

#### • **Availability**

Availability events notify you if a storage object goes offline, if a protocol service goes down, if an issue with storage failover occurs, or if an issue with hardware occurs.

#### • **Capacity**

Capacity events notify you if your aggregates, volumes, LUNs, or namespaces are approaching or have reached a size threshold, or if the rate of growth is unusual for your environment.

#### • **Configuration**

Configuration events inform you of the discovery, deletion, addition, removal, or renaming of your storage objects. Configuration events have an impact level of Event and a severity type of Information.

#### • **Performance**

Performance events notify you of resource, configuration, or activity conditions on your cluster that might adversely affect the speed of data storage input or retrieval on your monitored storage objects.

#### • **Protection**

Protection events notify you of incidents or risks involving SnapMirror relationships, issues with destination capacity, problems with SnapVault relationships, or issues with protection jobs. Any ONTAP object (especially aggregates, volumes, and SVMs) that host secondary volumes and protection relationships are categorized in the protection impact area.

#### • **Security**

Security events notify you of how secure your ONTAP clusters, storage virtual machines (SVMs), and volumes are based on parameters defined in the [NetApp Security Hardening Guide for ONTAP 9](http://www.netapp.com/us/media/tr-4569.pdf).

Additionally, this area includes upgrade events that are reported from the Active IQ platform.

## **How object status is computed**

Object status is determined by the most severe event that currently holds a New or Acknowledged state. For example, if an object status is Error, then one of the object's events has a severity type of Error. When corrective action has been taken, the event state moves to Resolved.

## **Dynamic performance event chart details**

For dynamic performance events, the System Diagnosis section of the Event details page lists the top workloads with the highest latency or usage of the cluster component that is in contention. The performance statistics are based on the time the performance event was detected up to the last time the event was analyzed. The charts also display historical performance statistics for the cluster component that is in contention.

For example, you can identify workloads with high utilization of a component to determine which workload to move to a less-utilized component. Moving the workload would reduce the amount of work on the current component, possibly bringing the component out of contention. At the of this section is the time and date range when an event was detected and last analyzed. For active events (new or acknowledged), the last analyzed time continues to update.

The latency and activity charts display the names of the top workloads when you hover your cursor over the chart. Clicking the Workload Type menu at the right of the chart enables you to sort the workloads based on their role in the event, including *sharks*, *bullies*, or *victims*, and displays details about their latency and their usage on the cluster component in contention. You can compare the actual value to the expected value to see when the workload was outside its expected range of latency or usage. See [Workloads monitored by Unified](https://docs.netapp.com/us-en/active-iq-unified-manager-97/online-help/concept-types-of-workloads-monitored-by-unified-manager.html) [Manager.](https://docs.netapp.com/us-en/active-iq-unified-manager-97/online-help/concept-types-of-workloads-monitored-by-unified-manager.html)

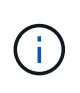

When you sort by peak deviation in latency, system-defined workloads are not displayed in the table, because latency applies only to user-defined workloads. Workloads with very low latency values are not displayed in the table.

For more information about the dynamic performance thresholds, see [What events are.](https://docs.netapp.com/us-en/active-iq-unified-manager-97/online-help/reference-performance-event-analysis-and-notification.html) For information about how Unified Manager ranks the workloads and determines the sort order, see [How Unified Manager](https://docs.netapp.com/us-en/active-iq-unified-manager-97/online-help/concept-how-unified-manager-determines-the-performance-impact-for-an-incident.html) [determines the performance impact for an event.](https://docs.netapp.com/us-en/active-iq-unified-manager-97/online-help/concept-how-unified-manager-determines-the-performance-impact-for-an-incident.html)

The data in the graphs shows 24 hours of performance statistics prior to the last time the event was analyzed. The actual values and expected values for each workload are based on the time the workload was involved in the event. For example, a workload might become involved in an event after the event was detected, so its performance statistics might not match the values at the time of event detection. By default, the workloads are sorted by peak (highest) deviation in latency.

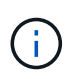

Because Unified Manager retains a maximum of 30 days of 5-minute historical performance and event data, if the event is more than 30 days old, no performance data is displayed.

#### • **Workload Sort column**

◦ **Latency chart**

Displays the impact of the event to the latency of the workload during the last analysis.

#### ◦ **Component Usage column**

Displays details about the workload usage of the cluster component in contention. In the graphs, the actual usage is a blue line. A red bar highlights the event duration, from the detection time to the last analyzed time. For more information, see [Workload performance measurements](https://docs.netapp.com/us-en/active-iq-unified-manager-97/online-help/reference-workload-performance-measurement-values.html).

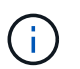

For the network component, because network performance statistics come from activity off the cluster, this column is not displayed.

#### ◦ **Component Usage**

Displays the history of utilization, in percent, for the network processing, data processing, and aggregate components or the history of activity, in percent, for the QoS policy group component. The chart is not displayed for the network or interconnect components. You can point to the statistics to view the usage statistics at a specific point in time.

#### ◦ **Total Write MB/s History**

For the MetroCluster Resources component only, shows the total write throughput, in megabytes per second (MBps), for all volume workloads that are being mirrored to the partner cluster in a MetroCluster configuration.

#### ◦ **Event History**

Displays red-shaded lines to indicate the historic events for the component in contention. For obsolete events, the chart displays events that occurred before the selected event was detected and after it was resolved.

#### **Configuration changes detected by Unified Manager**

Unified Manager monitors your clusters for configuration changes to help you determine whether a change might have caused or contributed to a performance event. The Performance Explorer pages display a change event icon  $($ (i) to indicate the date and time when the change was detected.

You can review the performance charts in the Performance Explorer pages and in the Workload Analysis page to see whether the change event impacted the performance of the selected cluster object. If the change was detected at or around the same time as a performance event, the change might have contributed to the issue, which caused the event alert to trigger.

Unified Manager can detect the following change events, which are categorized as Informational events:

• A volume moves between aggregates.

Unified Manager can detect when the move is in progress, completed, or failed. If Unified Manager is down during a volume move, when it is back up it detects the volume move and displays a change event for it.

• The throughput (MB/s or IOPS) limit of a QoS policy group that contains one or more monitored workloads changes.

Changing a policy group limit can cause intermittent spikes in the latency (response time), which might also trigger events for the policy group. The latency gradually returns to normal and any events caused by the spikes become obsolete.

• A node in an HA pair takes over or gives back the storage of its partner node.

Unified Manager can detect when the takeover, partial takeover, or giveback operation has been completed. If the takeover is caused by a panicked node, Unified Manager does not detect the event.

• An ONTAP upgrade or revert operation is completed successfully.

The previous version and new version are displayed.

## <span id="page-31-0"></span>**List of events and severity types**

You can use the list of events to become more familiar with event categories, event names, and the severity type of each event that you might see in Unified Manager. Events are listed in alphabetical order by object category.

### **Aggregate events**

Aggregate events provide you with information about the status of aggregates so that you can monitor for potential problems. Events are grouped by impact area and include the event and trap name, impact level, source type, and severity.

#### **Impact area: availability**

An asterisk (\*) identifies EMS events that have been converted to Unified Manager events.

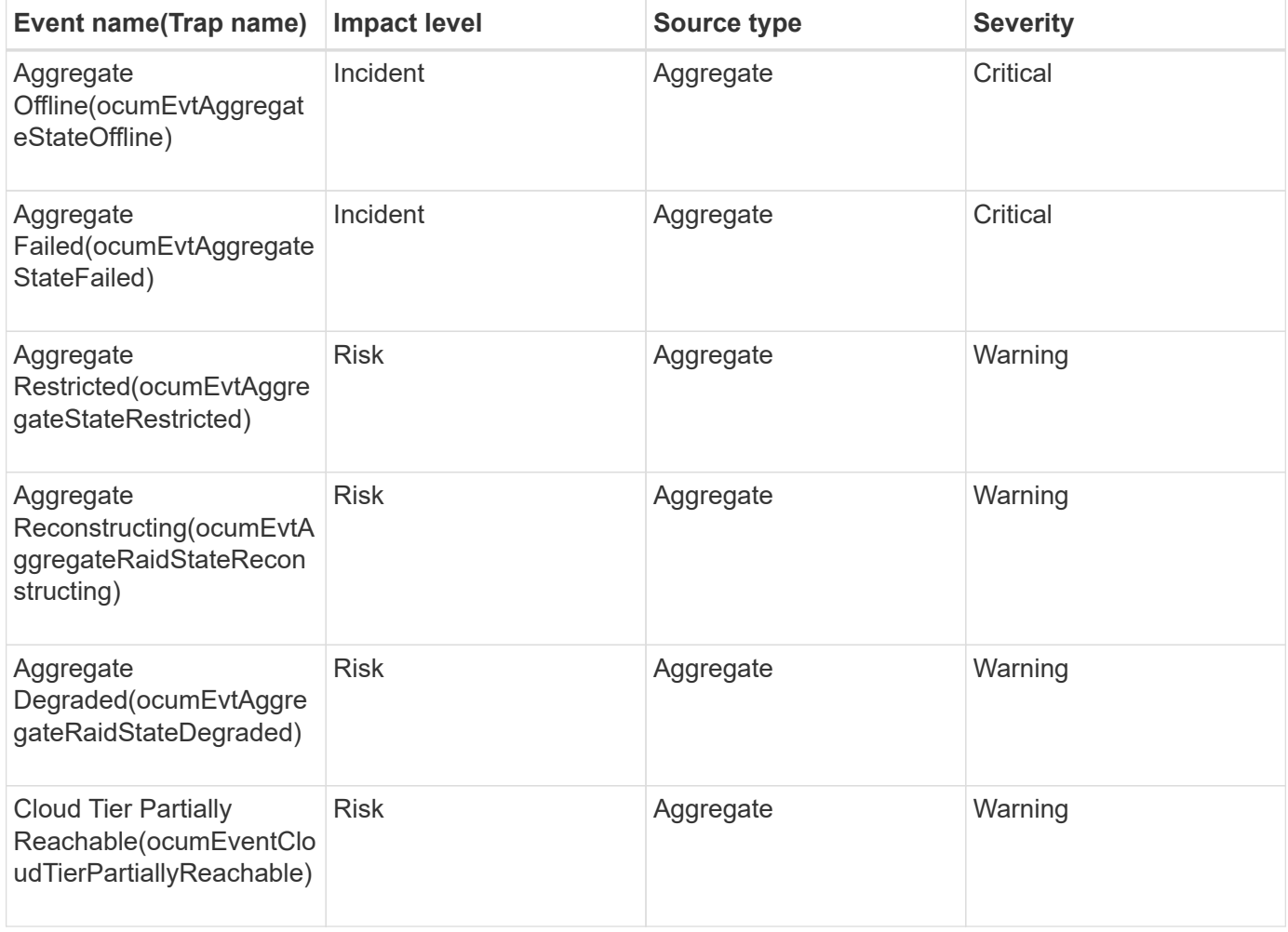

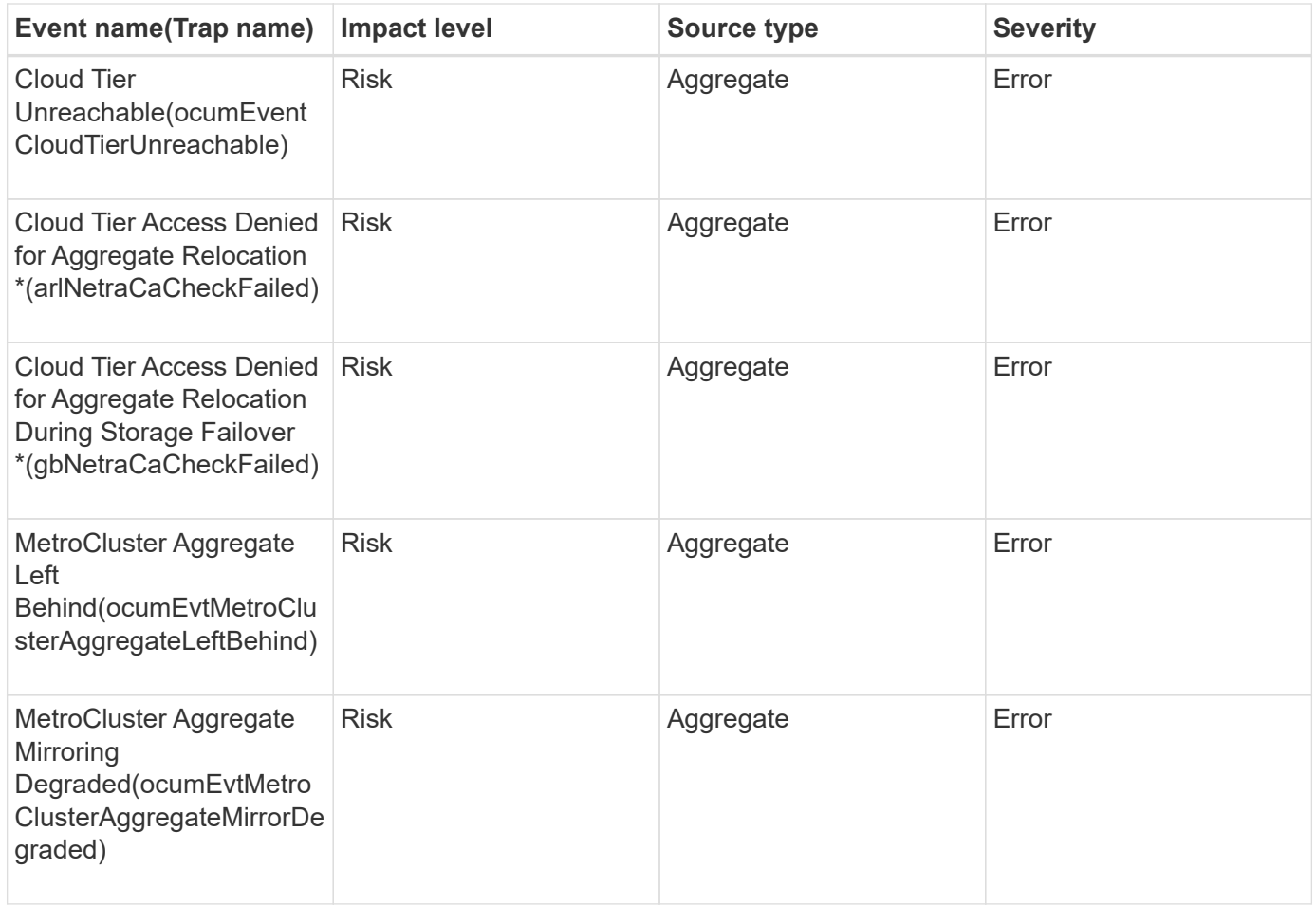

### **Impact area: capacity**

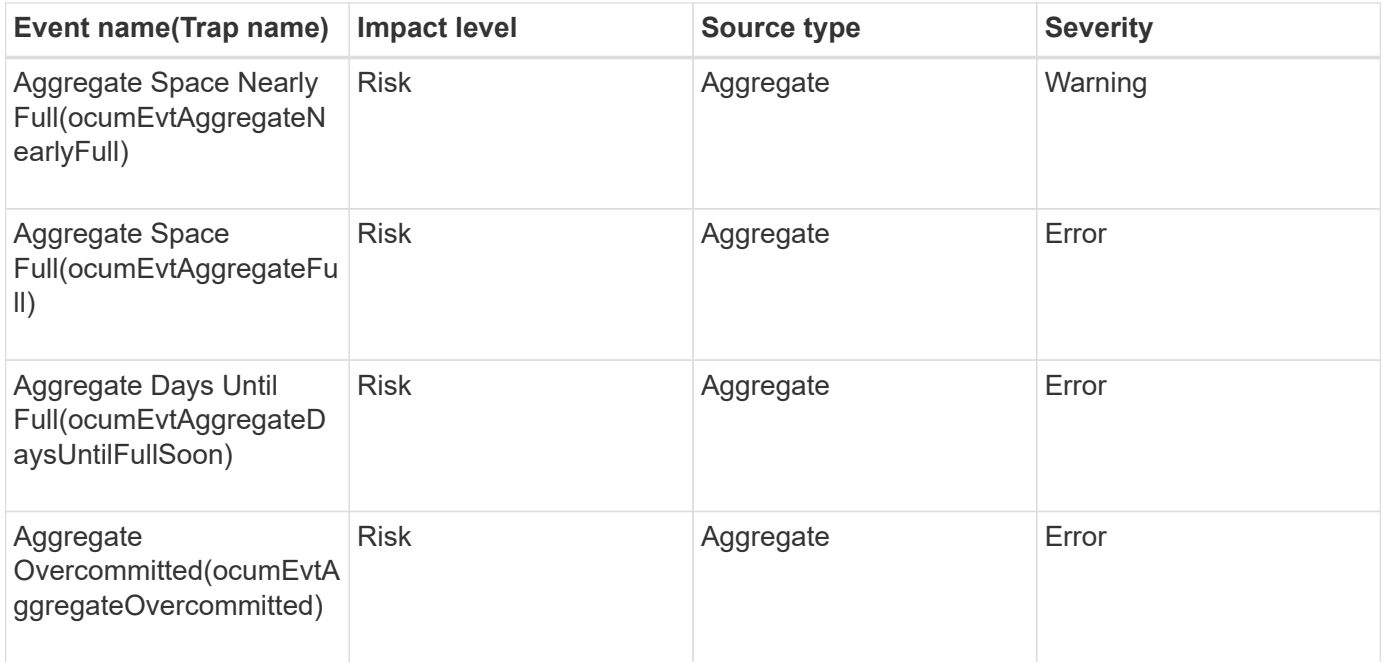

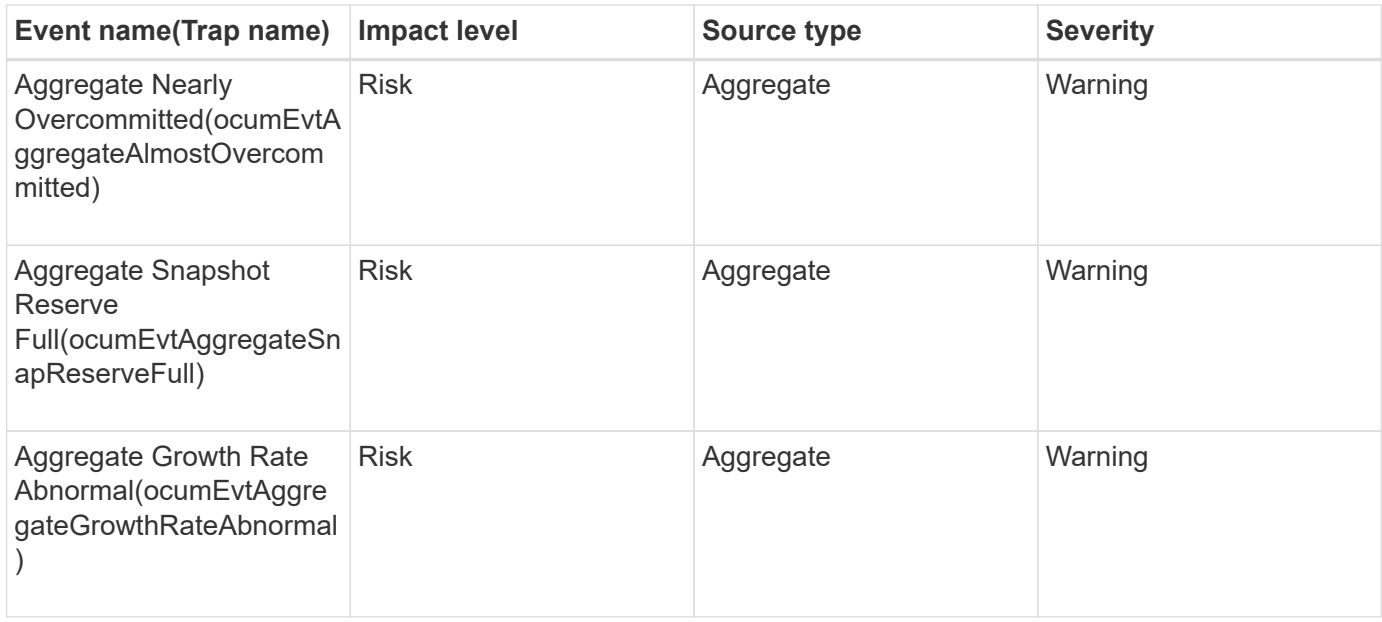

### **Impact area: configuration**

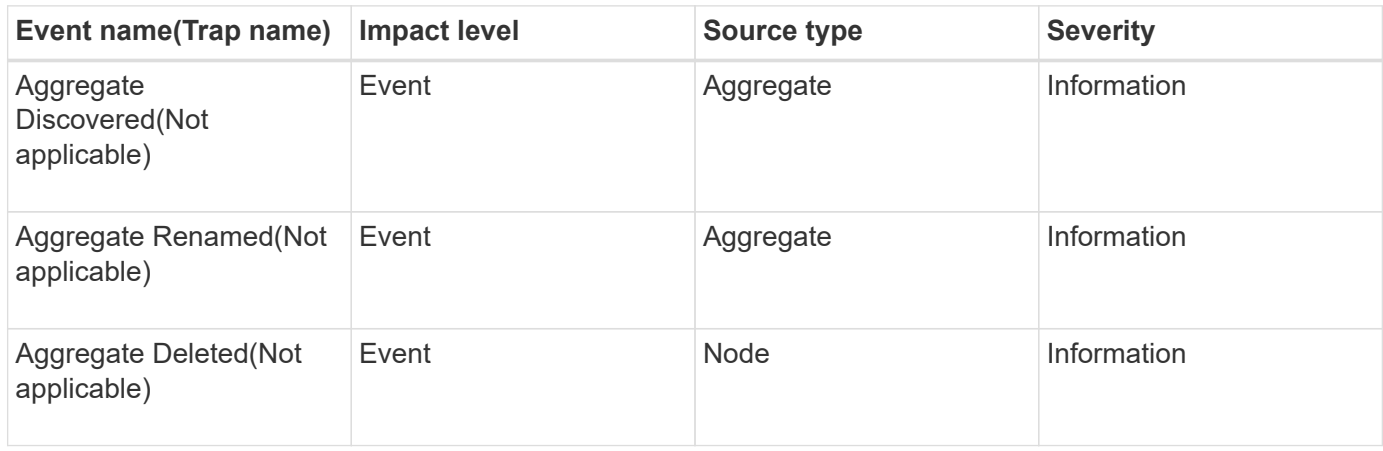

### **Impact area: performance**

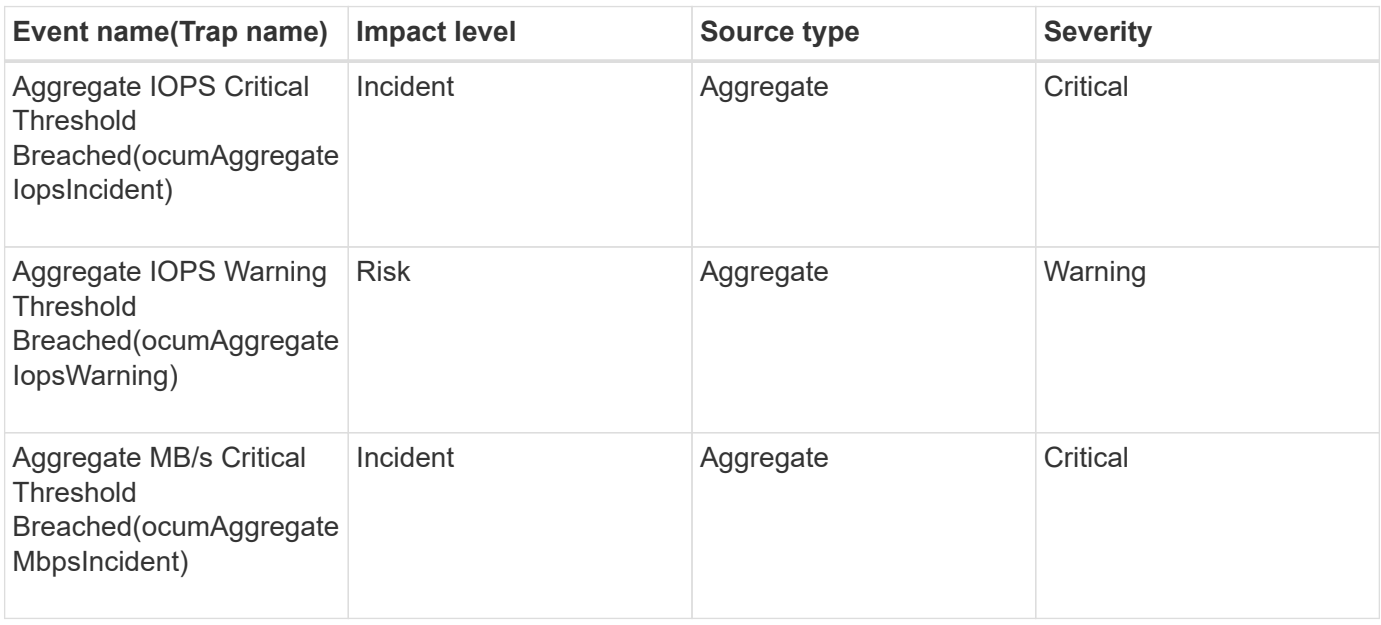

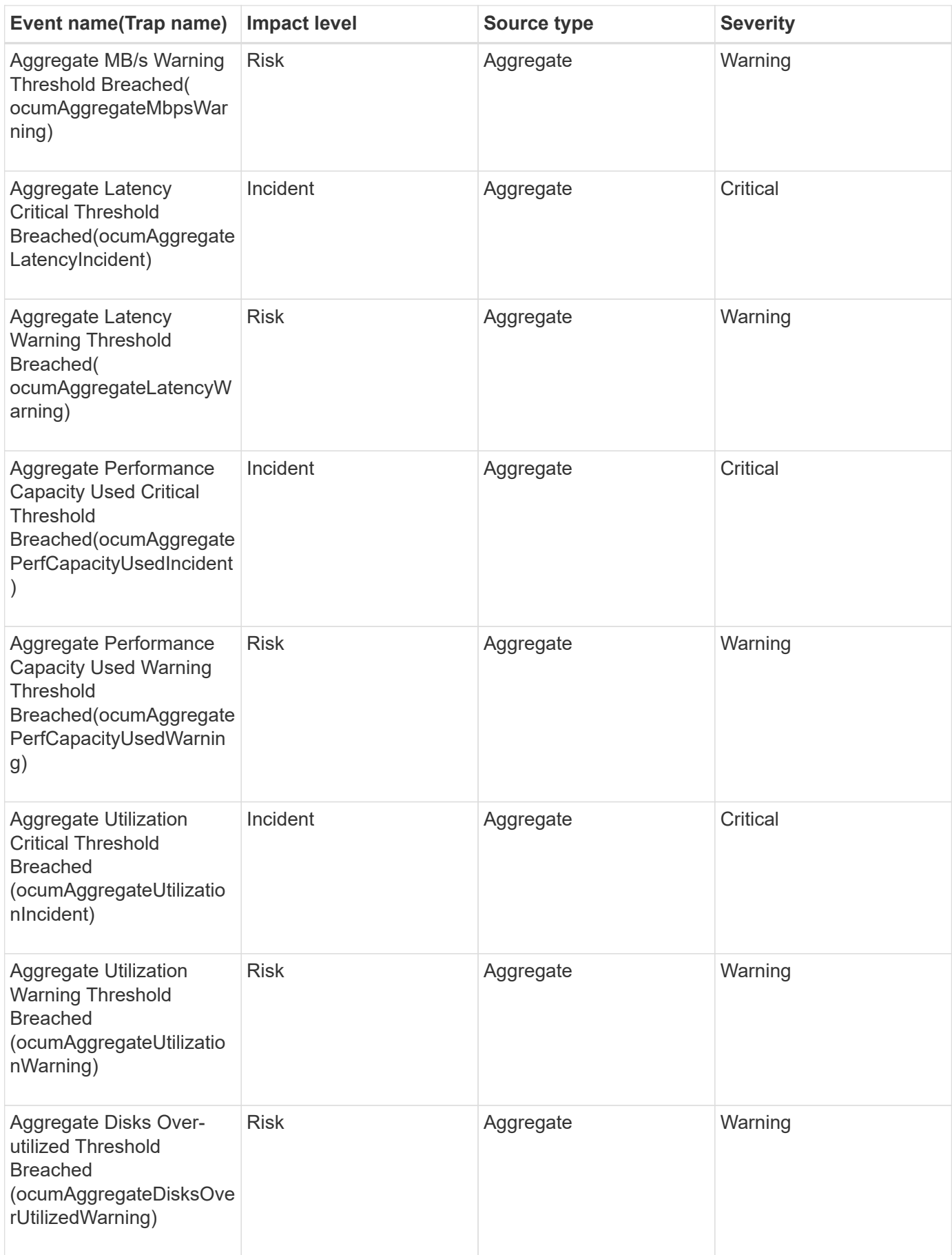

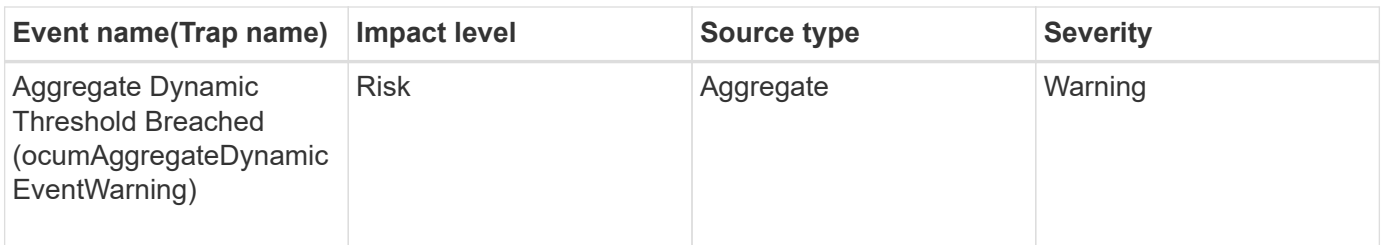

## **Cluster events**

Cluster events provide information about the status of clusters, which enables you to monitor the clusters for potential problems. The events are grouped by impact area, and include the event name, trap name, impact level, source type, and severity.

#### **Impact area: availability**

An asterisk (\*) identifies EMS events that have been converted to Unified Manager events.

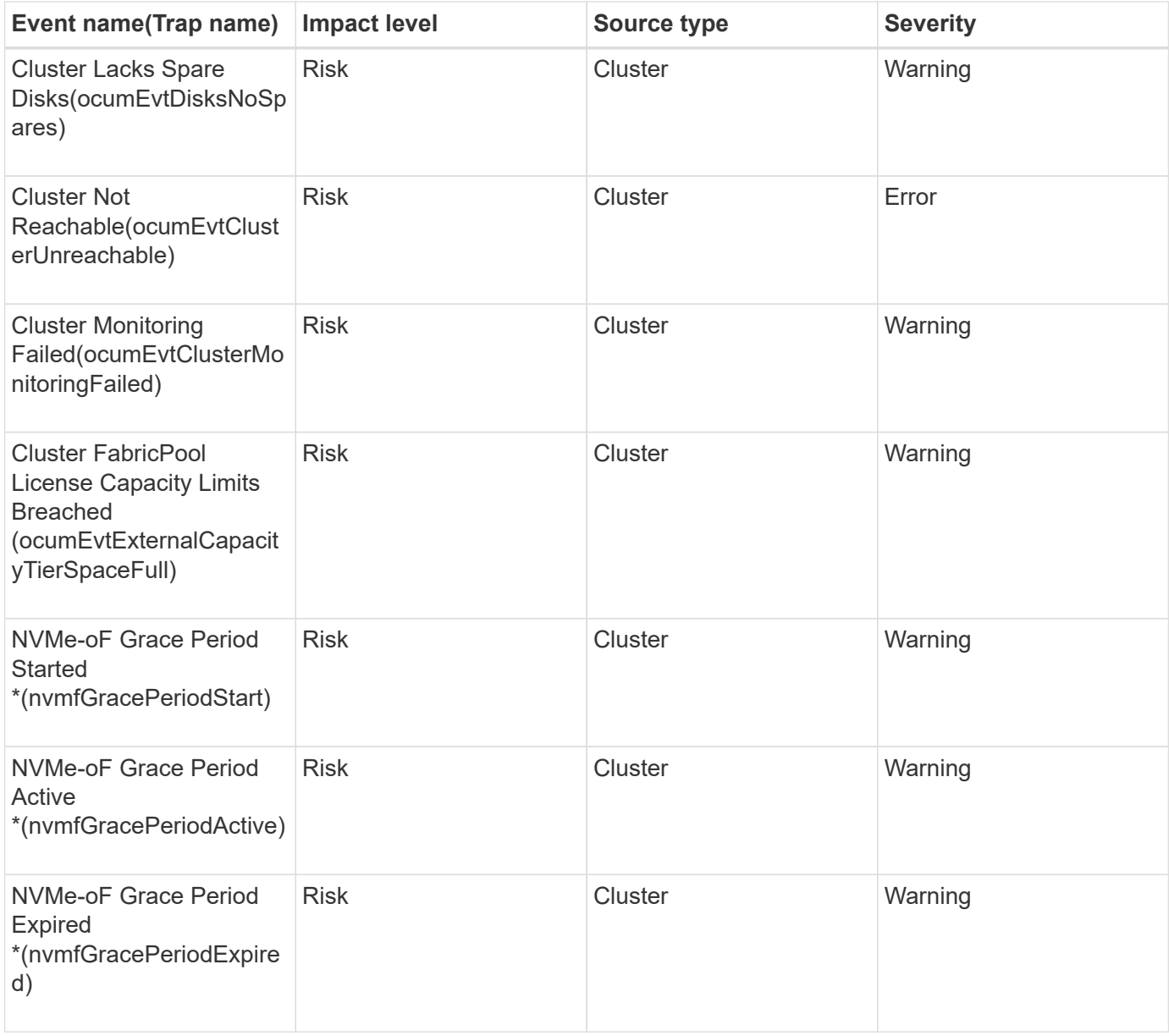
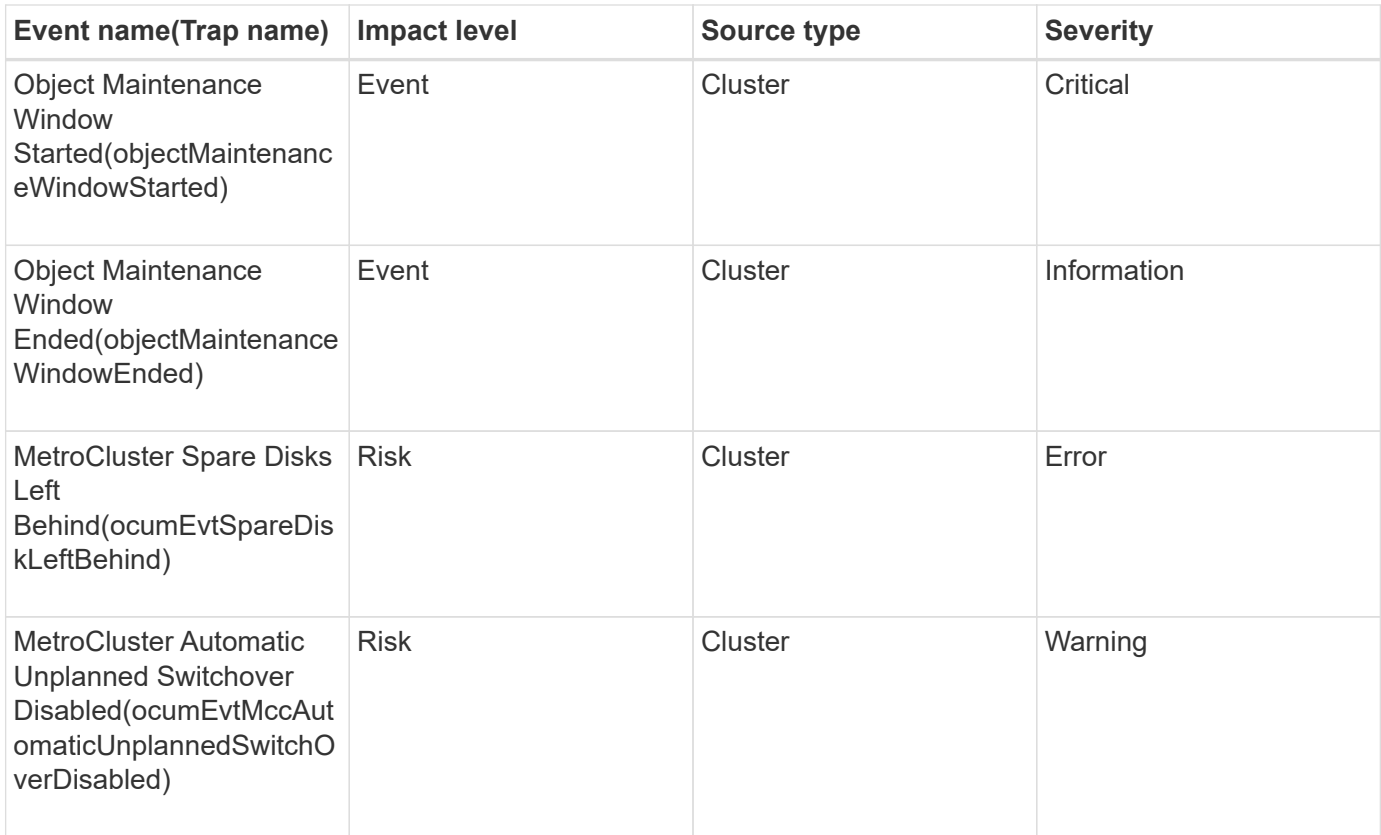

# **Impact area: capacity**

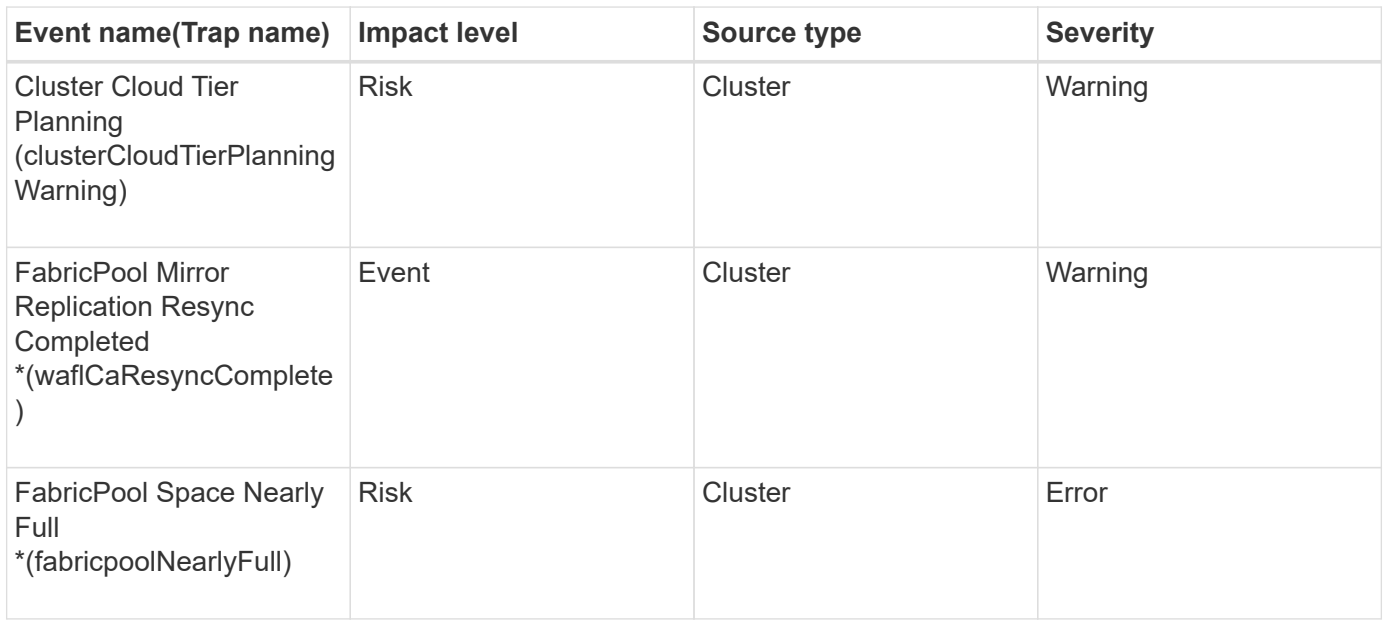

### **Impact area: configuration**

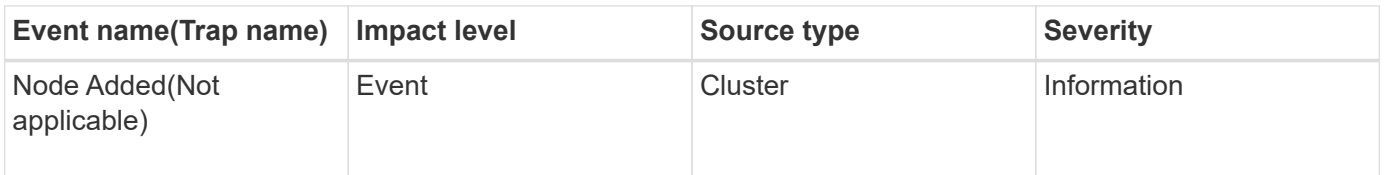

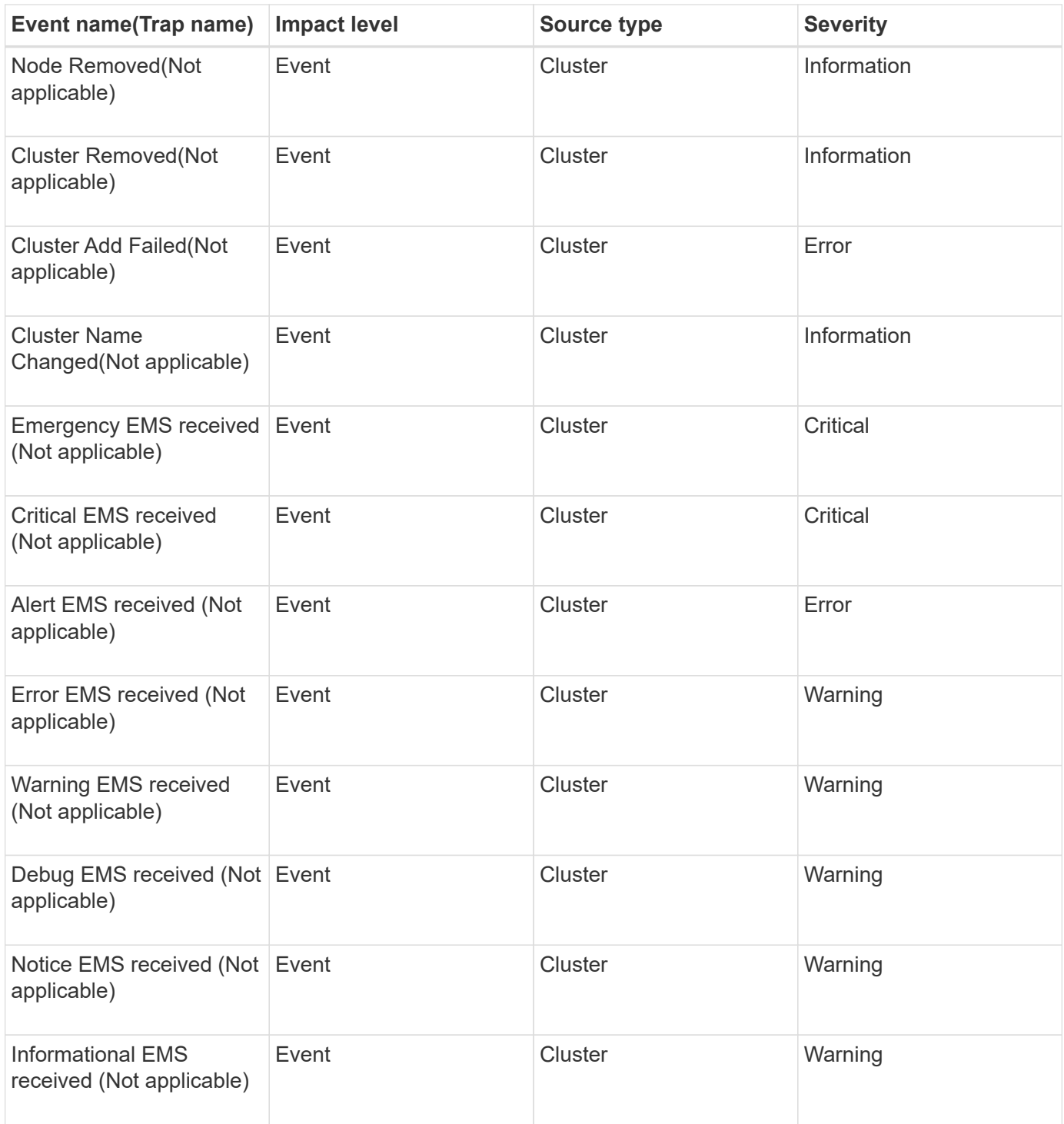

ONTAP EMS events are categorized into three Unified Manager event severity levels.

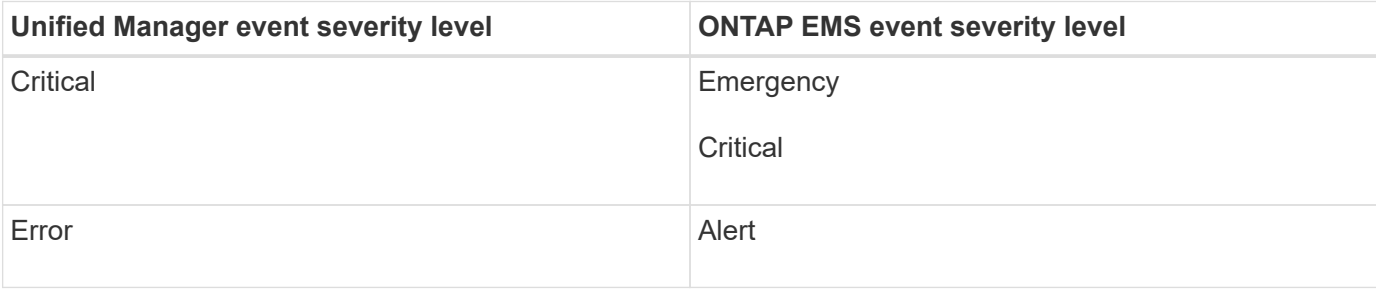

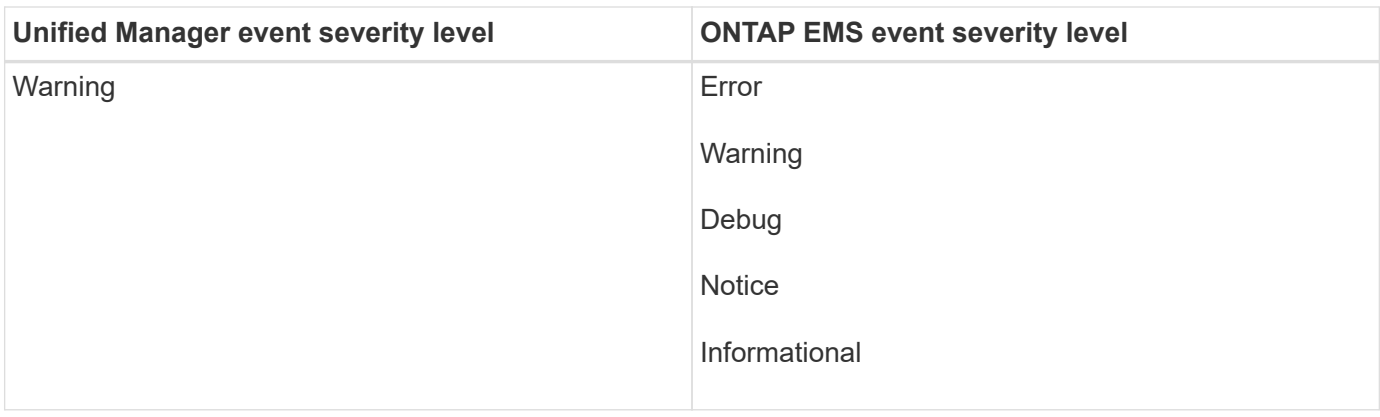

### **Impact area: performance**

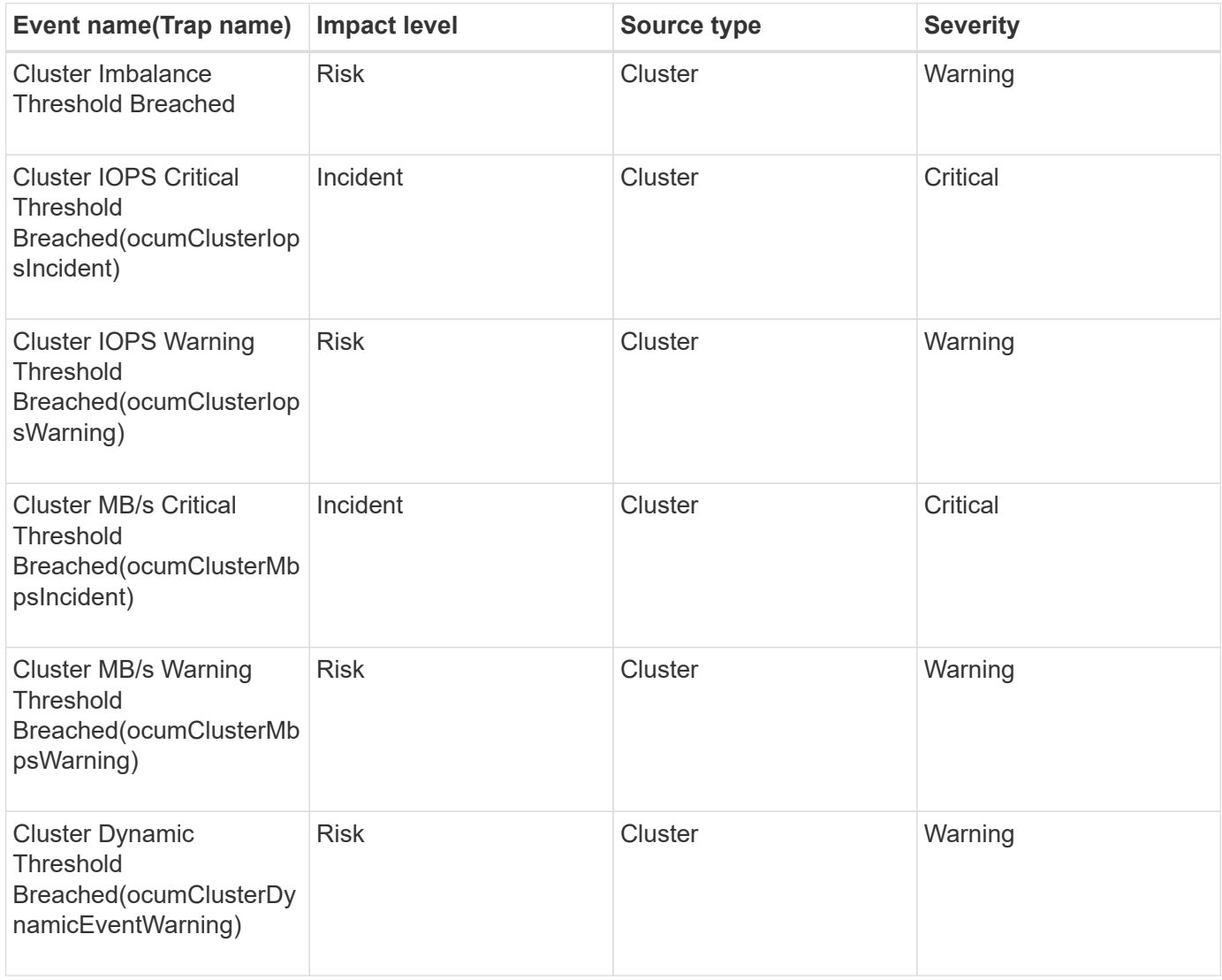

### **Impact area: security**

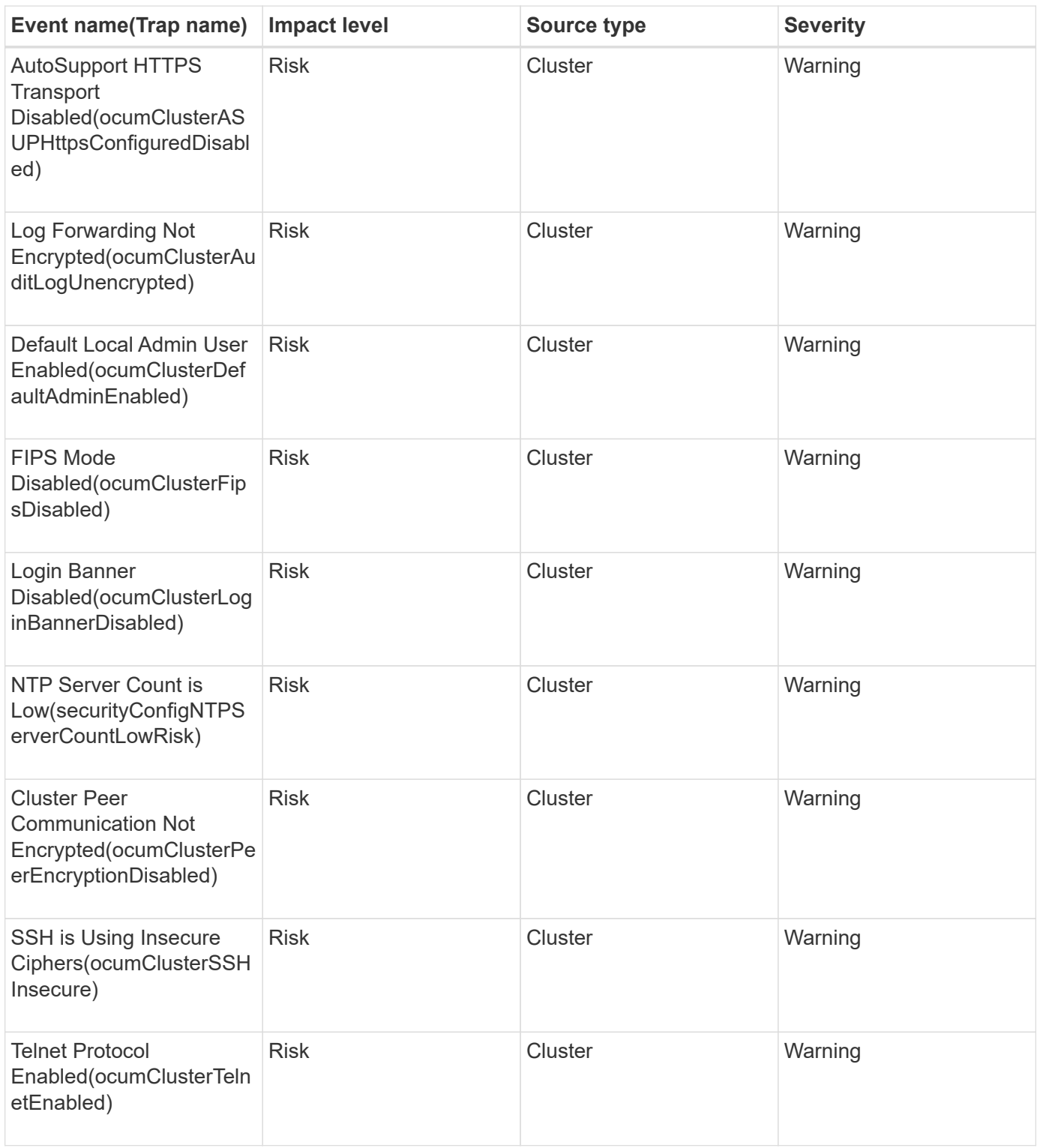

# **Disks events**

Disks events provide you with information about the status of disks so that you can monitor for potential problems. Events are grouped by impact area and include the event and trap name, impact level, source type, and severity.

#### **Impact area: availability**

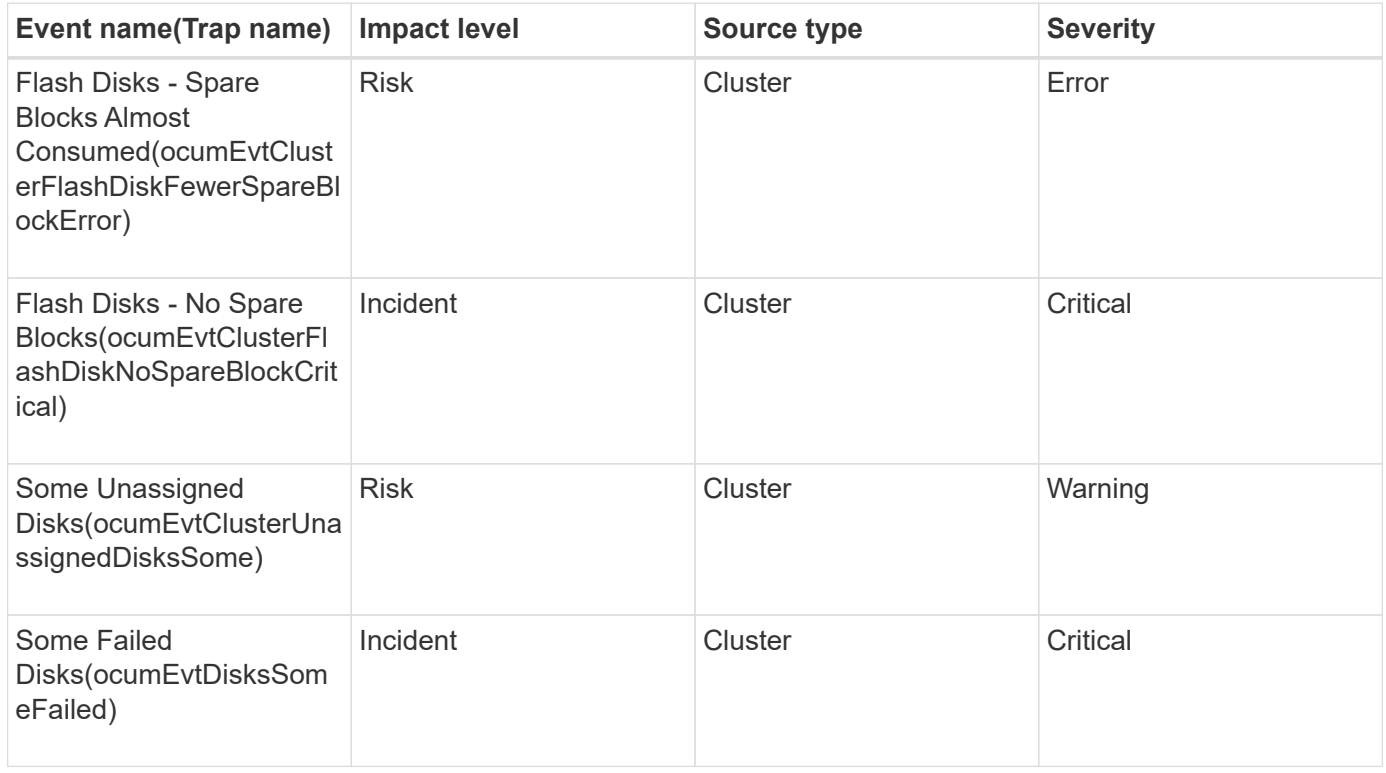

### **Enclosures events**

Enclosures events provide you with information about the status of disk shelf enclosures in your data center so that you can monitor for potential problems. Events are grouped by impact area and include the event and trap name, impact level, source type, and severity.

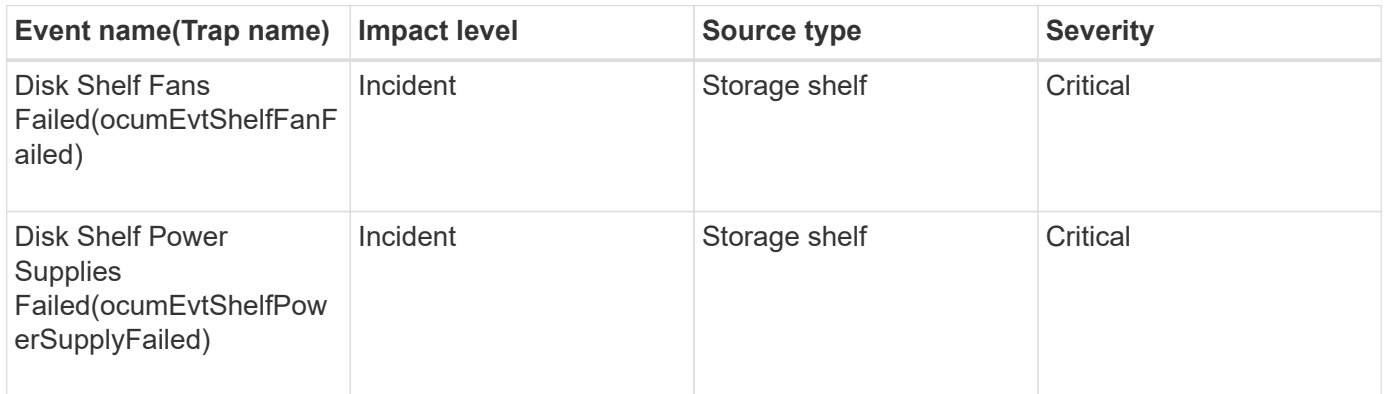

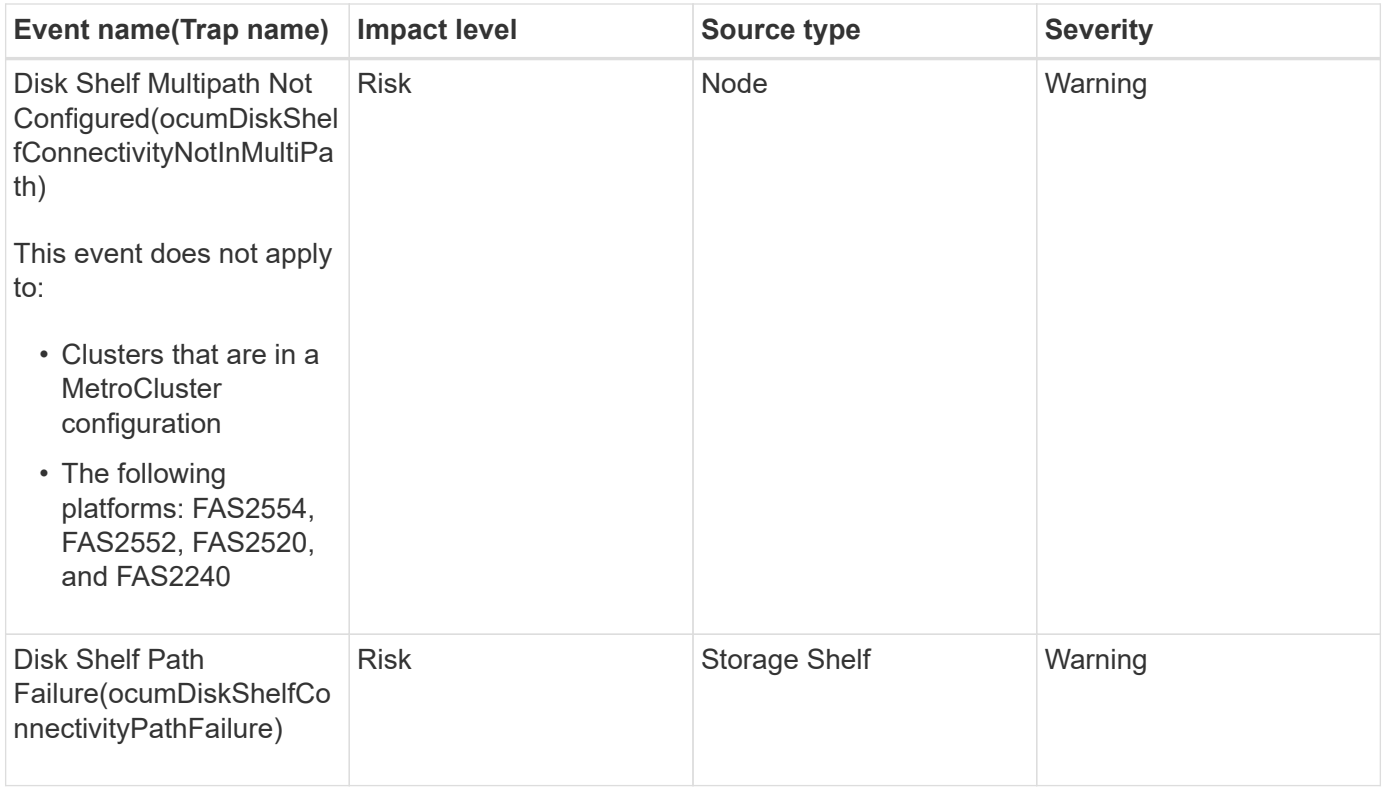

#### **Impact area: configuration**

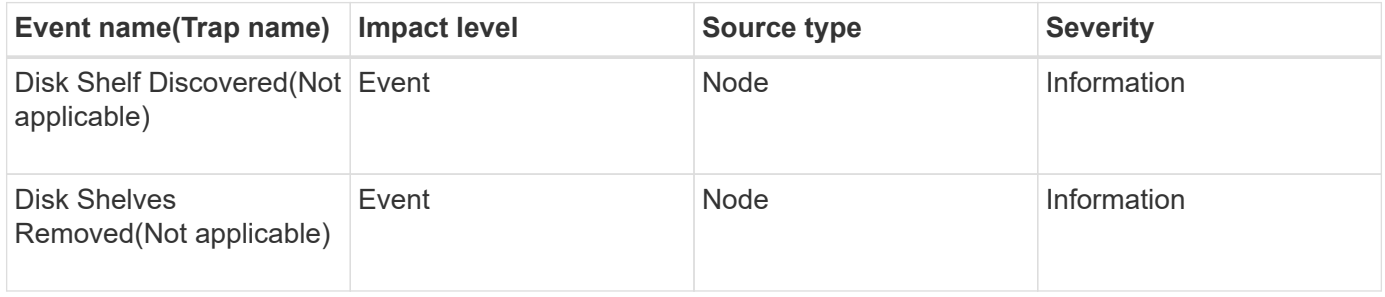

### **Fans events**

Fans events provide you with information about the status fans on nodes in your data center so that you can monitor for potential problems. Events are grouped by impact area and include the event and trap name, impact level, source type, and severity.

#### **Impact area: availability**

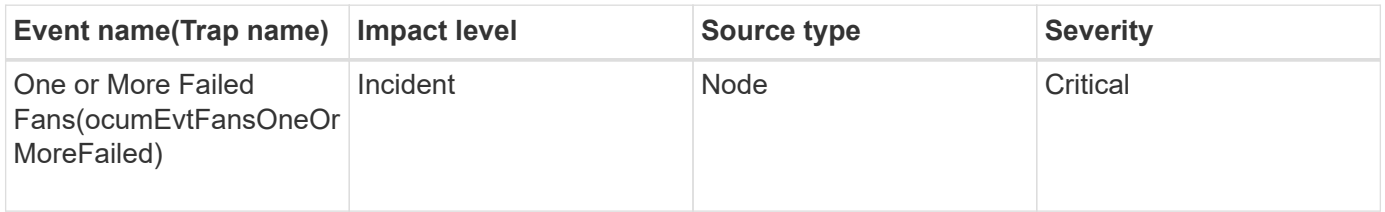

## **Flash card events**

Flash card events provide you with information about the status of the flash cards

installed on nodes in your data center so that you can monitor for potential problems. Events are grouped by impact area and include the event and trap name, impact level, source type, and severity.

### **Impact area: availability**

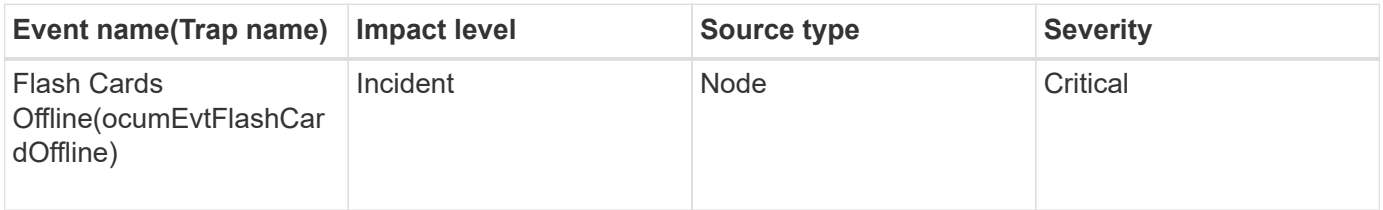

### **Inodes events**

Inode events provide information when the inode is full or nearly full so that you can monitor for potential problems. Events are grouped by impact area and include the event and trap name, impact level, source type, and severity.

#### **Impact area: capacity**

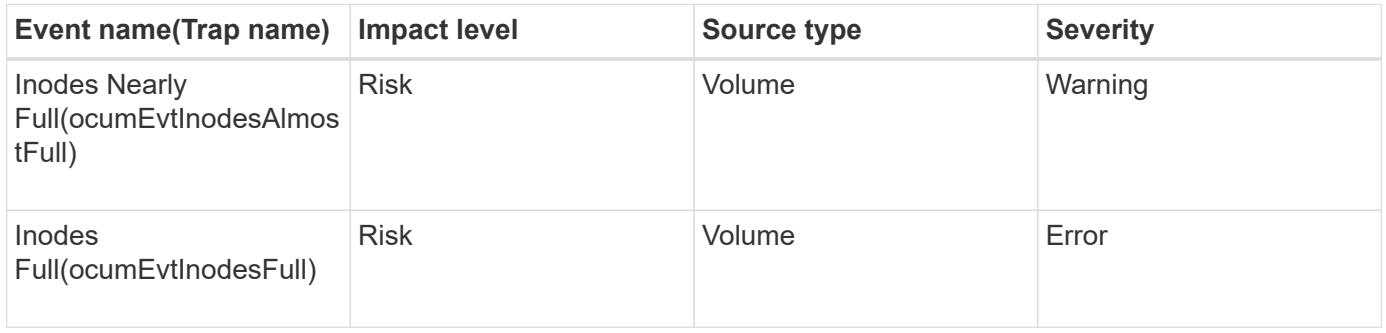

# **Logical interface (LIF) events**

LIF events provide information about the status of your LIFs, so that you can monitor for potential problems. Events are grouped by impact area and include the event and trap name, impact level, source type, and severity.

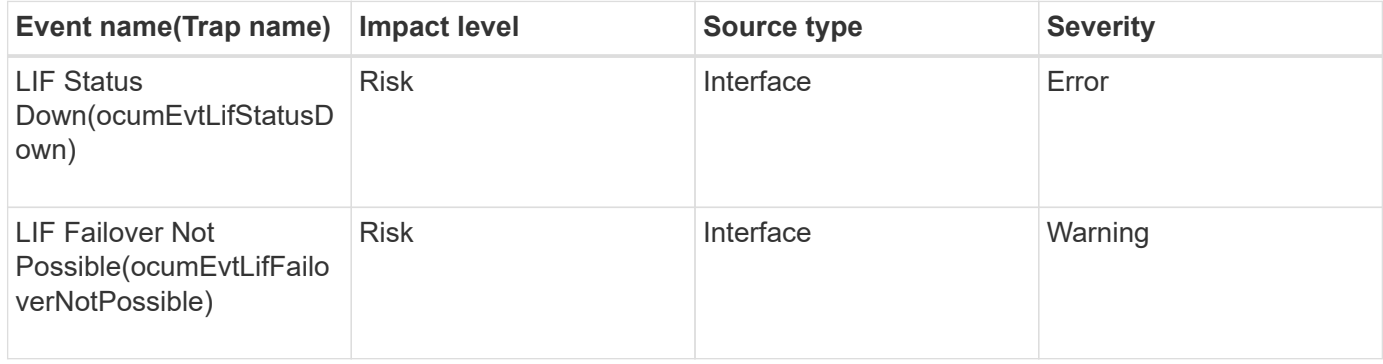

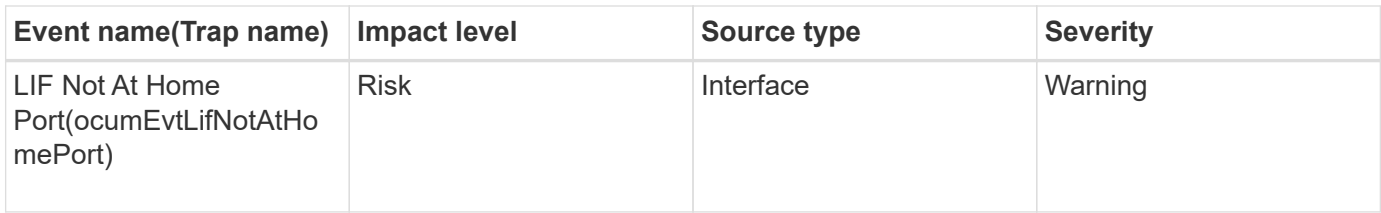

### **Impact area: configuration**

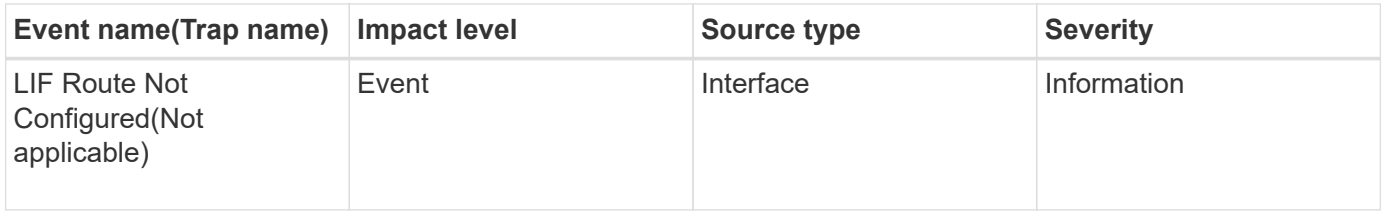

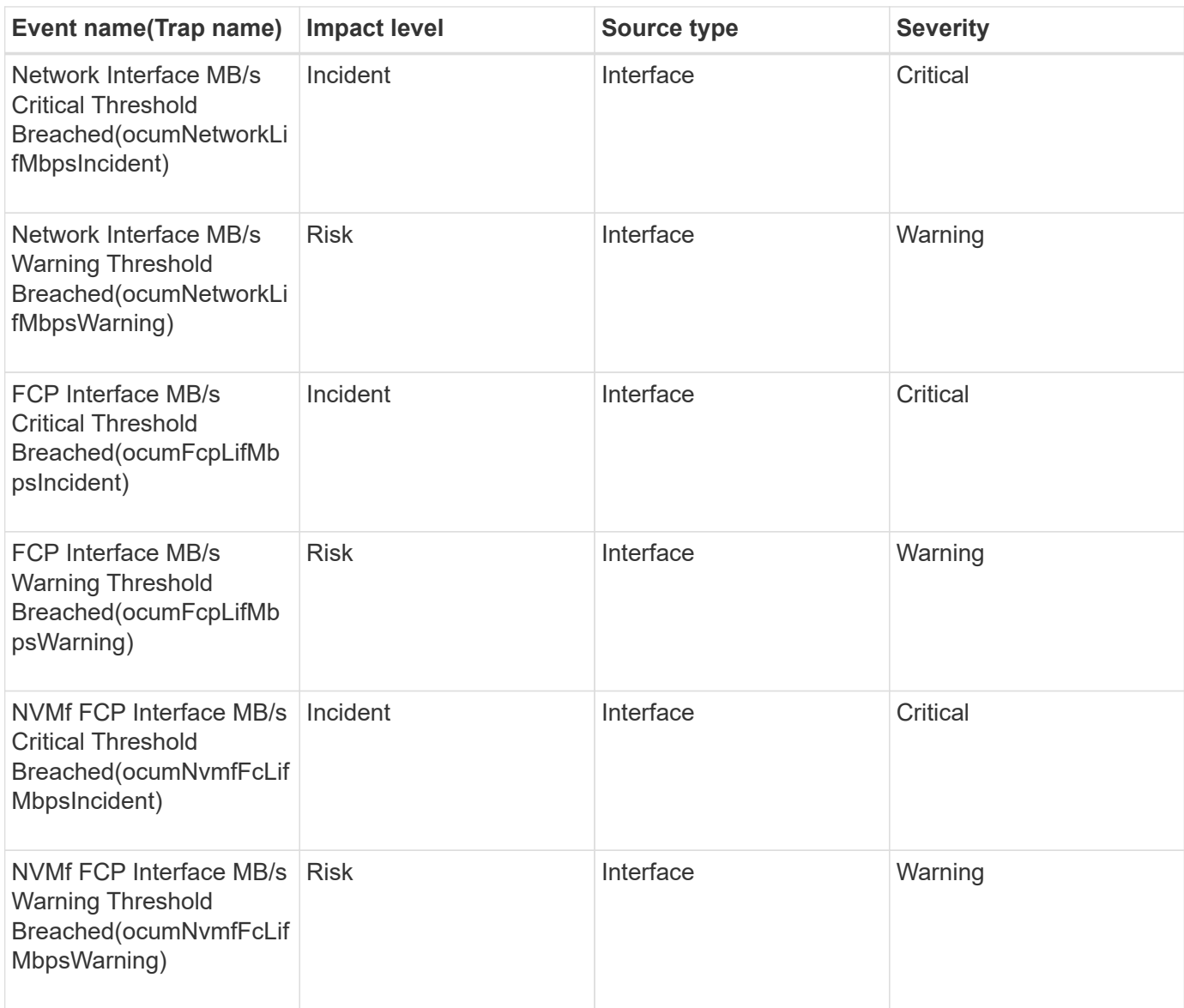

# **LUN events**

LUN events provide you with information about the status of your LUNs, so that you can monitor for potential problems. Events are grouped by impact area and include the event and trap name, impact level, source type, and severity.

### **Impact area: availability**

An asterisk (\*) identifies EMS events that have been converted to Unified Manager events.

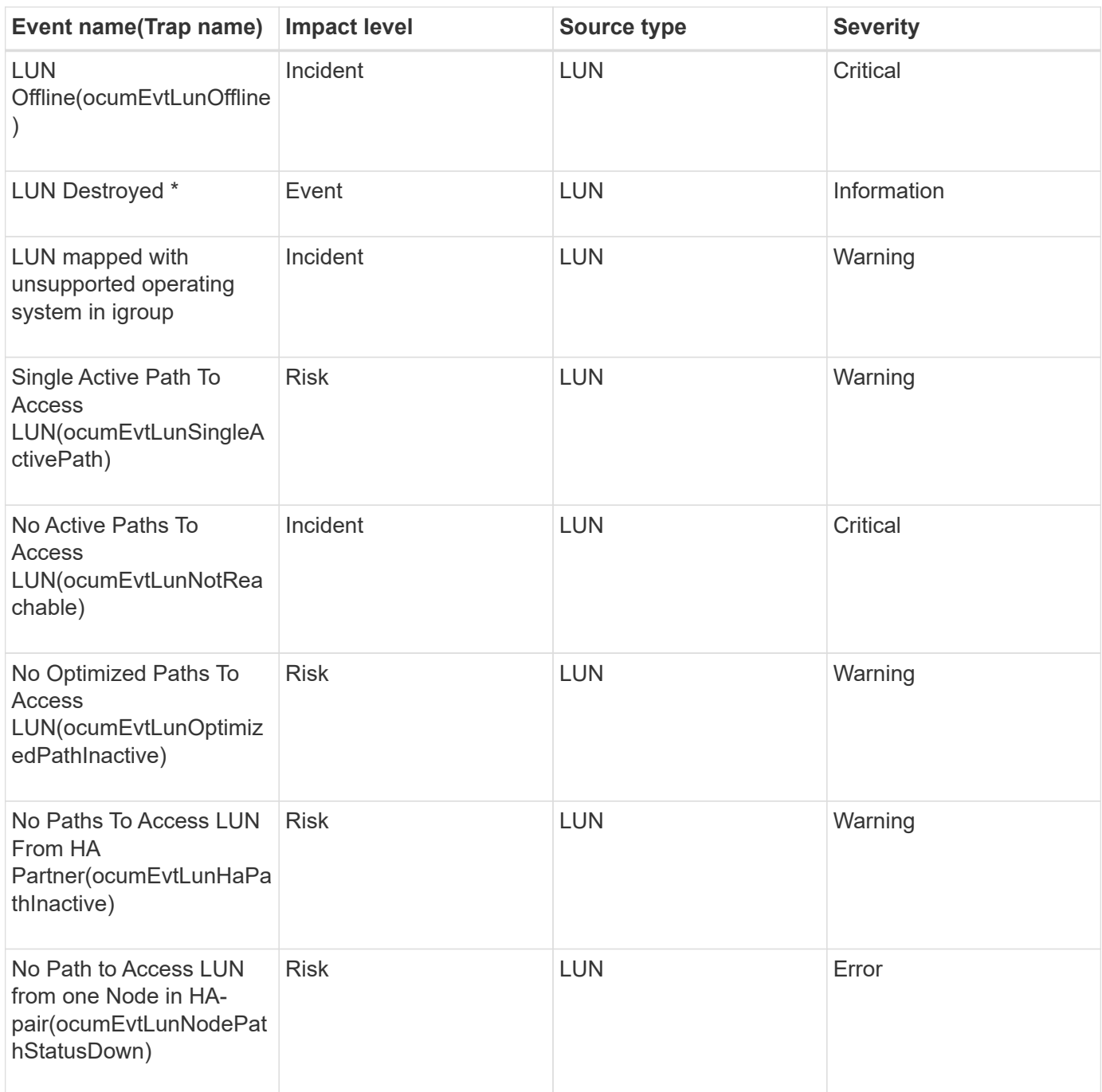

**Impact area: capacity**

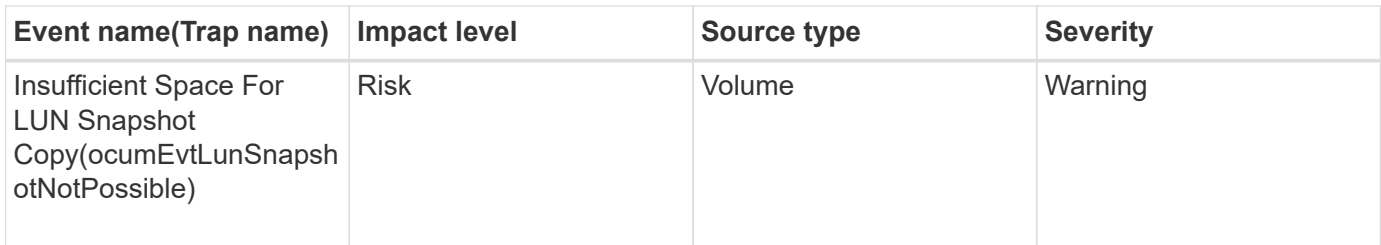

### **Impact area: configuration**

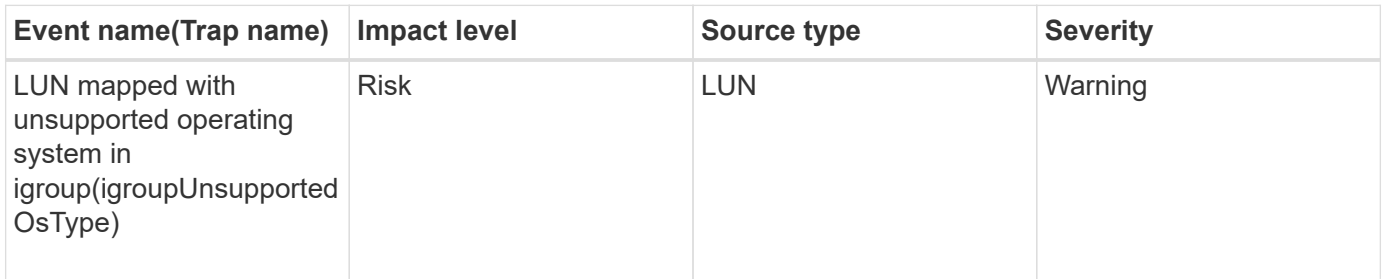

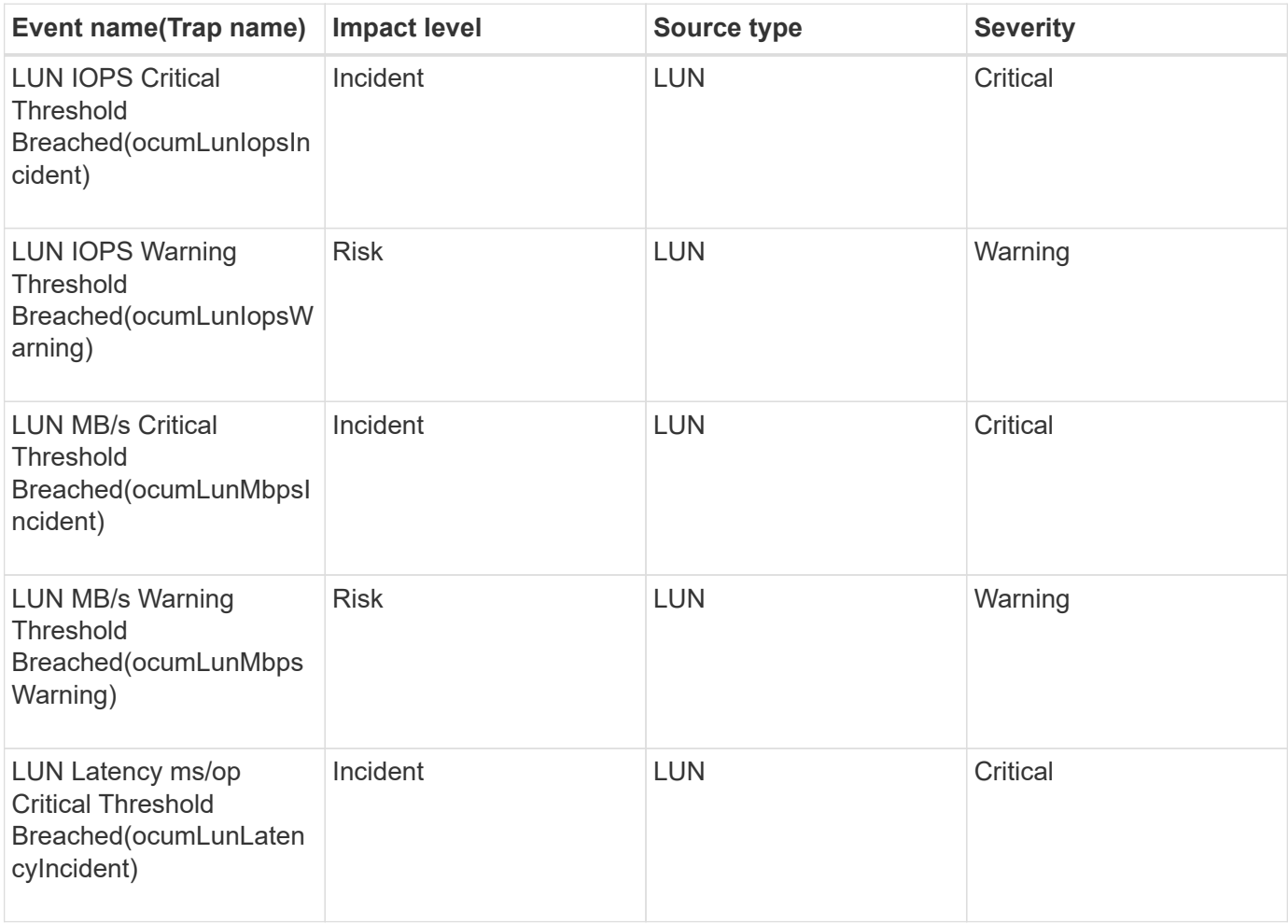

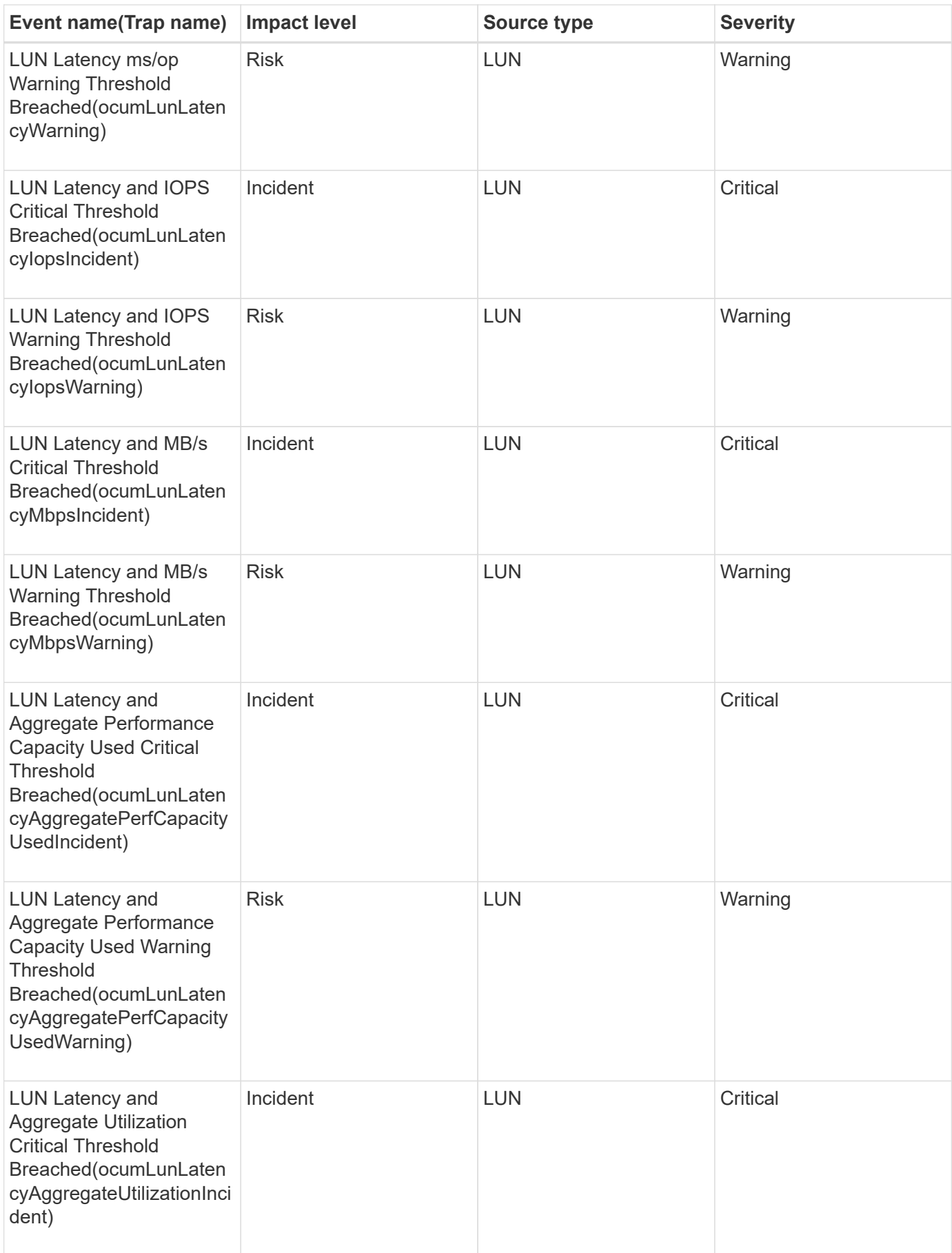

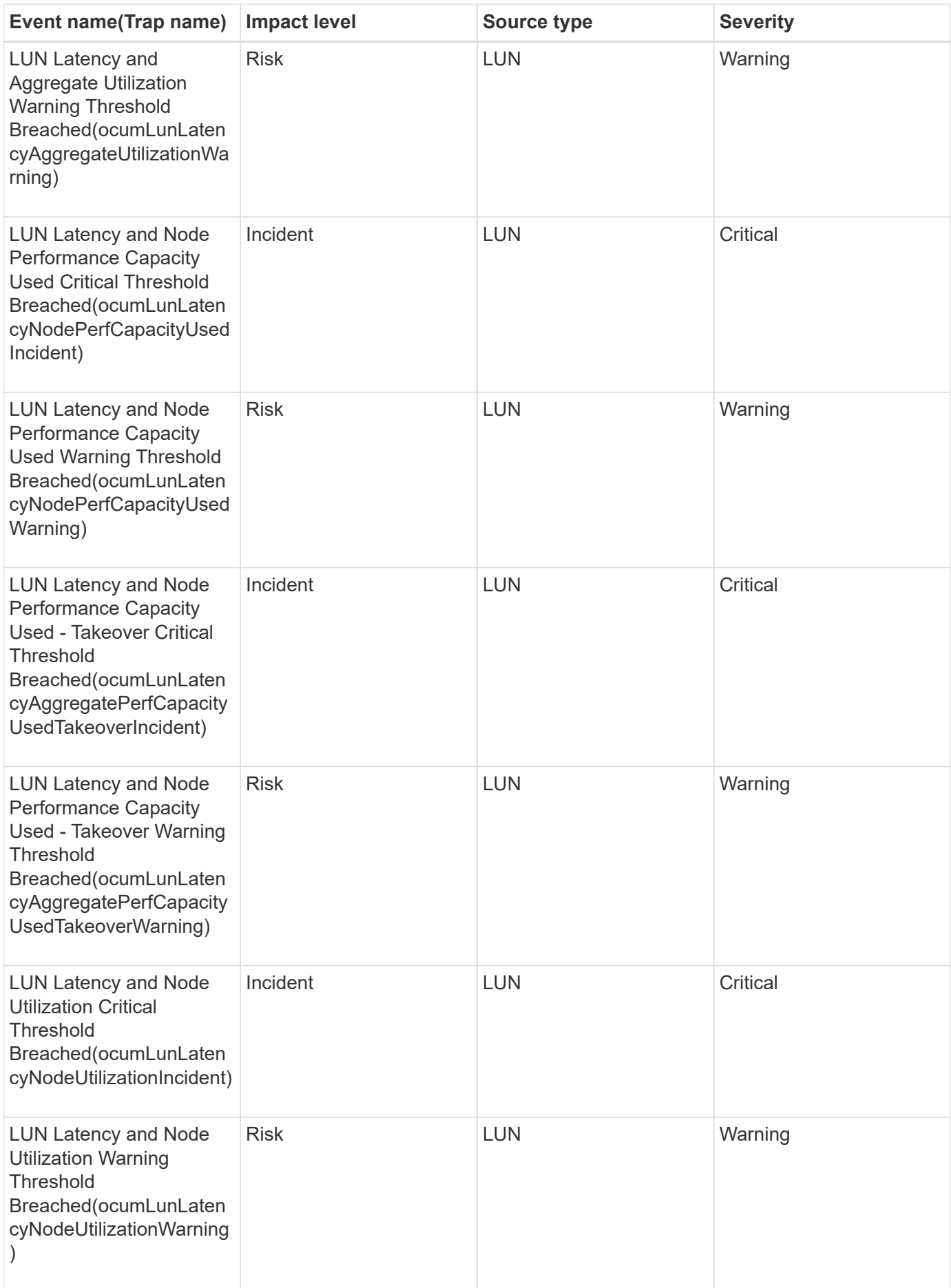

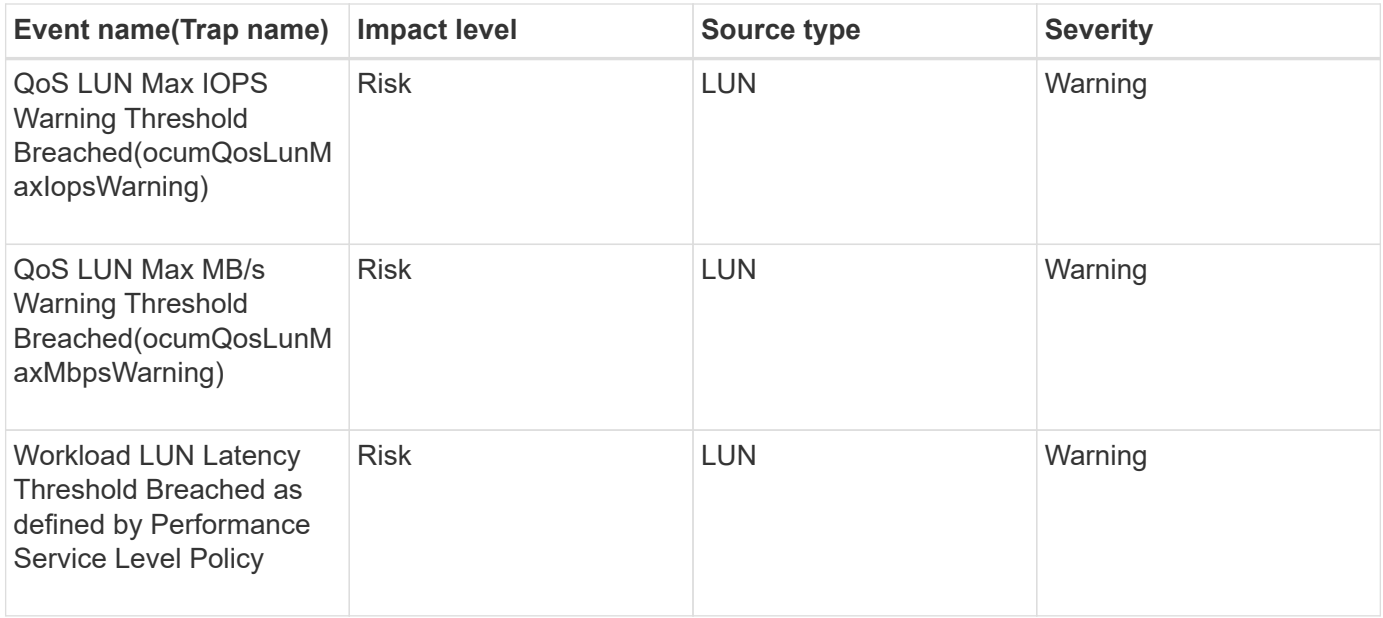

### **Management station events**

Management station events provide you with information about the status of server on which Unified Manager is installed so that you can monitor for potential problems. Events are grouped by impact area and include the event and trap name, impact level, source type, and severity.

#### **Impact area: configuration**

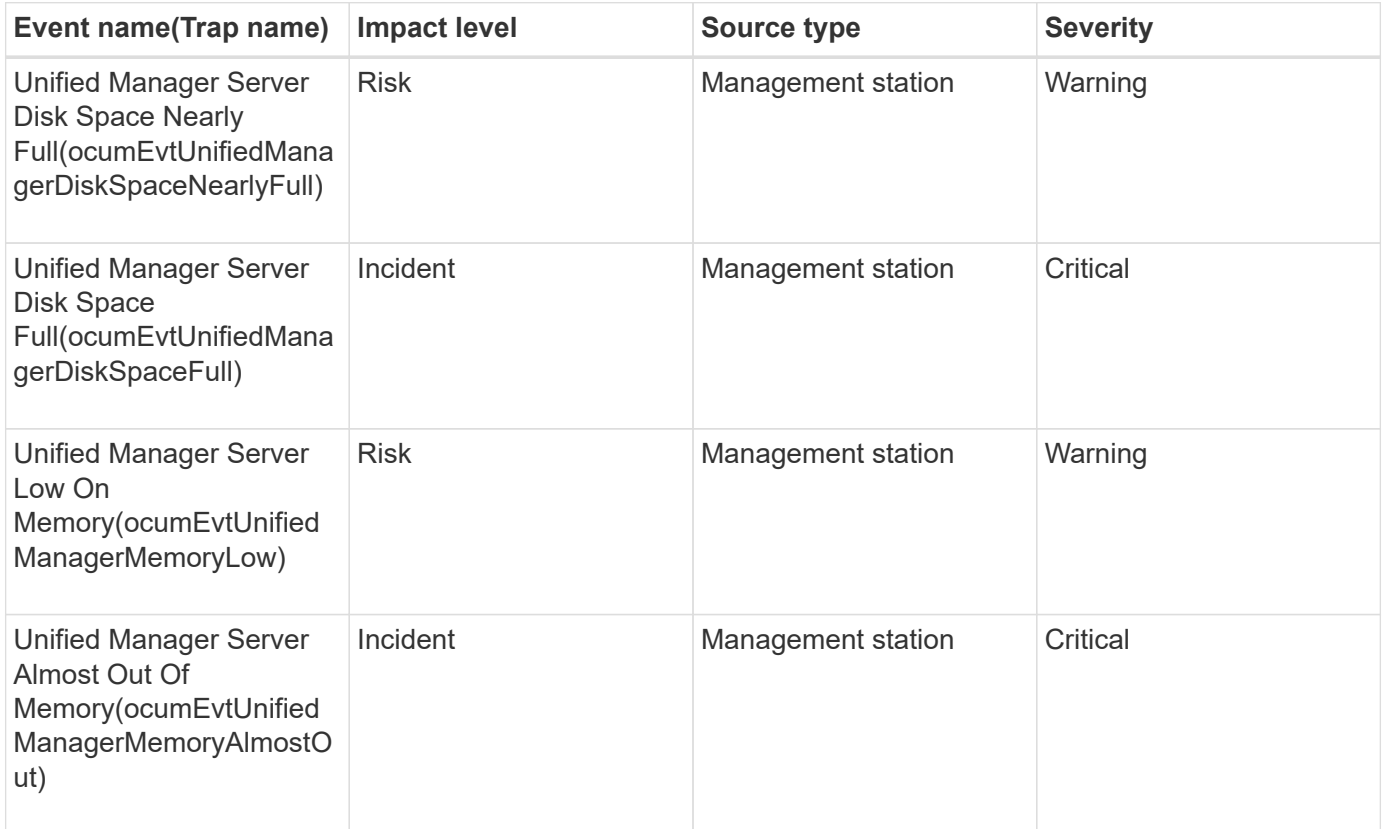

#### **Impact area: performance**

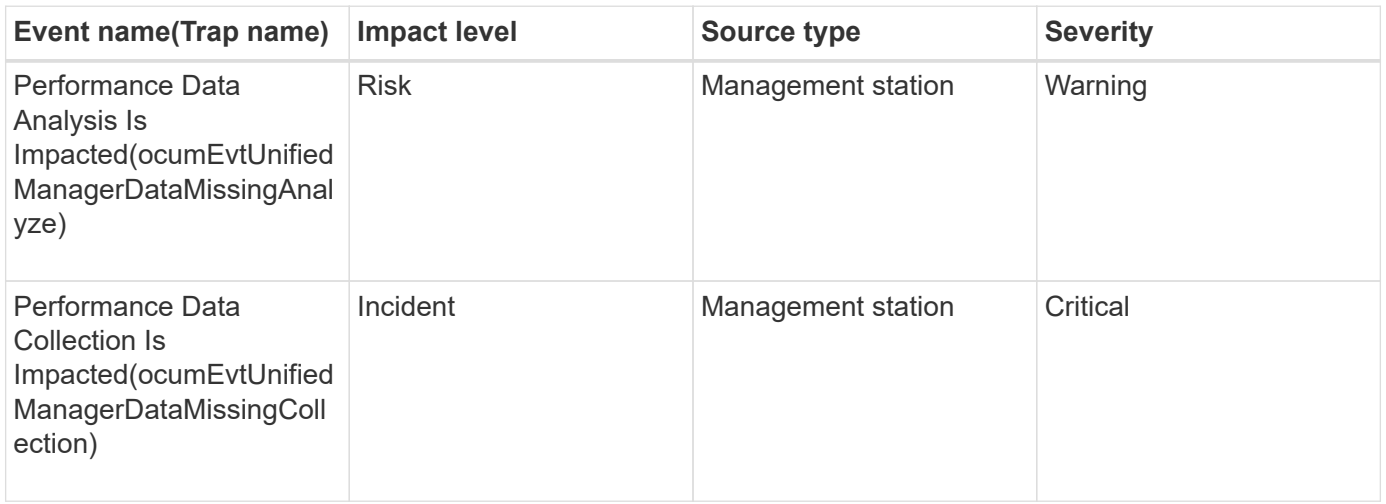

These last two performance events were available for Unified Manager 7.2 only. If either of these events exist in the New state, and then you upgrade to a newer version of Unified Manager software, the events will not be purged automatically. You will need to move the events to the Resolved state manually.

### **MetroCluster Bridge events**

MetroCluster Bridge events provide you with information about the status of the bridges so that you can monitor for potential problems. Events are grouped by impact area and include the event and trap name, impact level, source type, and severity.

#### **Impact area: availability**

 $\left(\begin{smallmatrix} 1\ 1\end{smallmatrix}\right)$ 

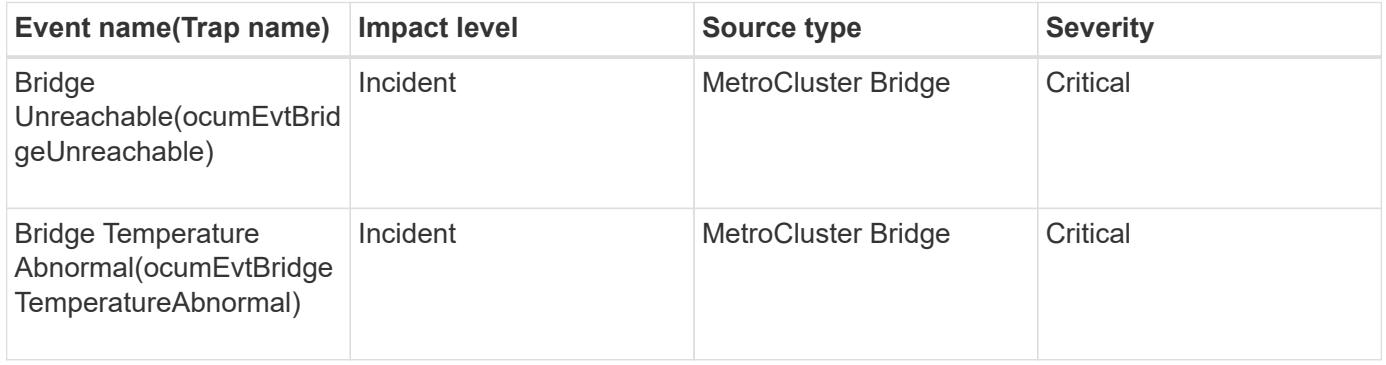

## **MetroCluster Connectivity events**

Connectivity events provide you with information about the connectivity between the components of a cluster and between clusters in a MetroCluster configuration so that you can monitor for potential problems. Events are grouped by impact area and include the event and trap name, impact level, source type, and severity.

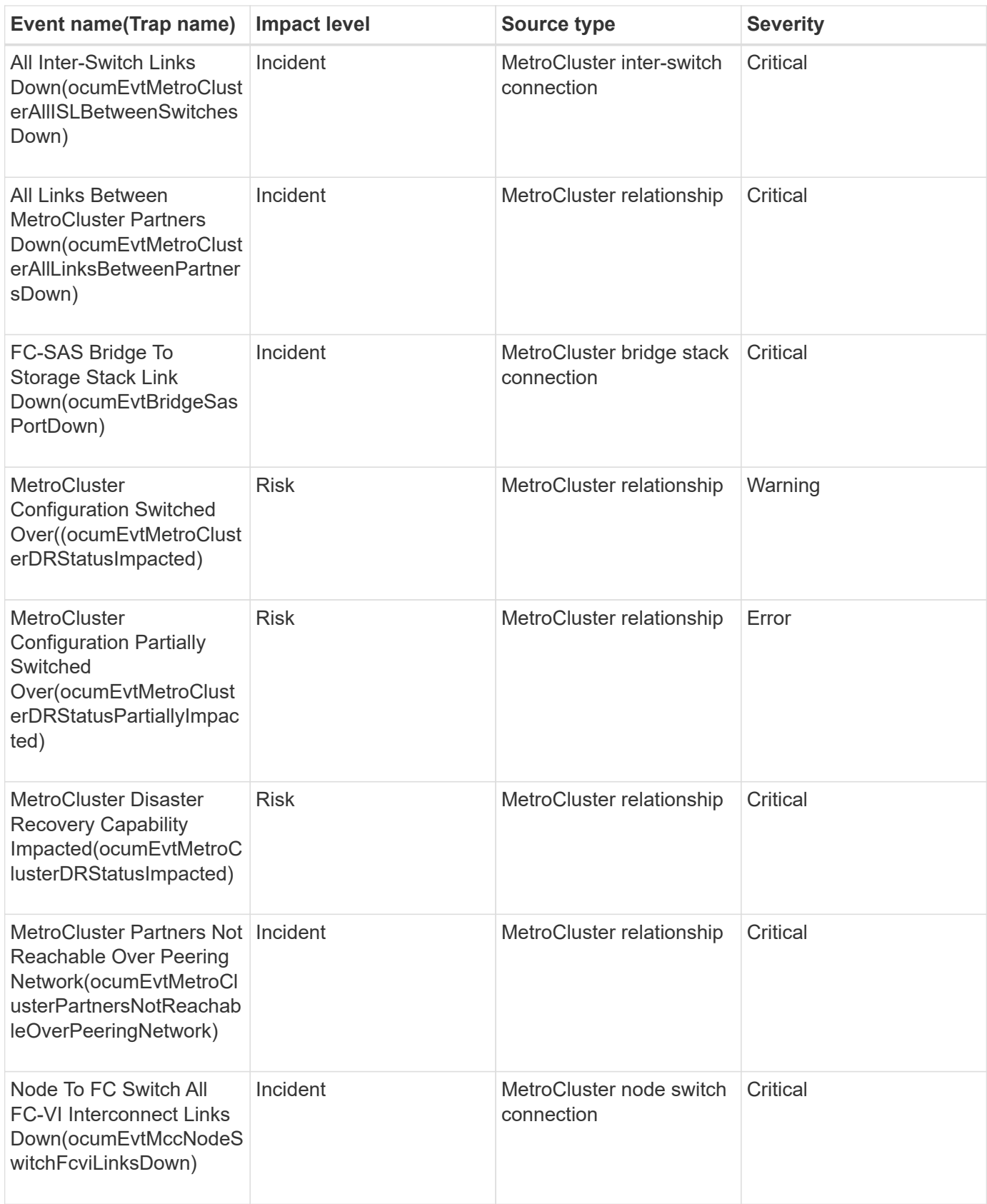

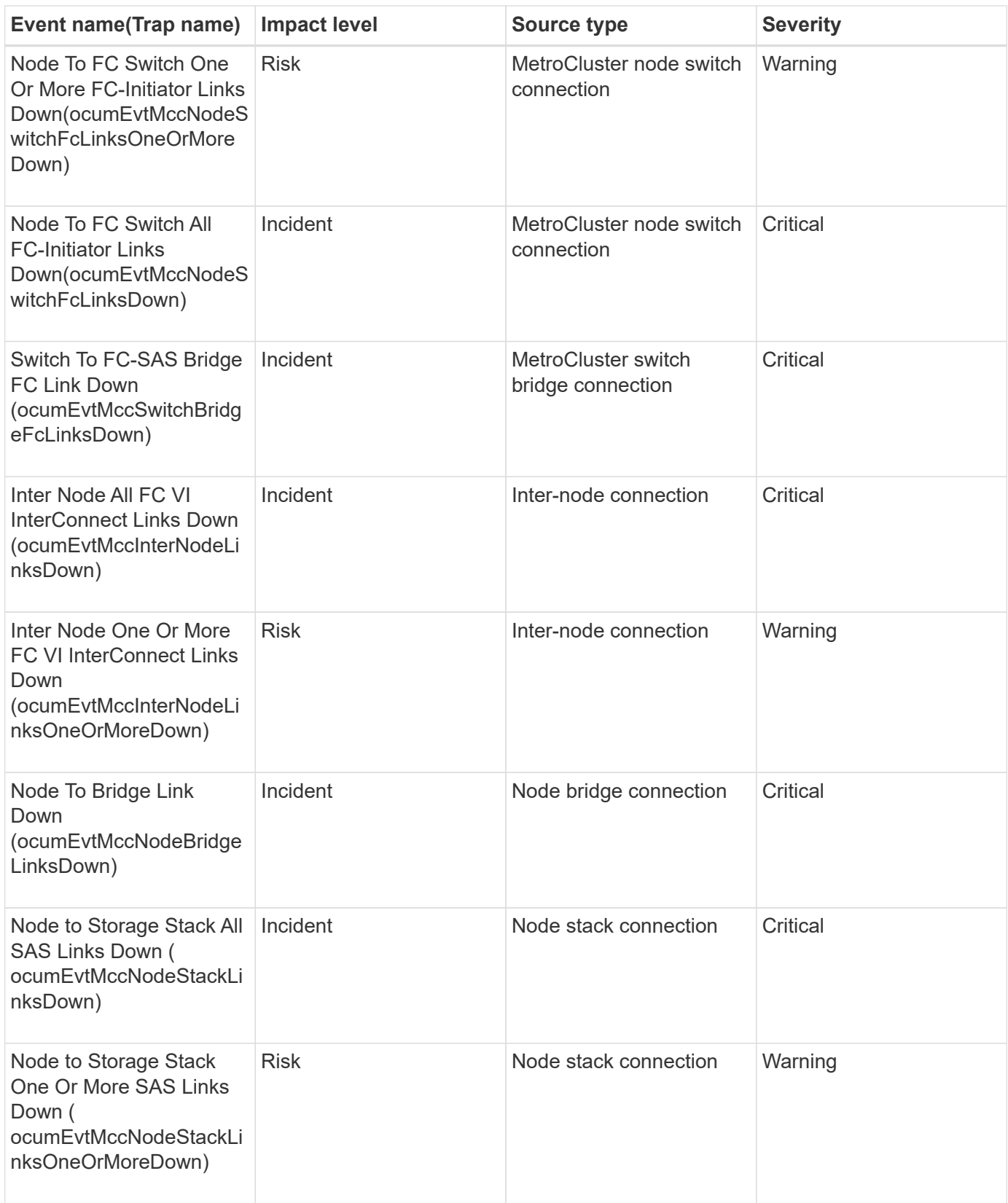

# **MetroCluster switch events**

MetroCluster switch events provide you with information about the status of the MetroCluster switches so that you can monitor for potential problems. Events are grouped by impact area and include the event and trap name, impact level, source type,

#### **Impact area: availability**

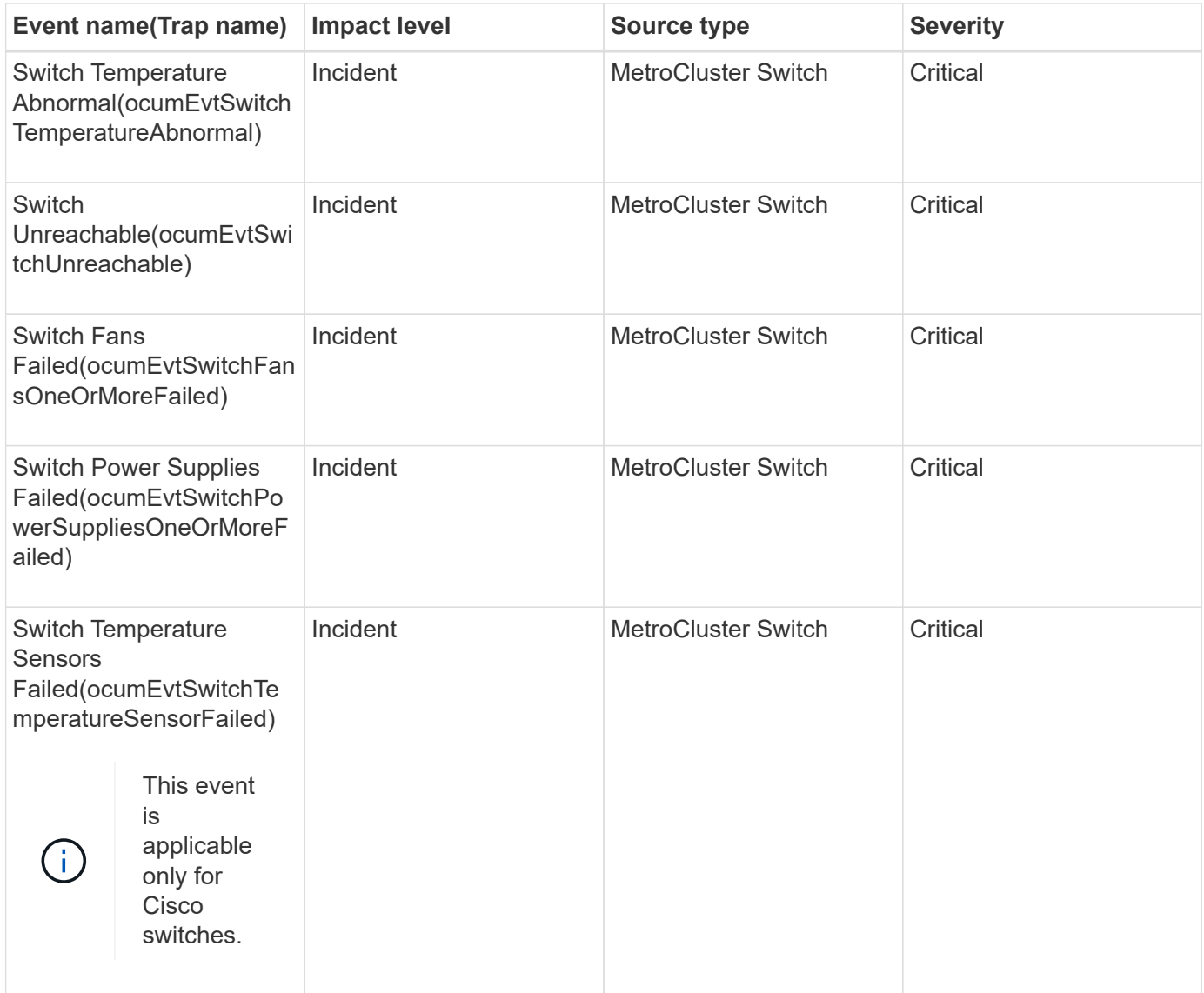

### **NVMe Namespace events**

NVMe Namespace events provide you with information about the status of your namespaces, so that you can monitor for potential problems. Events are grouped by impact area and include the event and trap name, impact level, source type, and severity.

An asterisk (\*) identifies EMS events that have been converted to Unified Manager events.

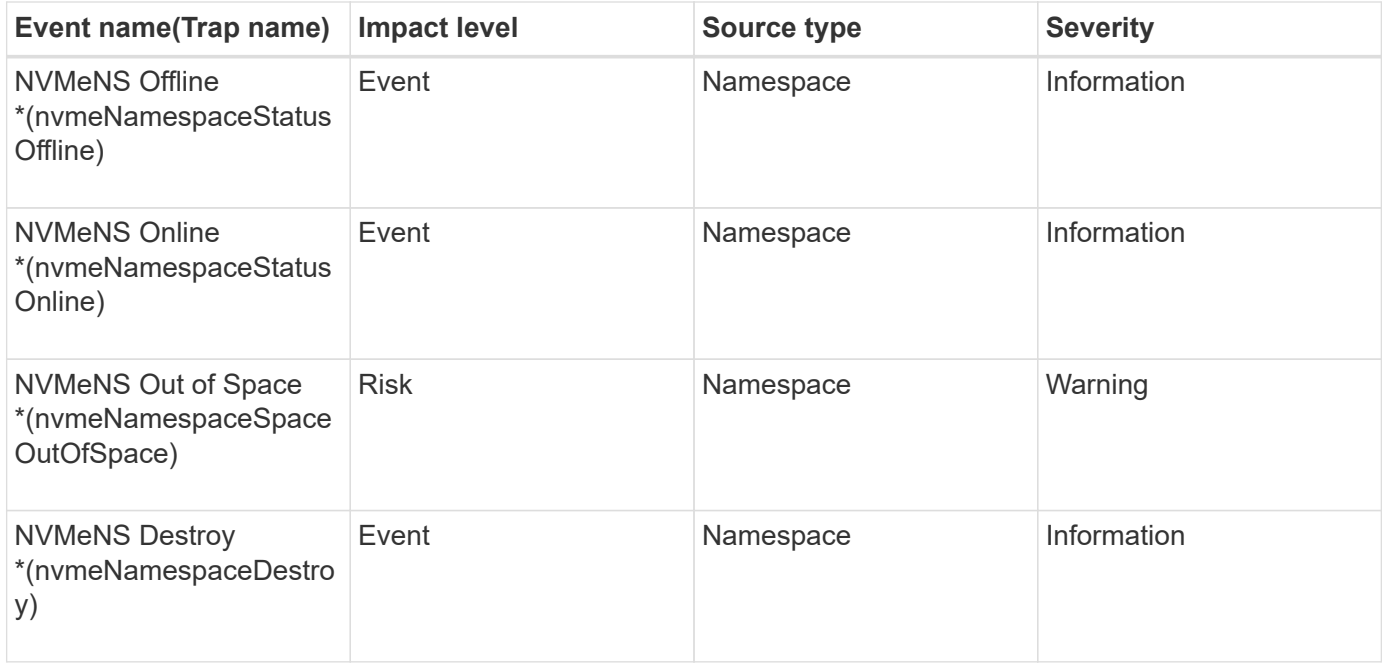

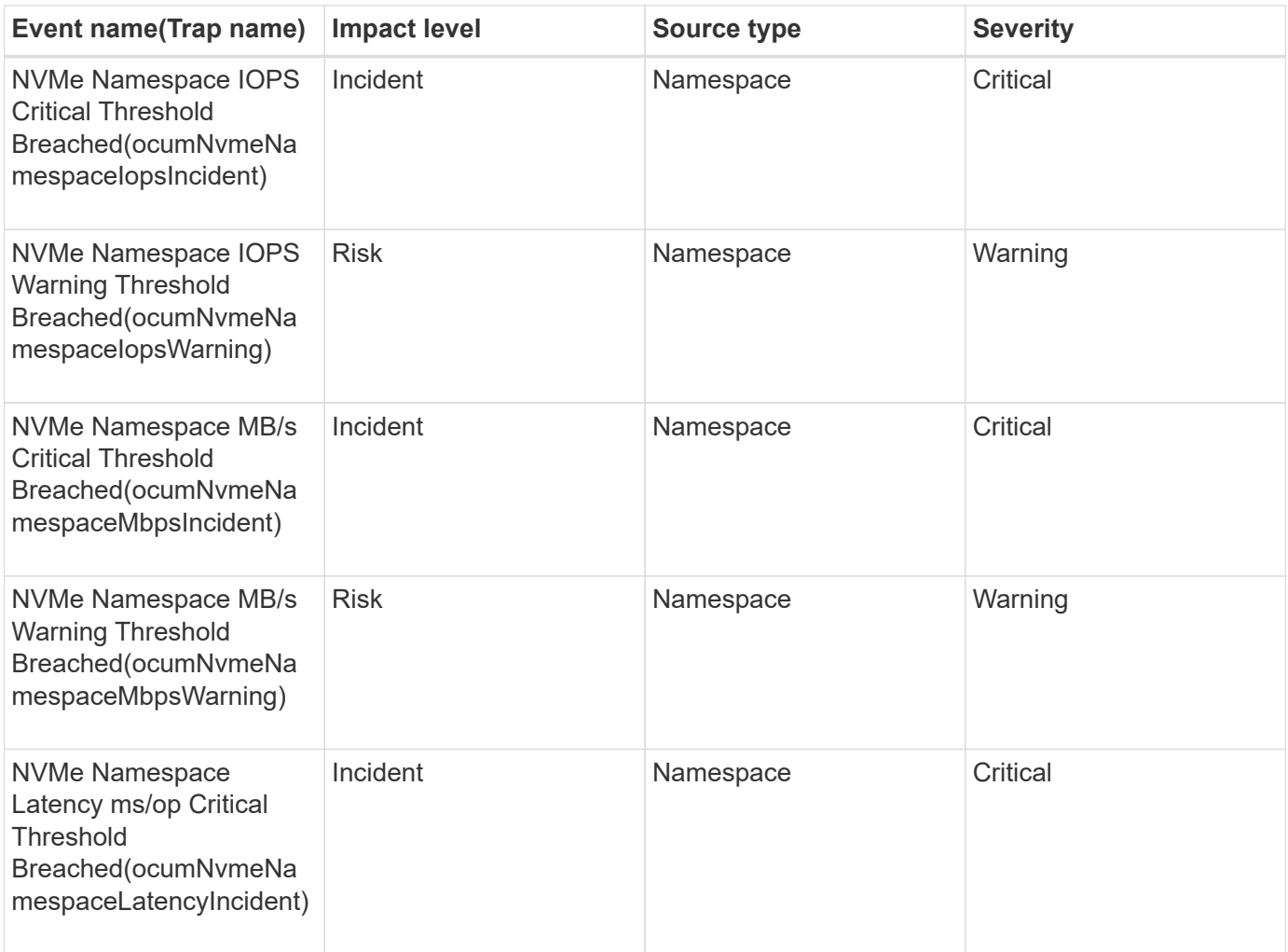

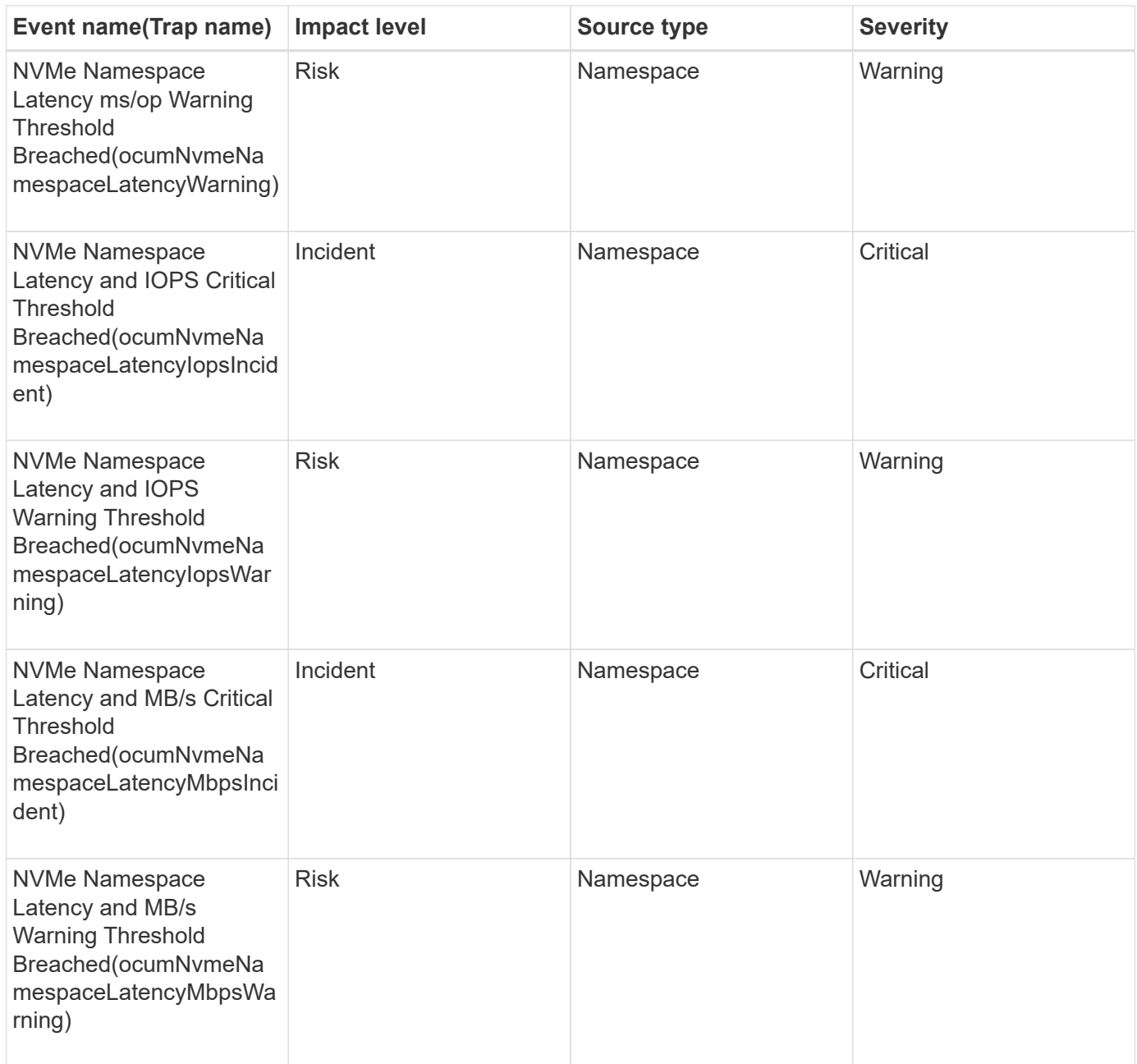

## **Node events**

Node events provide you with information about node status so that you can monitor for potential problems. Events are grouped by impact area and include the event and trap name, impact level, source type, and severity.

An asterisk (\*) identifies EMS events that have been converted to Unified Manager events.

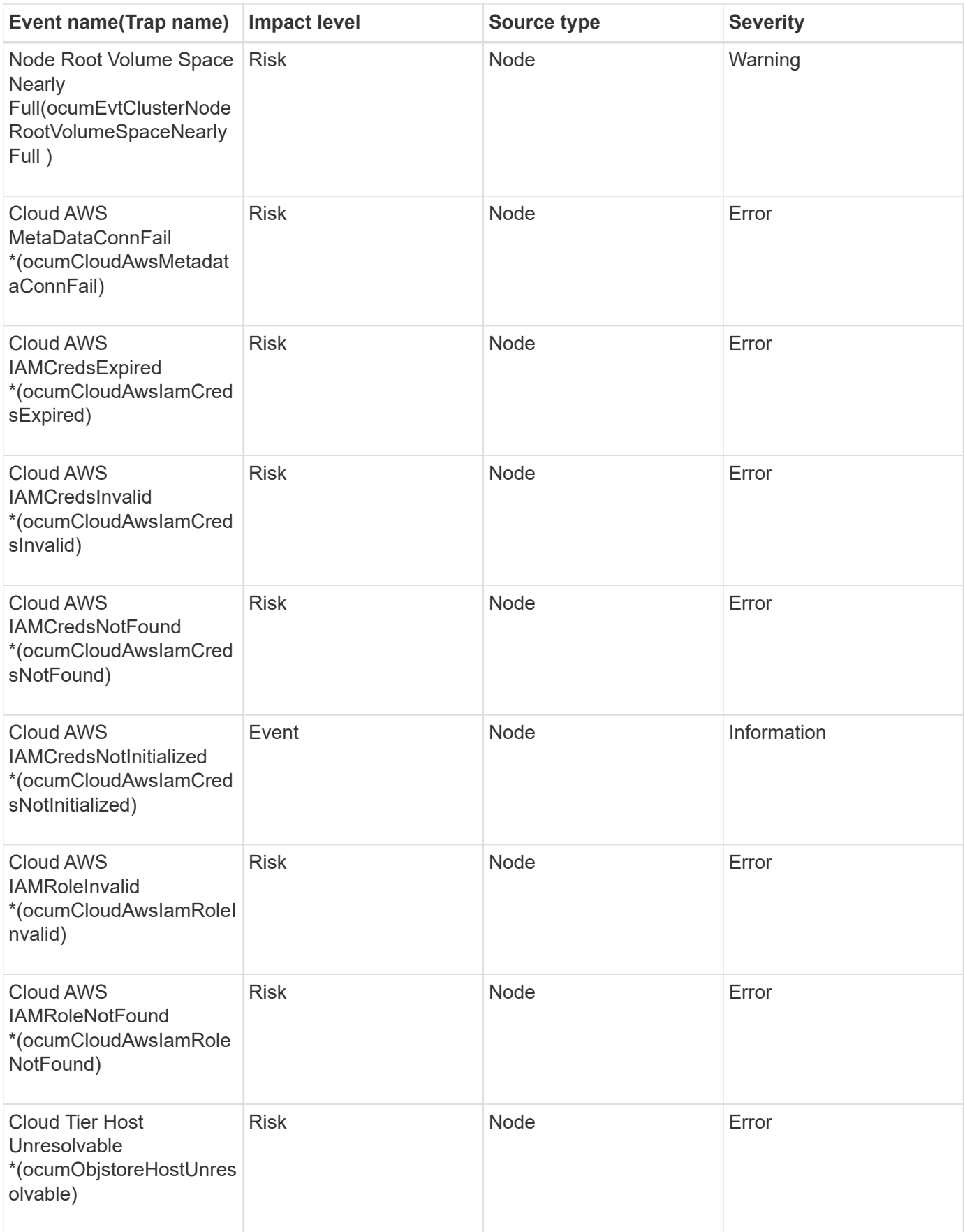

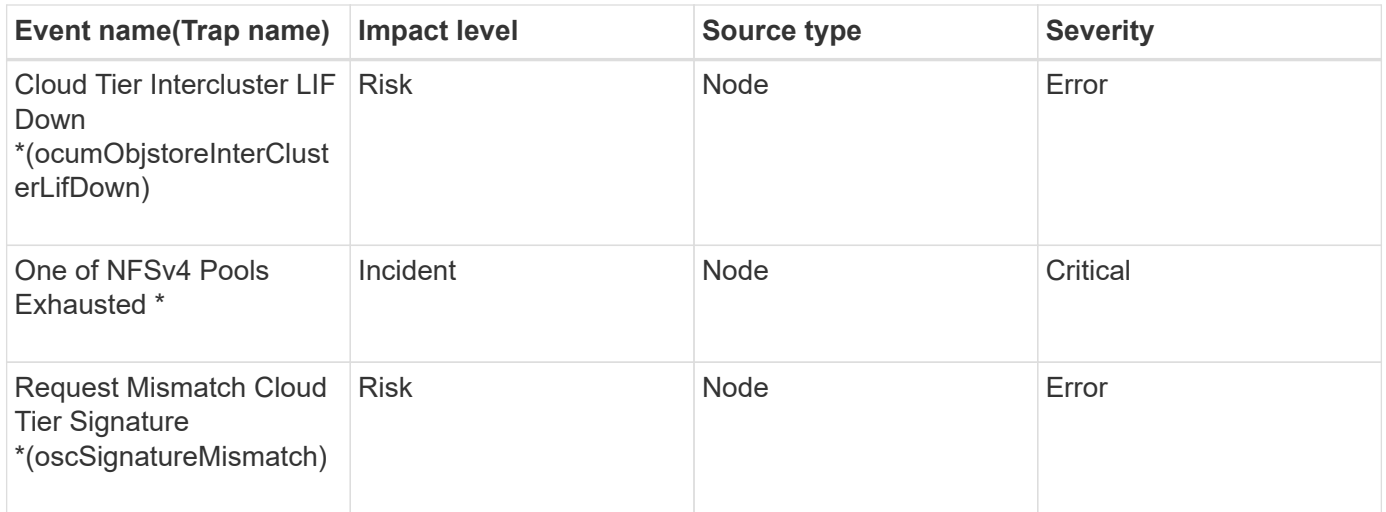

### **Impact area: capacity**

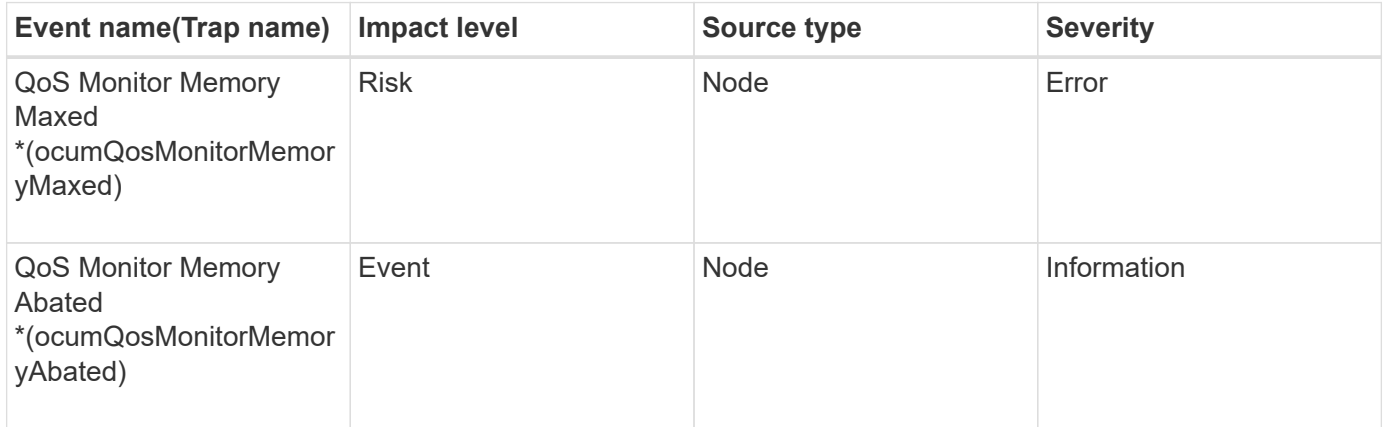

### **Impact area: configuration**

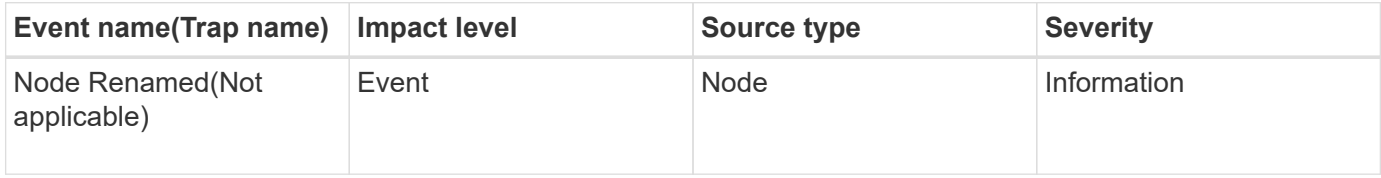

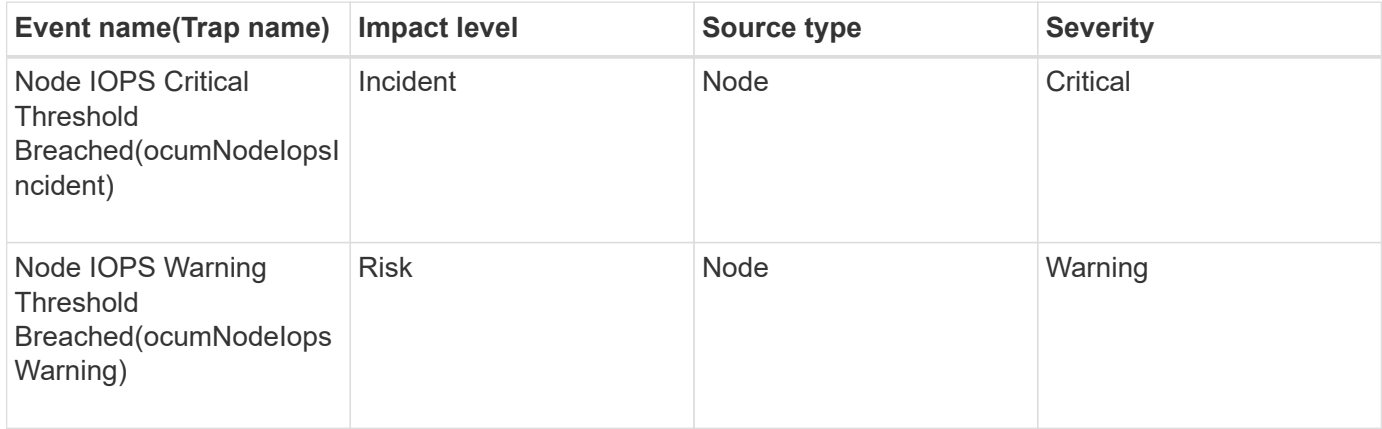

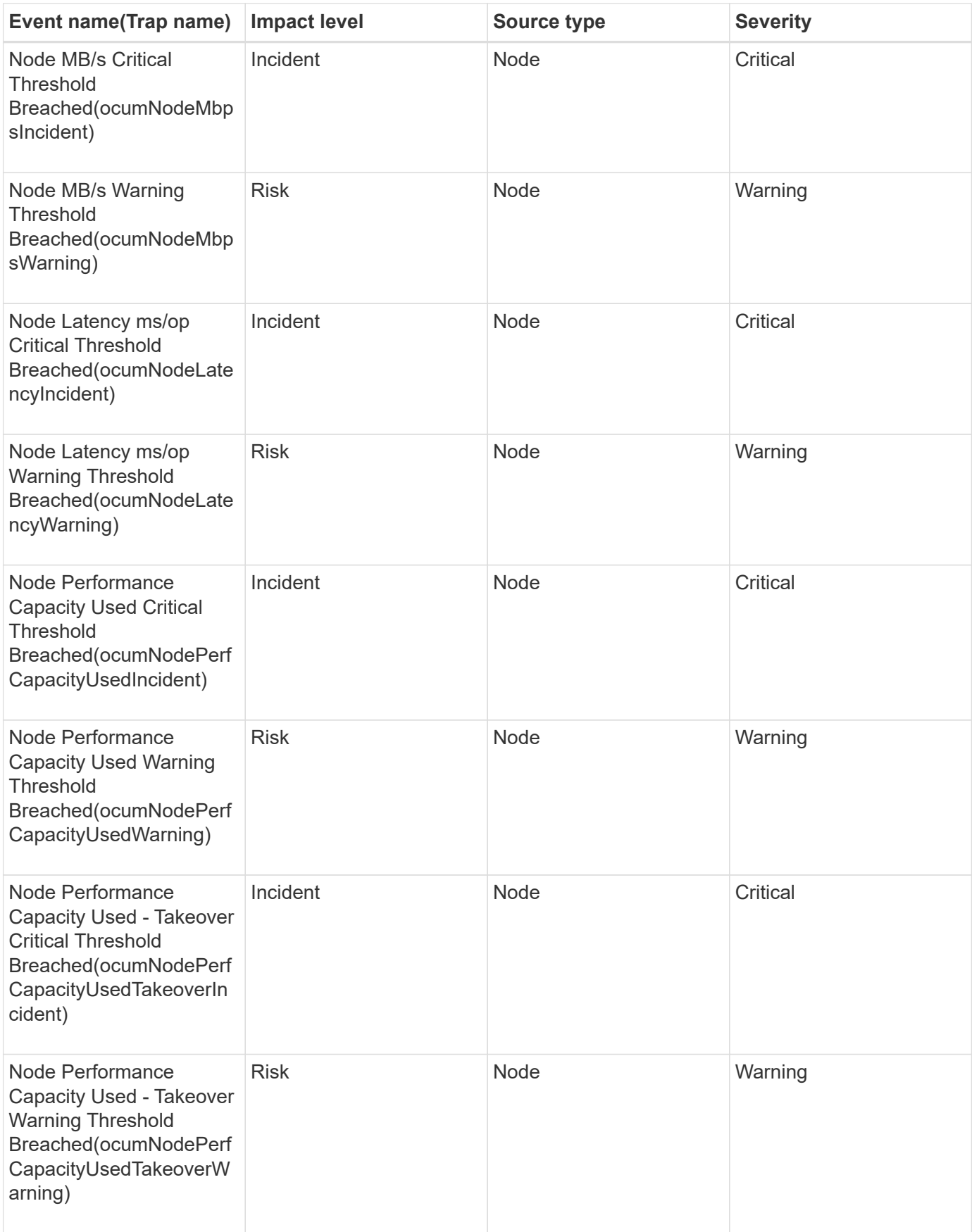

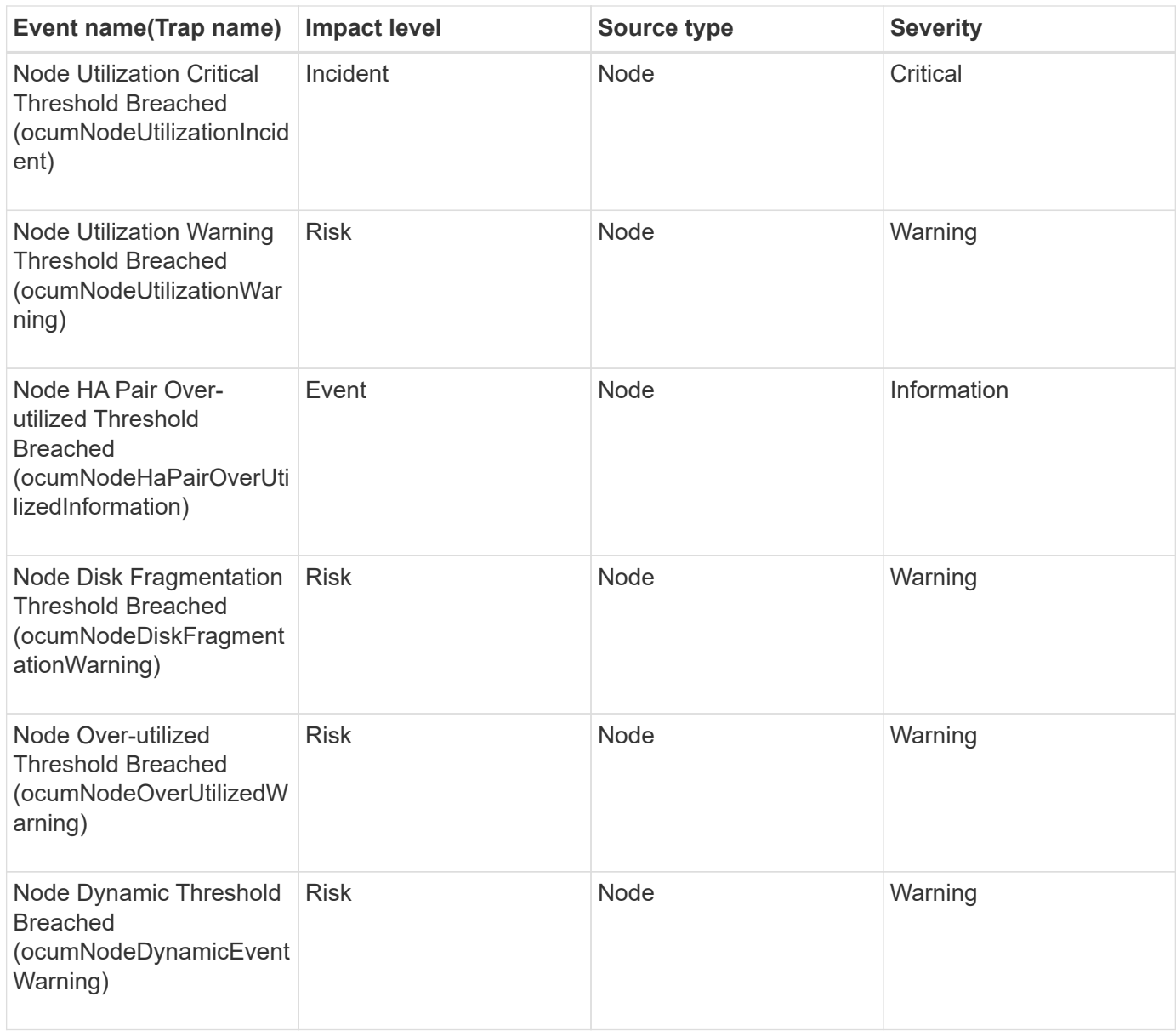

#### **Impact area: security**

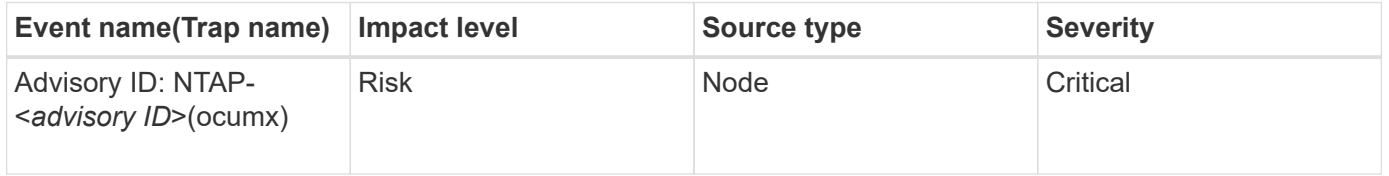

## **NVRAM battery events**

NVRAM battery events provide you with information about the status of your batteries so that you can monitor for potential problems. Events are grouped by impact area and include the event and trap name, impact level, source type, and severity.

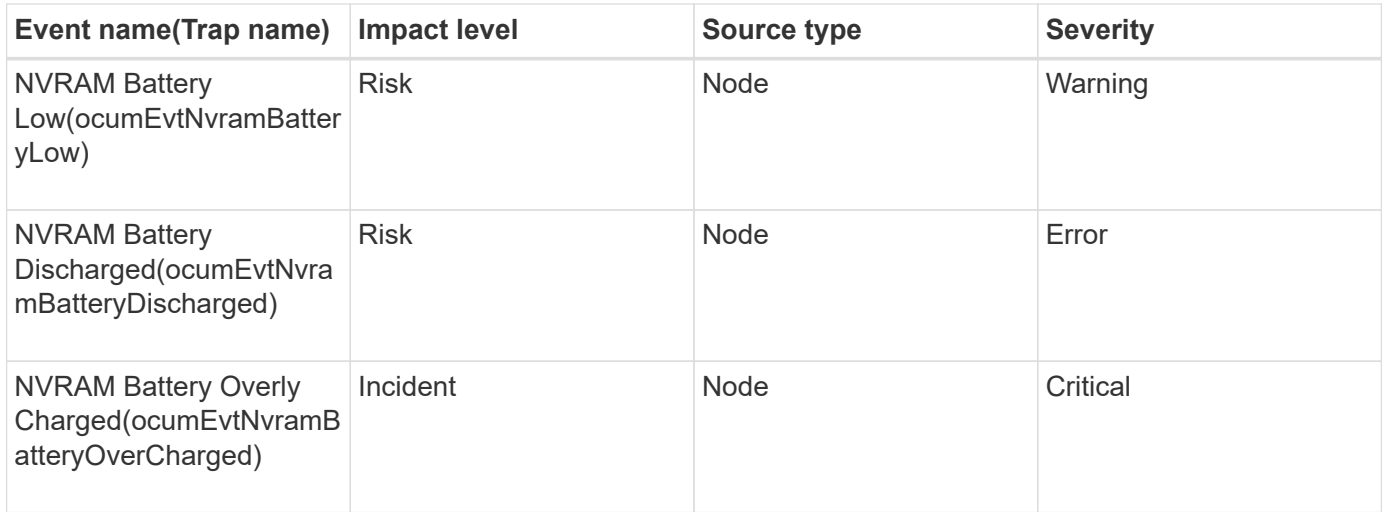

# **Port events**

Port events provide you with status about cluster ports so that you can monitor changes or problems on the port, like whether the port is down.

### **Impact area: availability**

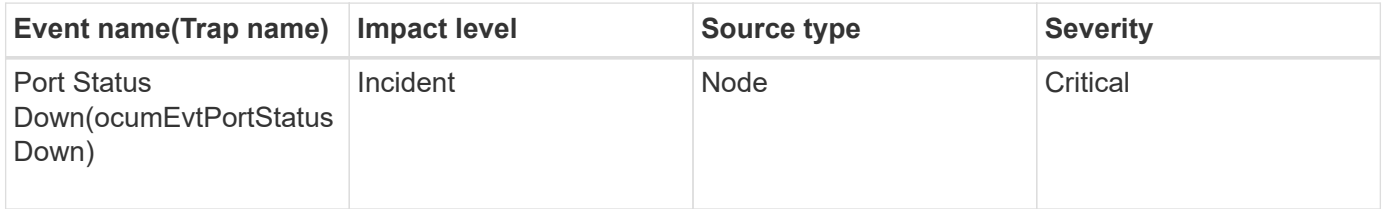

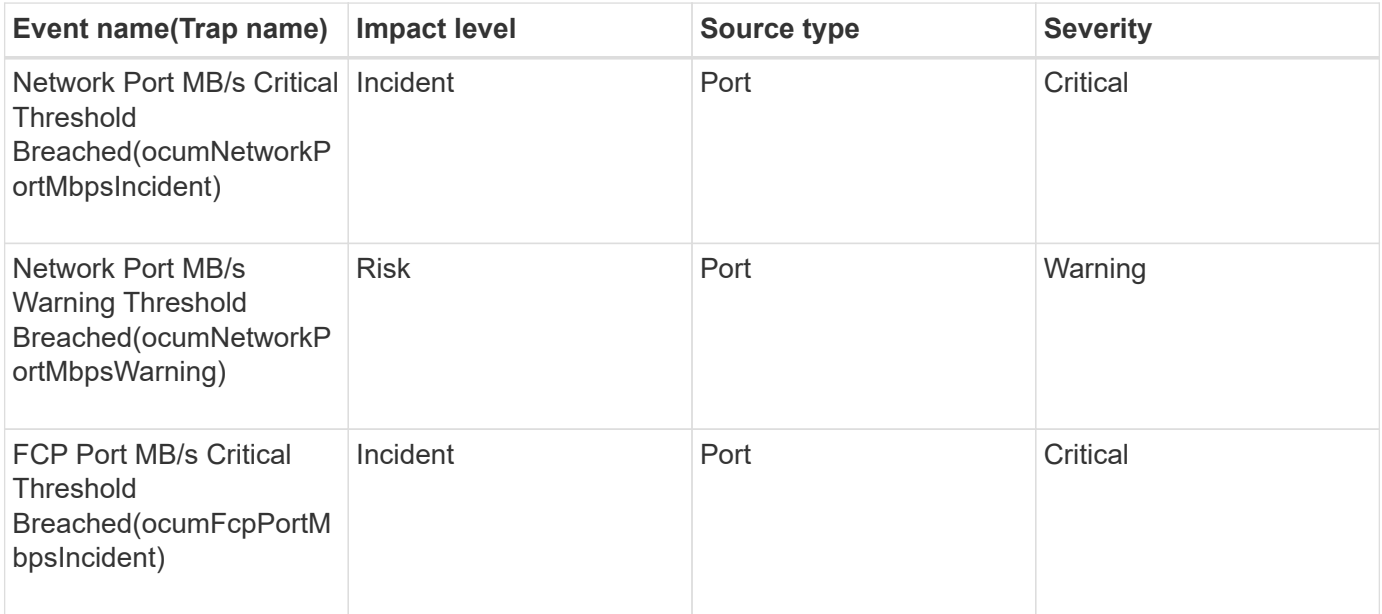

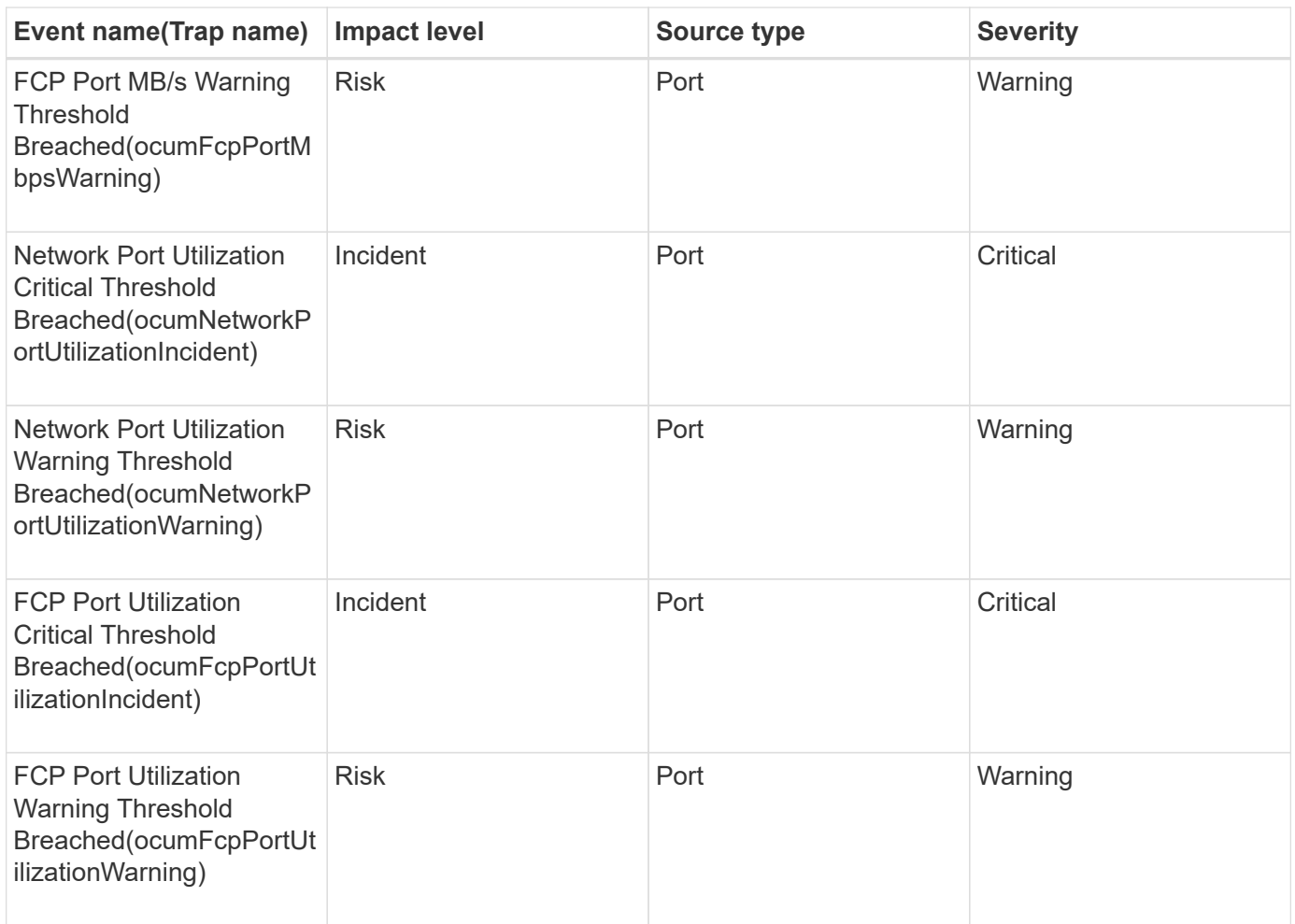

## **Power supplies events**

Power supplies events provide you with information about the status of your hardware so that you can monitor for potential problems. Events are grouped by impact area and include the event and trap name, impact level, source type, and severity.

#### **Impact area: availability**

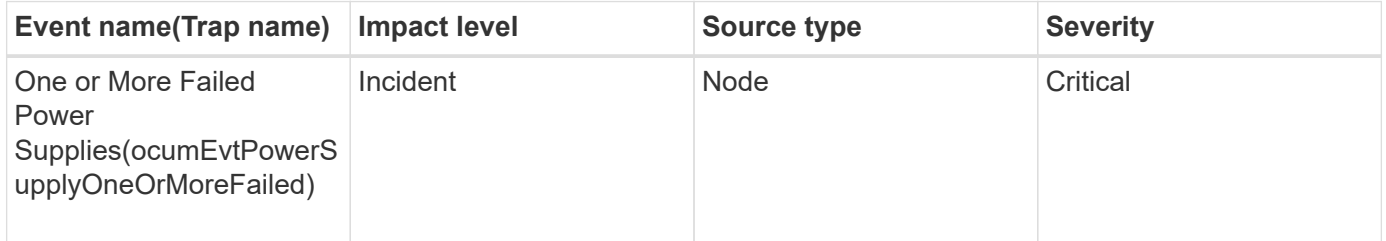

## **Protection events**

Protection events tell you if a job has failed or been aborted so that you can monitor for problems. Events are grouped by impact area and include the event and trap name, impact level, source type, and severity.

#### **Impact area: protection**

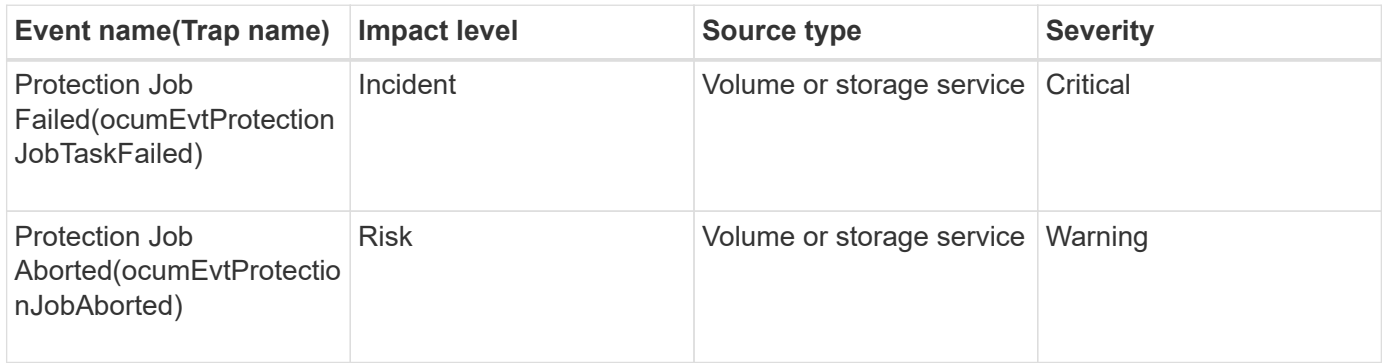

### **Qtree events**

Qtree events provide you with information about the qtree capacity and the file and disk limits so that you can monitor for potential problems. Events are grouped by impact area and include the event and trap name, impact level, source type, and severity.

#### **Impact area: capacity**

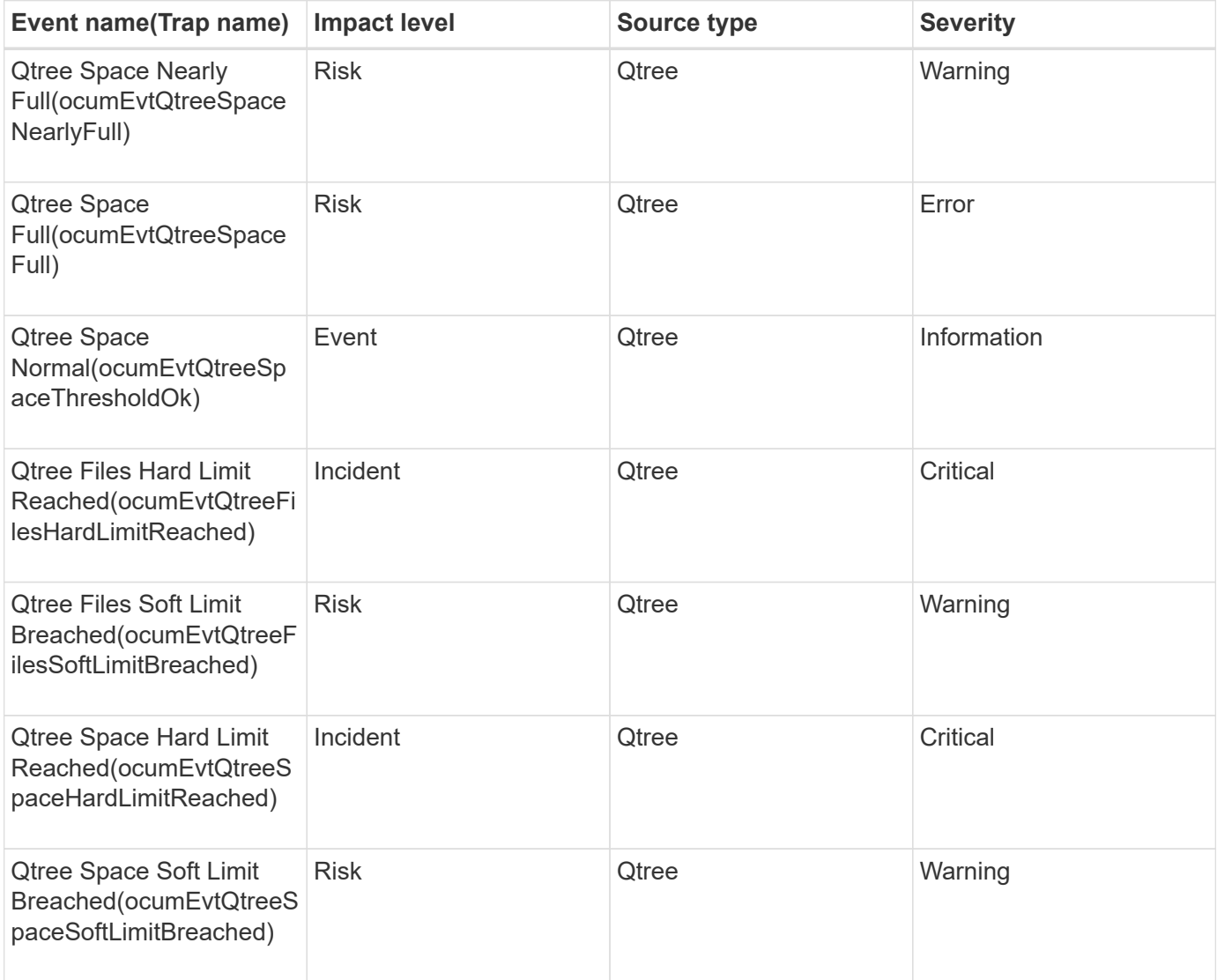

# **Service processor events**

Service processor events provide you with information about the status of your processor so that you can monitor for potential problems. Events are grouped by impact area and include the event and trap name, impact level, source type, and severity.

### **Impact area: availability**

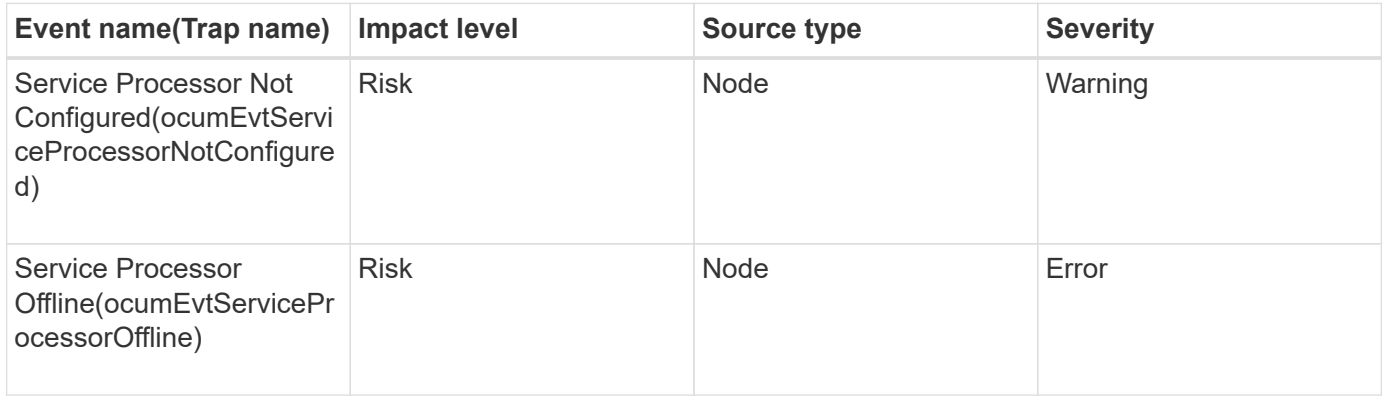

# **SnapMirror relationship events**

SnapMirror relationship events provide you with information about the status of your Asynchronous and Synchronous SnapMirror relationships so that you can monitor for potential problems. Events are grouped by impact area and include the event and trap name, impact level, source type, and severity.

### **Impact area: protection**

An asterisk (\*) identifies EMS events that have been converted to Unified Manager events.

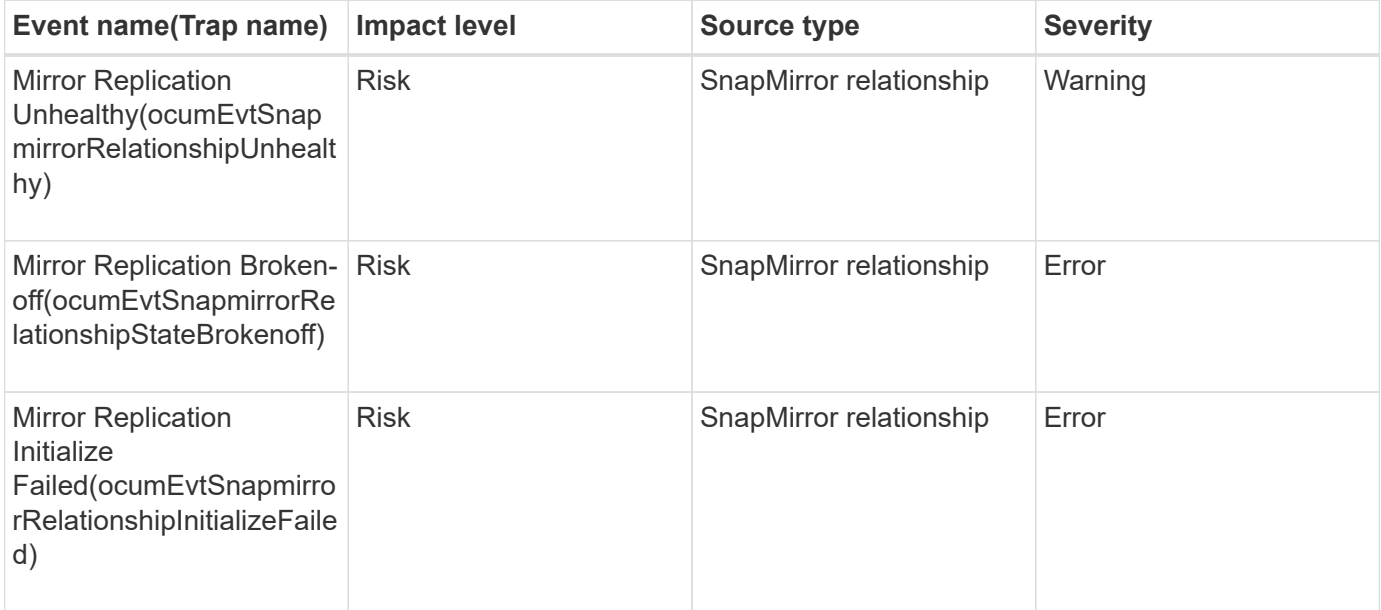

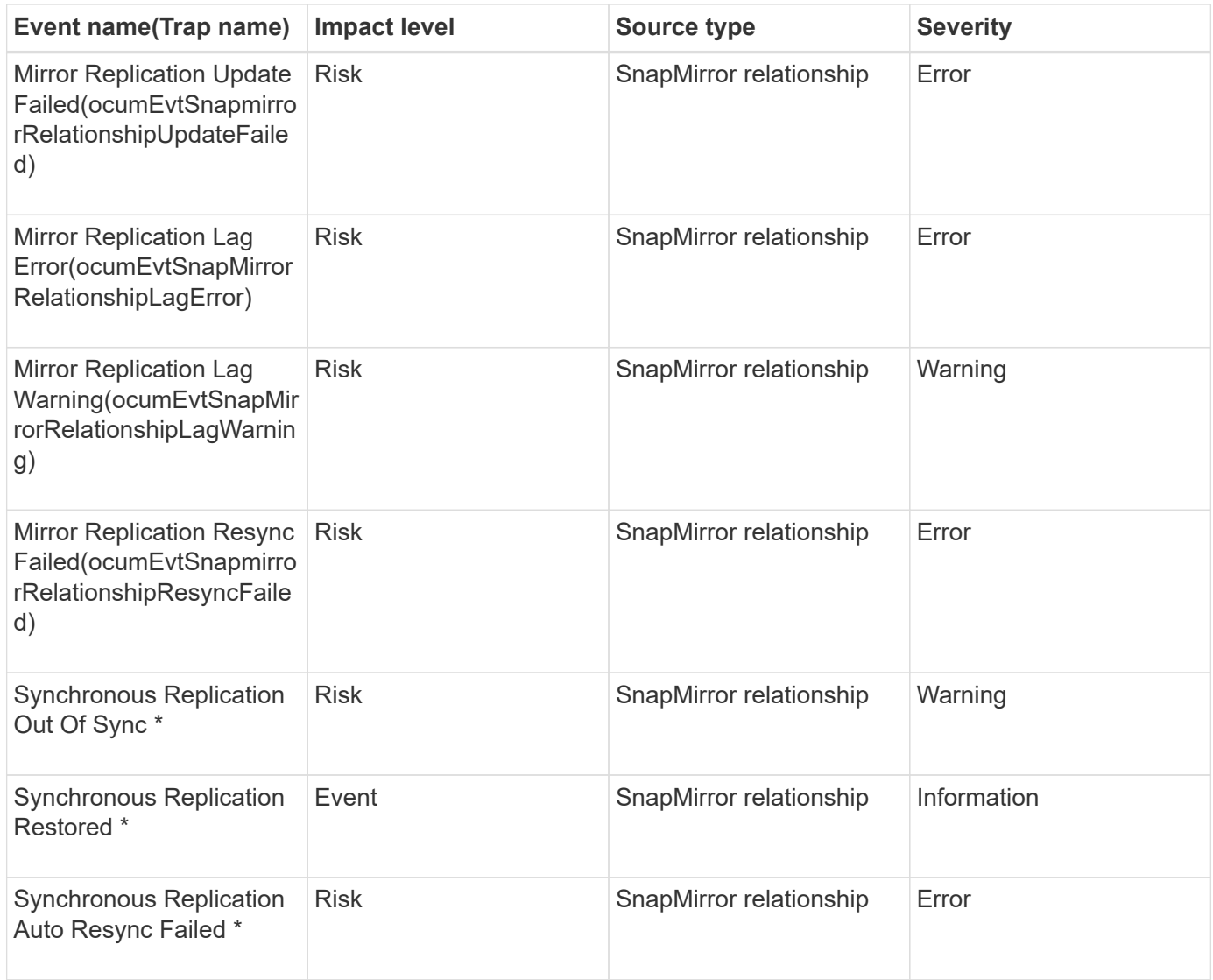

# **SnapMirror and Vault relationship events**

SnapMirror and Vault relationship events provide you with information about the status of your Asynchronous SnapMirror and Vault relationships so that you can monitor for potential problems. Events are grouped by impact area and include the event and trap name, impact level, source type, and severity.

#### **Impact area: protection**

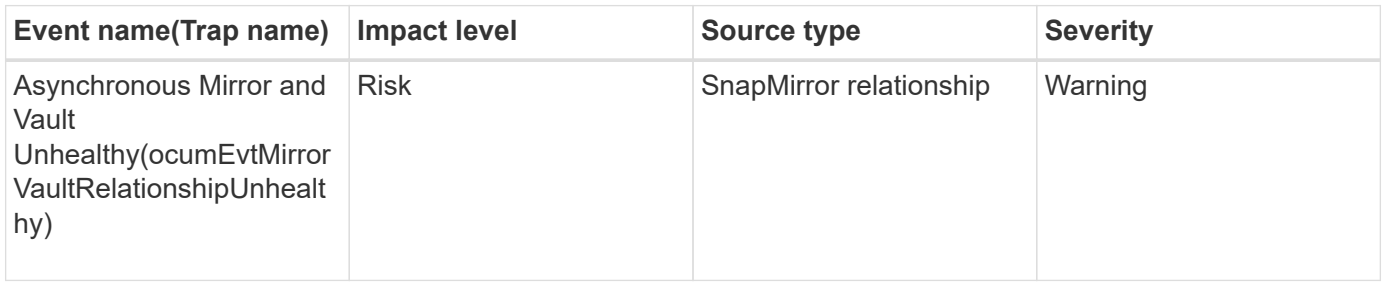

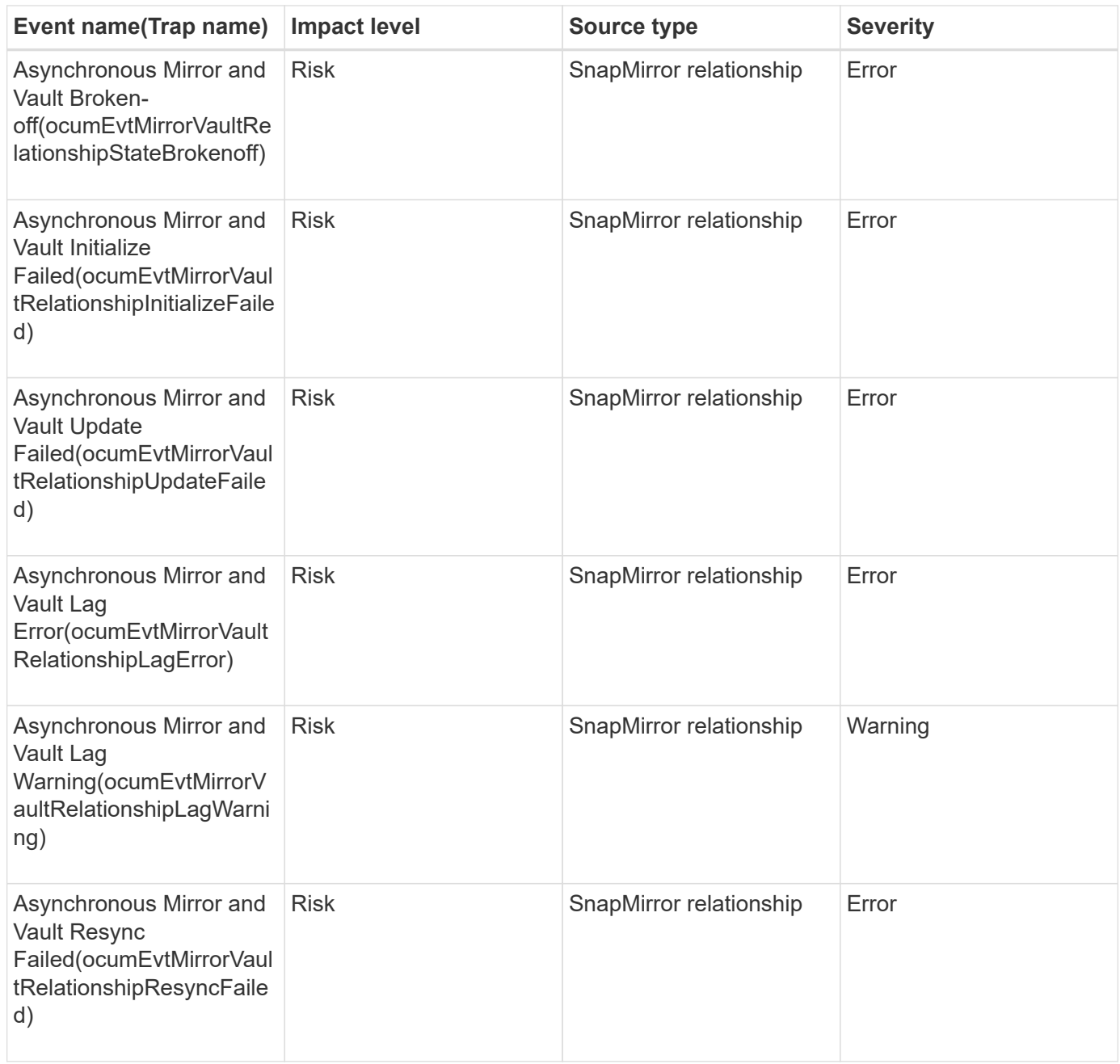

## **Snapshot events**

Snapshot events provide information about the status of snapshots which enables you to monitor the snapshots for potential problems. The events are grouped by impact area, and include the event name, trap name, impact level, source type, and severity.

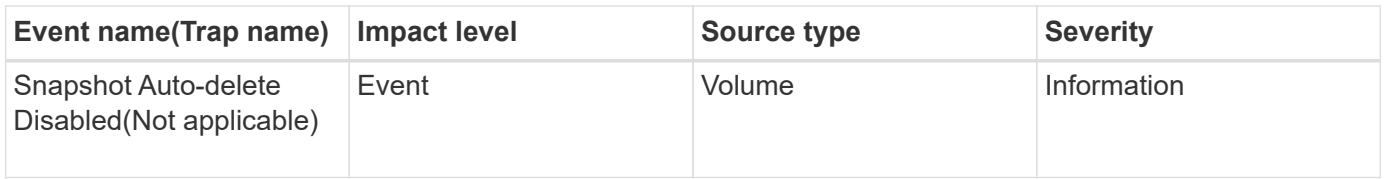

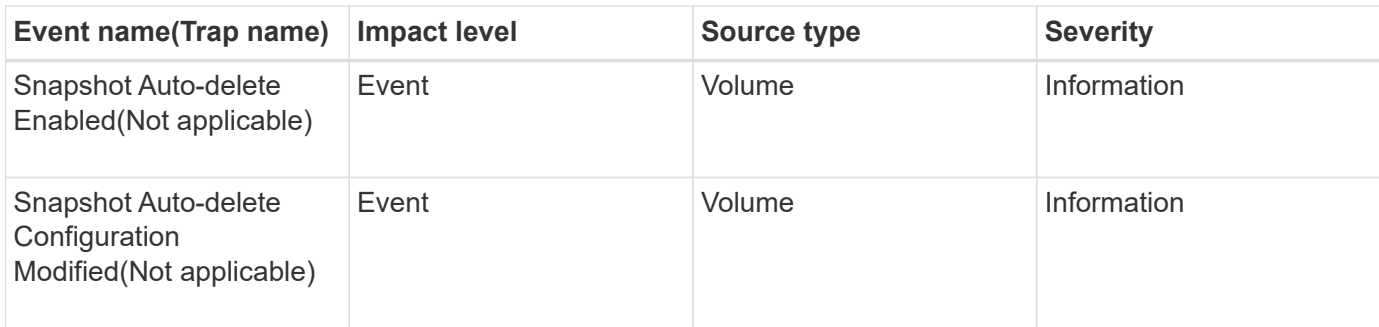

# **SnapVault relationship events**

SnapVault relationship events provide you with information about the status of your SnapVault relationships so that you can monitor for potential problems. Events are grouped by impact area and include the event and trap name, impact level, source type, and severity.

#### **Impact area: protection**

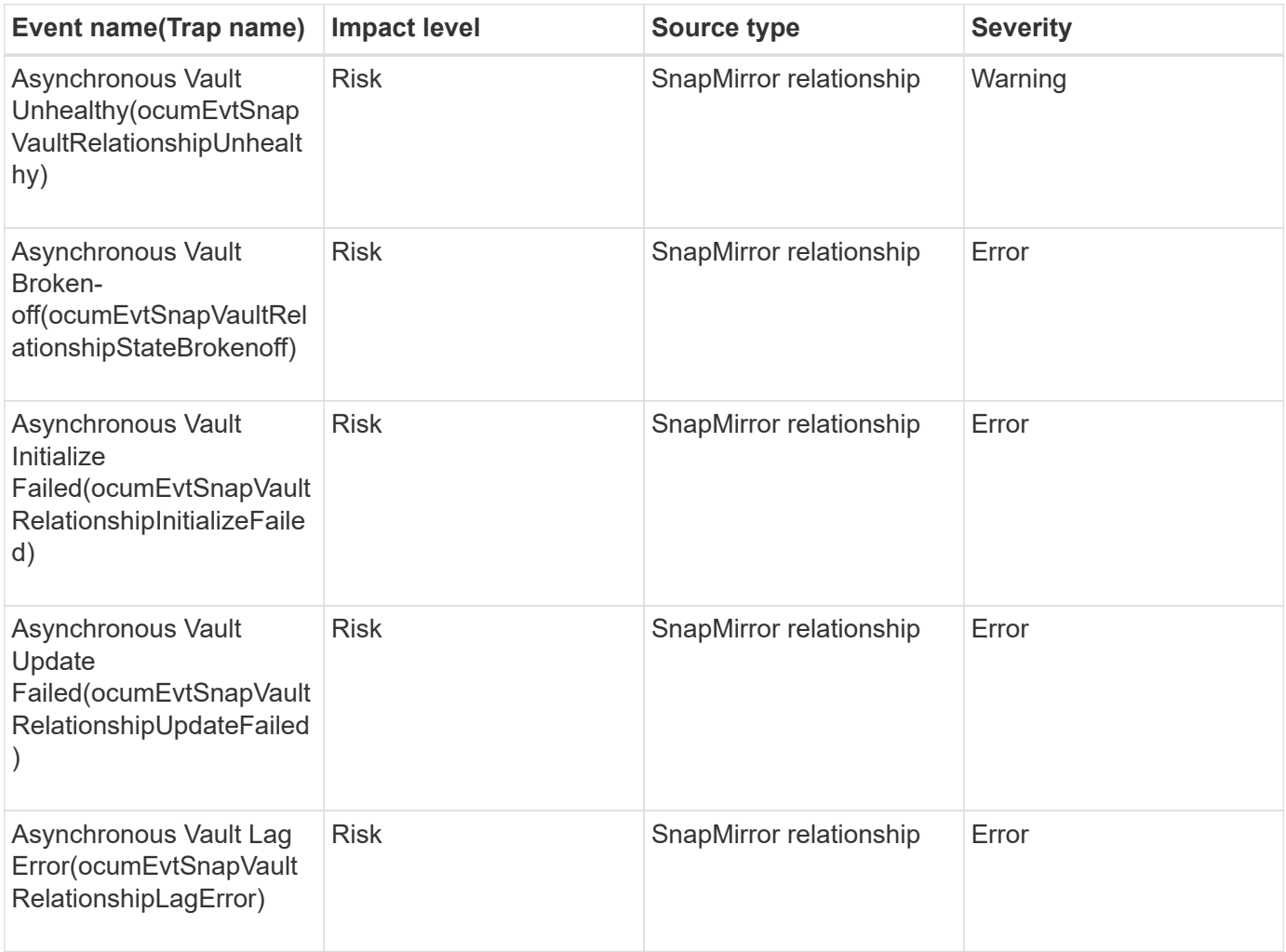

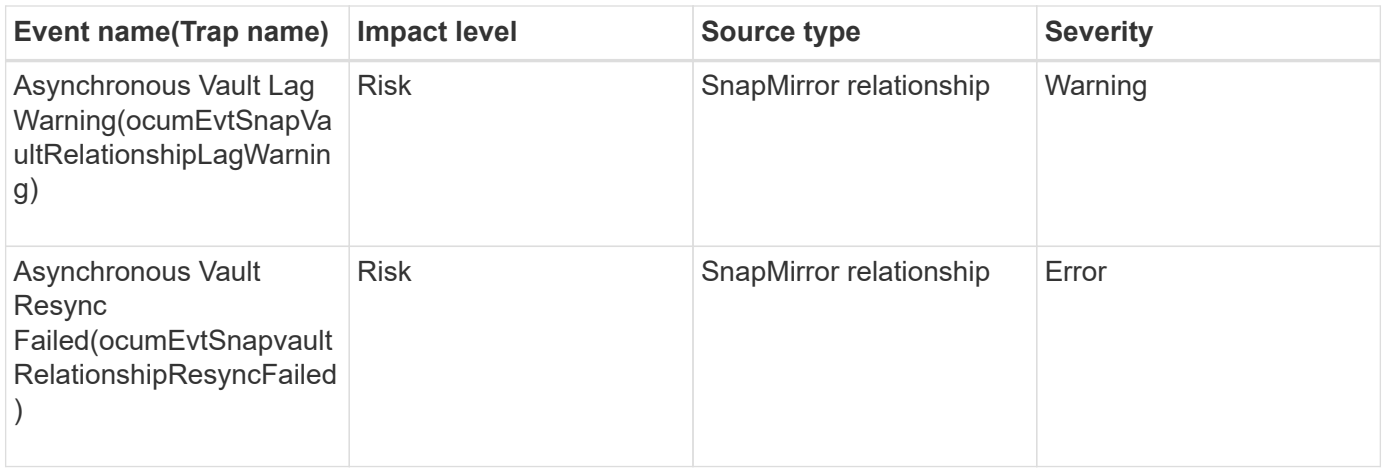

## **Storage failover settings events**

Storage failover (SFO) settings events provide you with information about whether your storage failover is disabled or not configured so that you can monitor for potential problems. Events are grouped by impact area and include the event and trap name, impact level, source type, and severity.

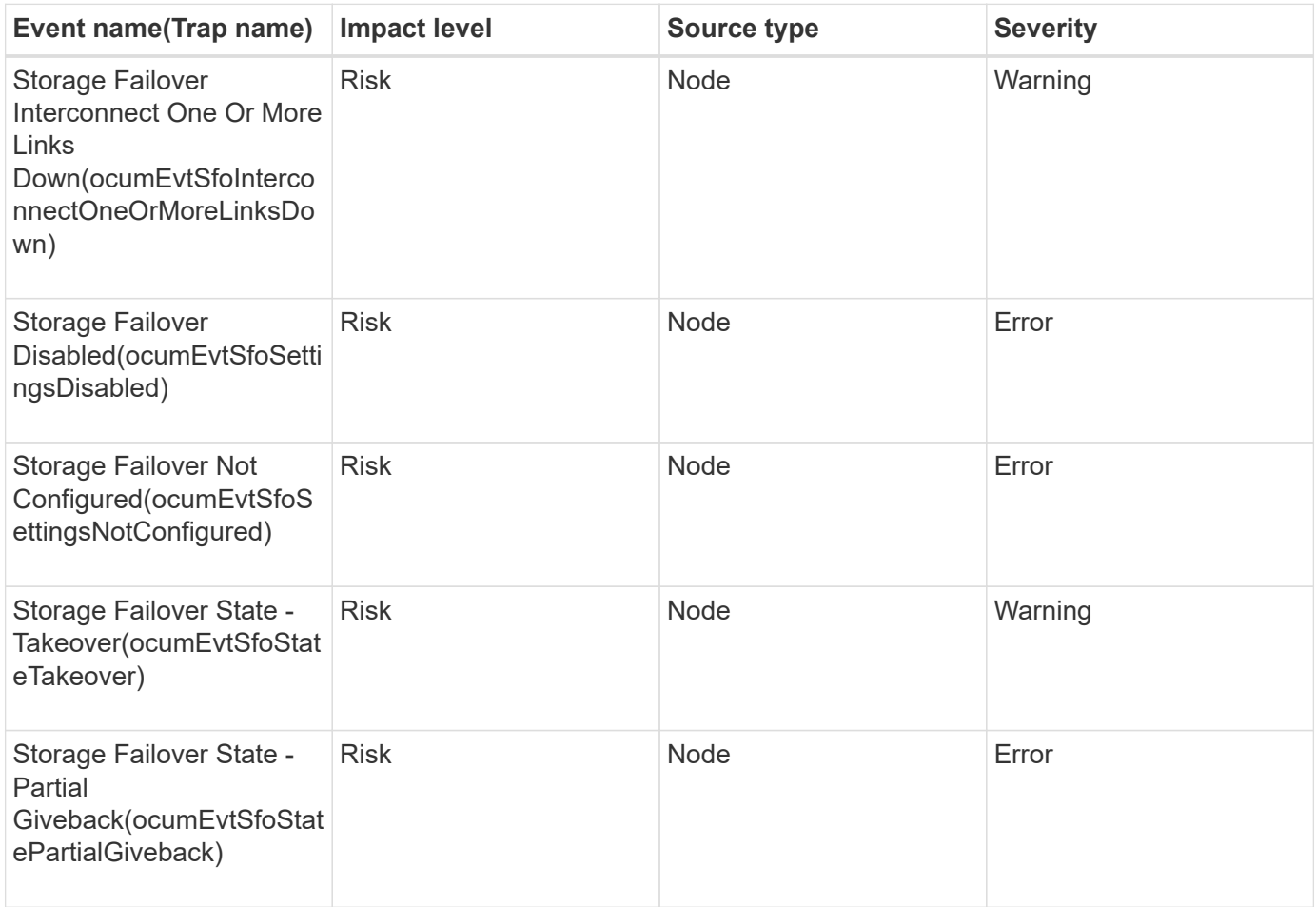

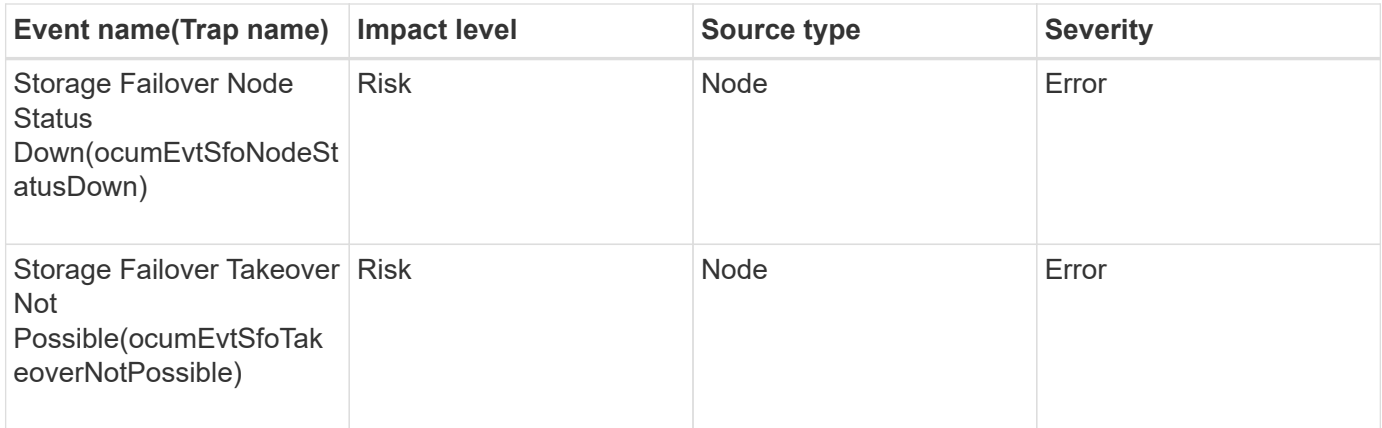

### **Storage services events**

Storage services events provide you with information about the creation and subscription of storage services so that you can monitor for potential problems. Events are grouped by impact area and include the event and trap name, impact level, source type, and severity.

#### **Impact area: configuration**

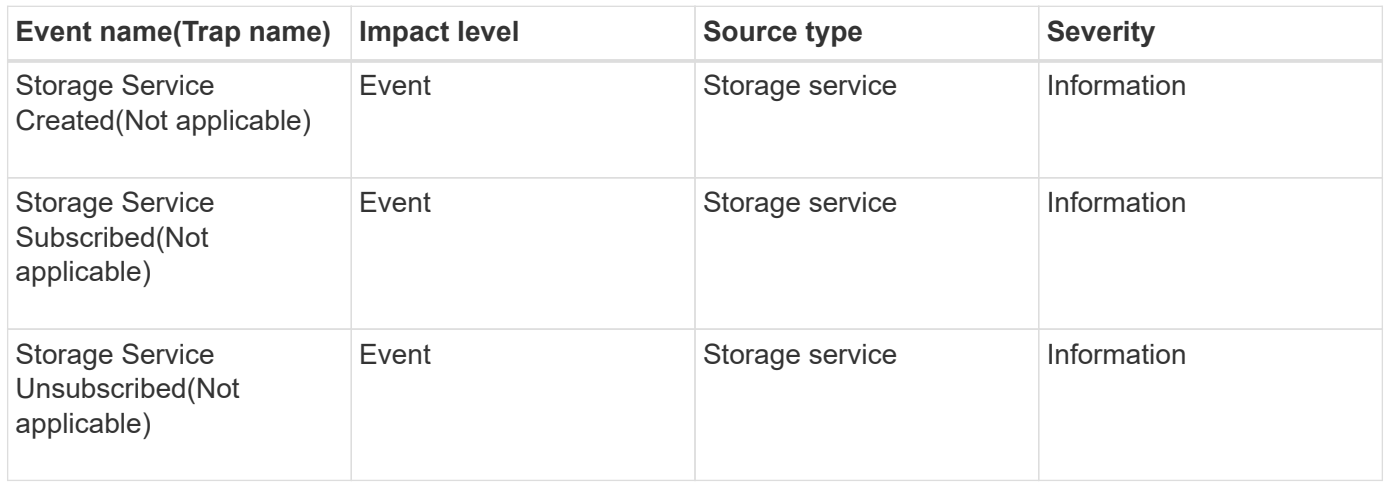

### **Impact area: protection**

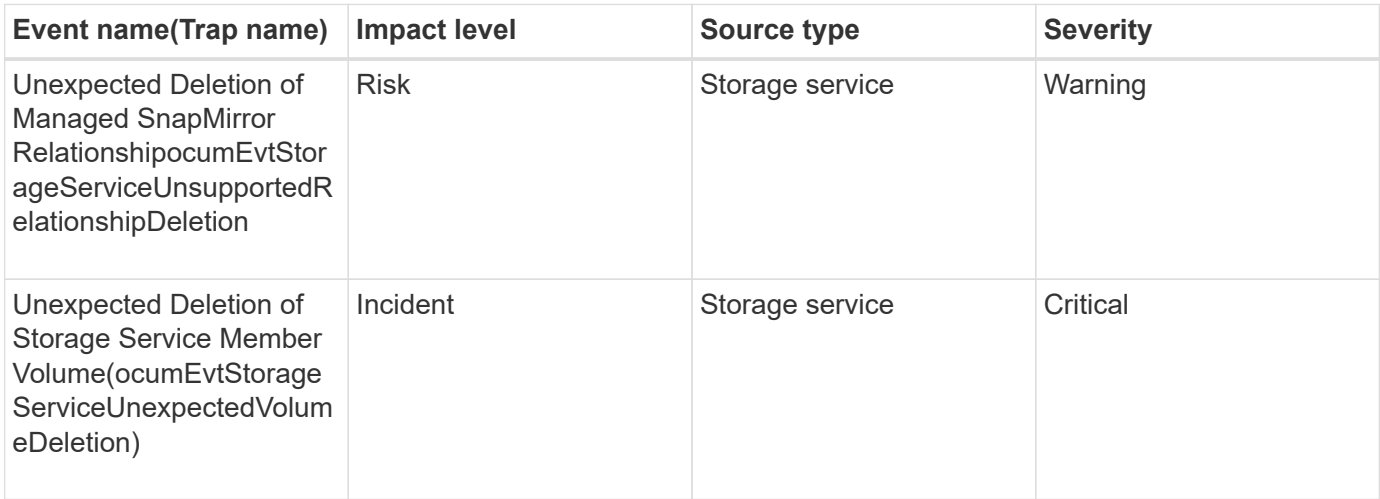

# **Storage shelf events**

Storage shelf events tell you if your storage shelf has abnormal so that you can monitor for potential problems. Events are grouped by impact area and include the event and trap name, impact level, source type, and severity.

#### **Impact area: availability**

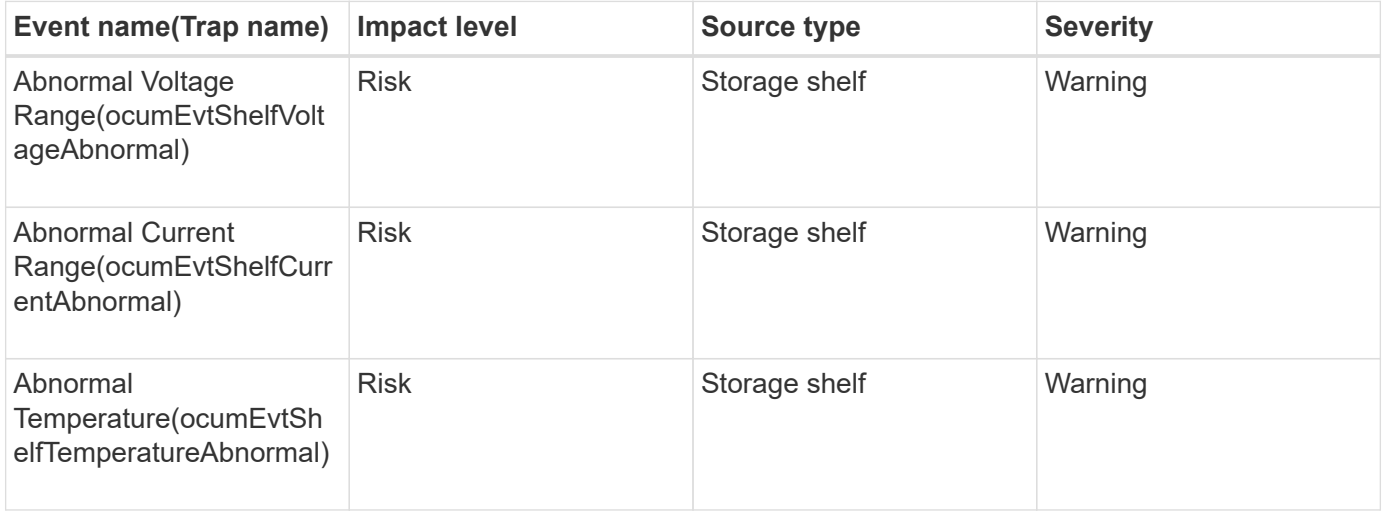

## **SVM events**

SVM events provide you with information about the status of your SVMs so that you can monitor for potential problems. Events are grouped by impact area and include the event and trap name, impact level, source type, and severity.

#### **Impact area: availability**

An asterisk (\*) identifies EMS events that have been converted to Unified Manager events.

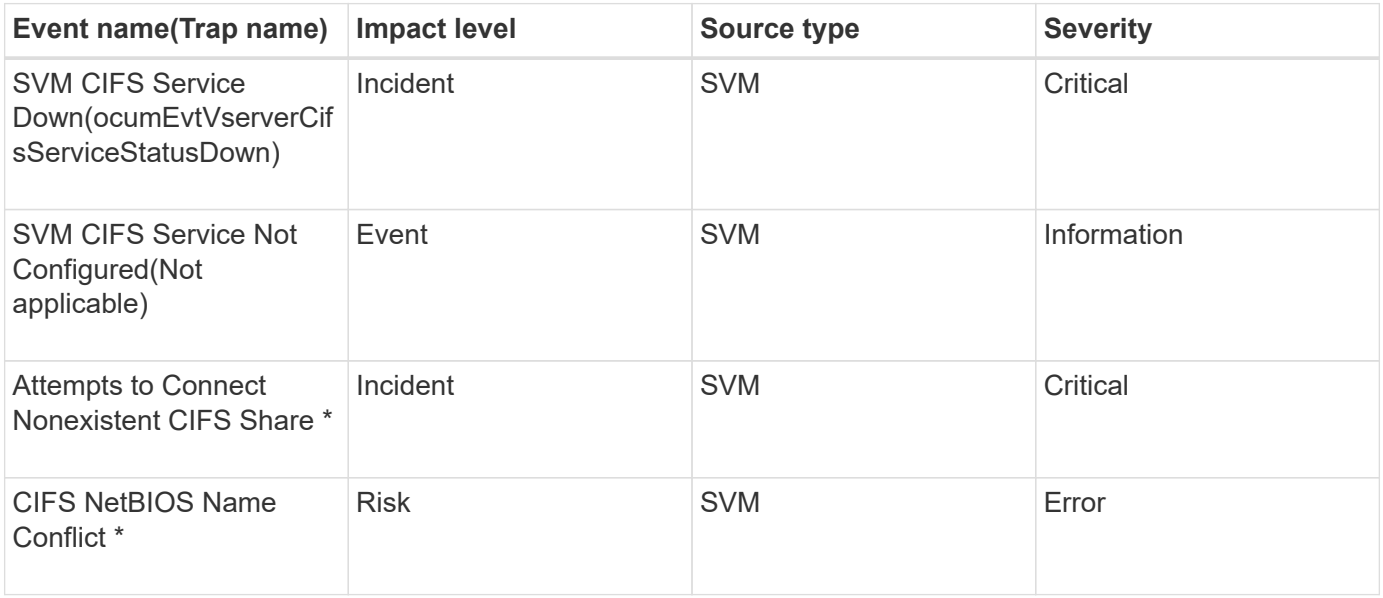

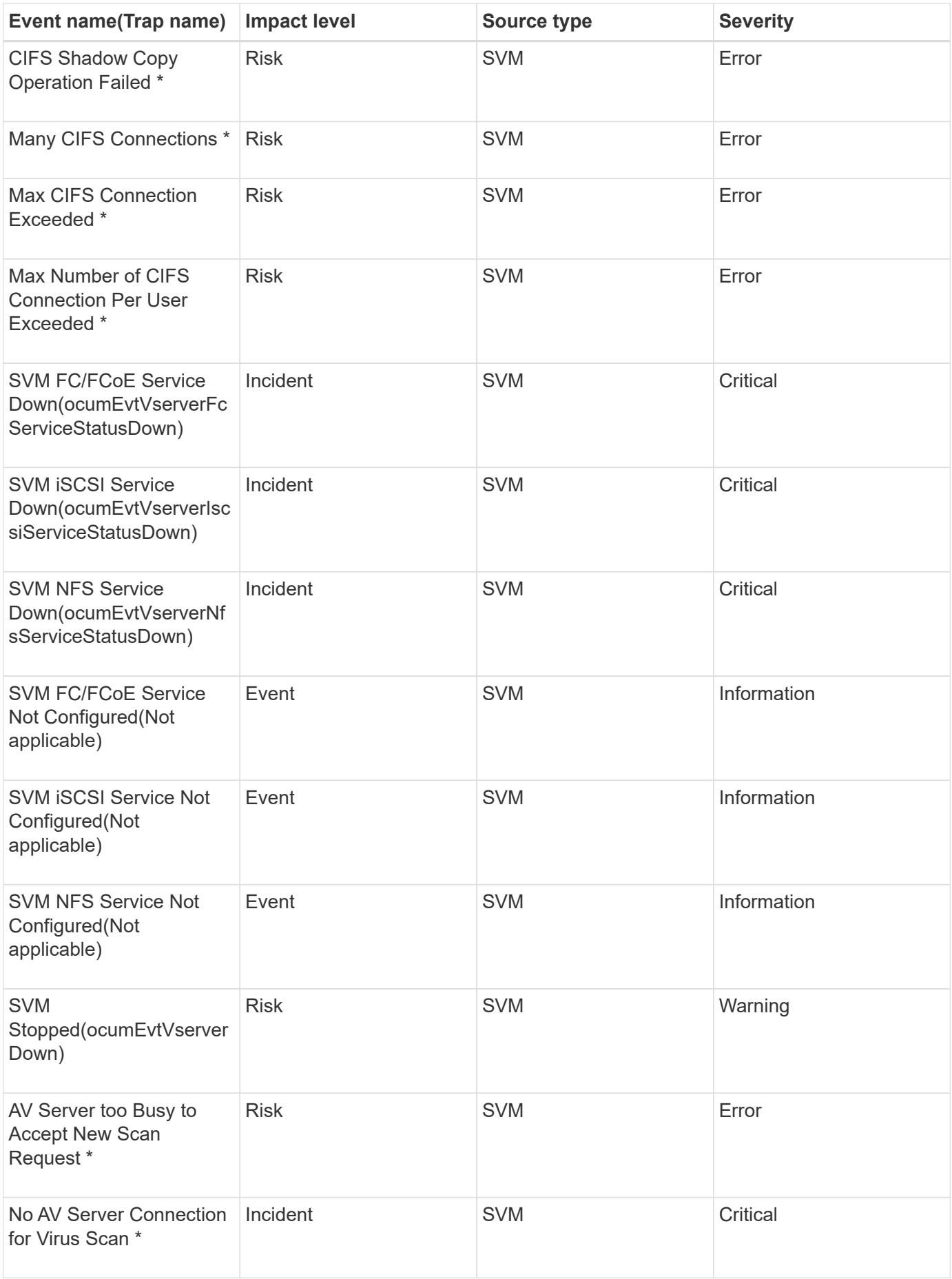

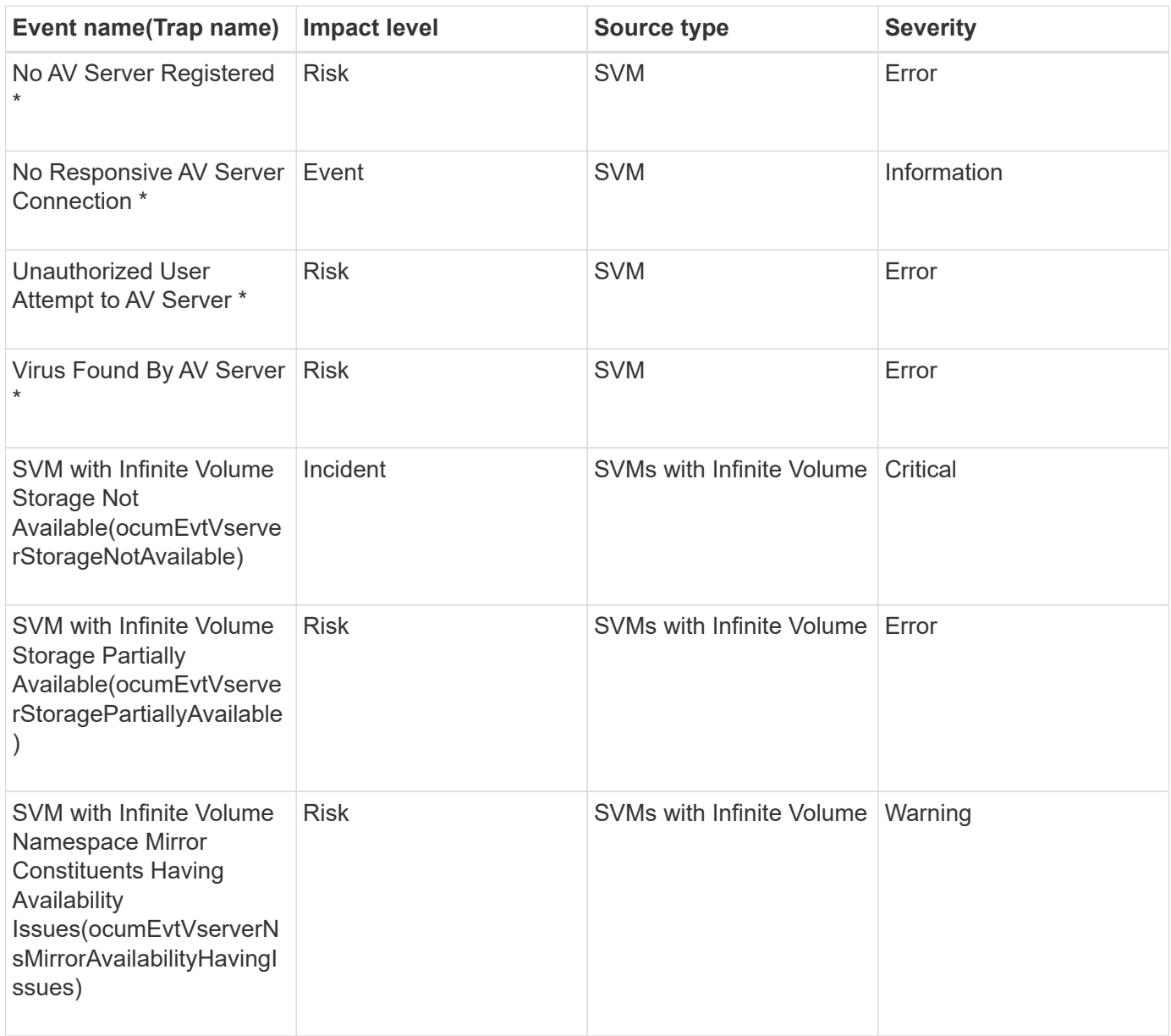

### **Impact area: capacity**

The following capacity events apply only to SVMs with Infinite Volume.

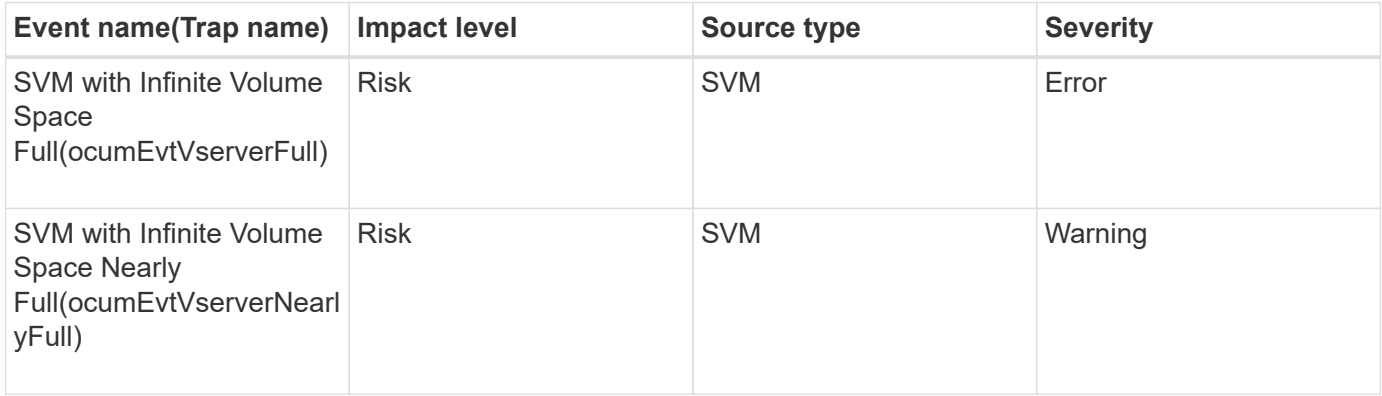

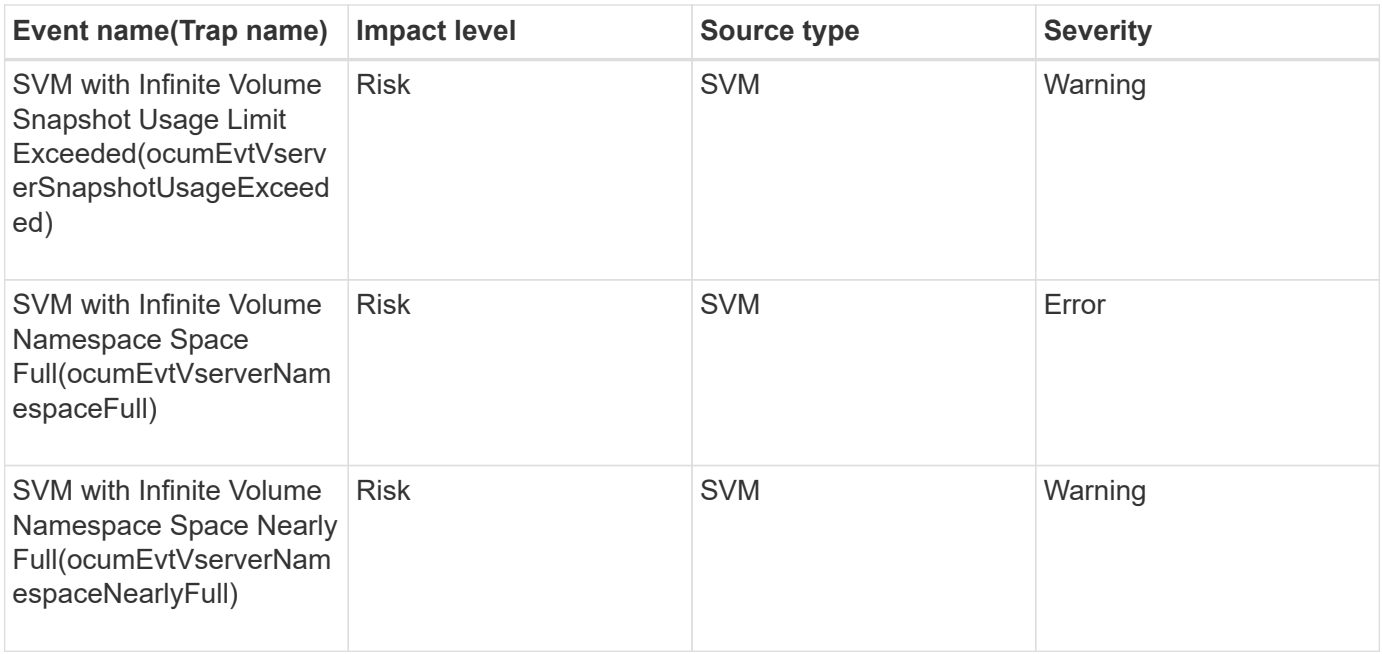

### **Impact area: configuration**

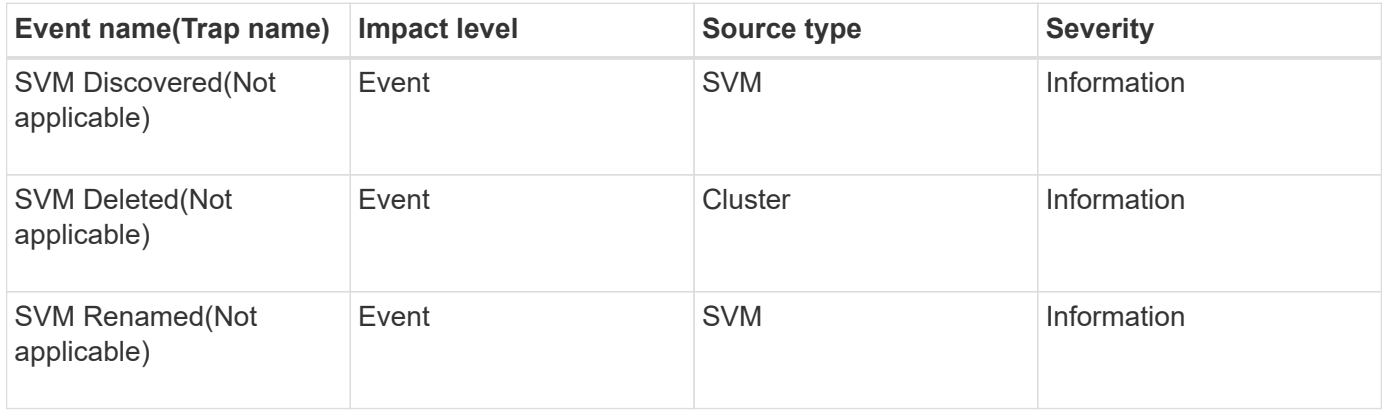

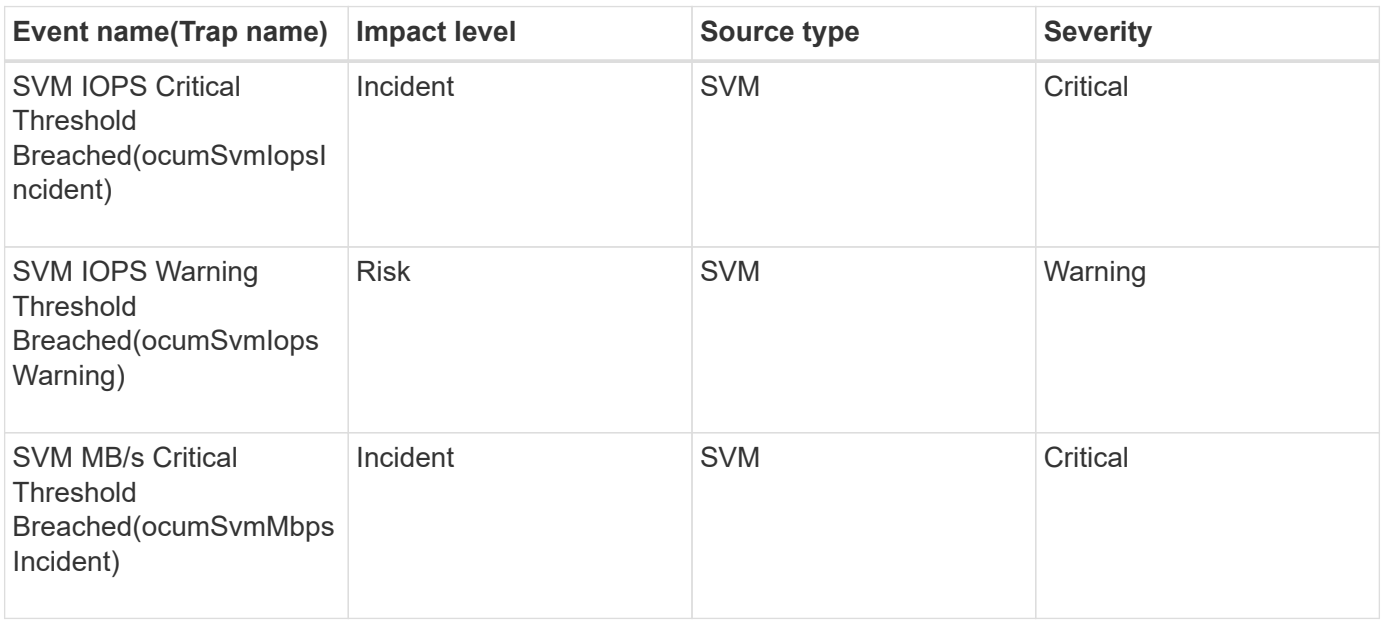
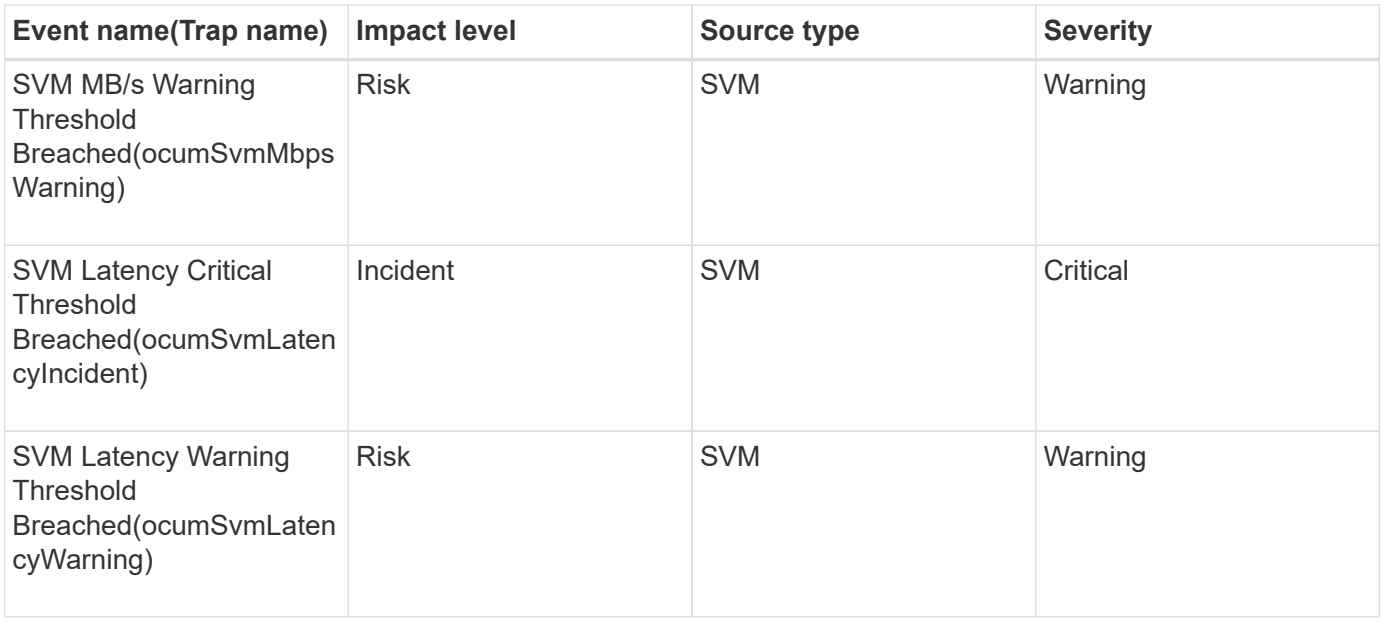

# **Impact area: security**

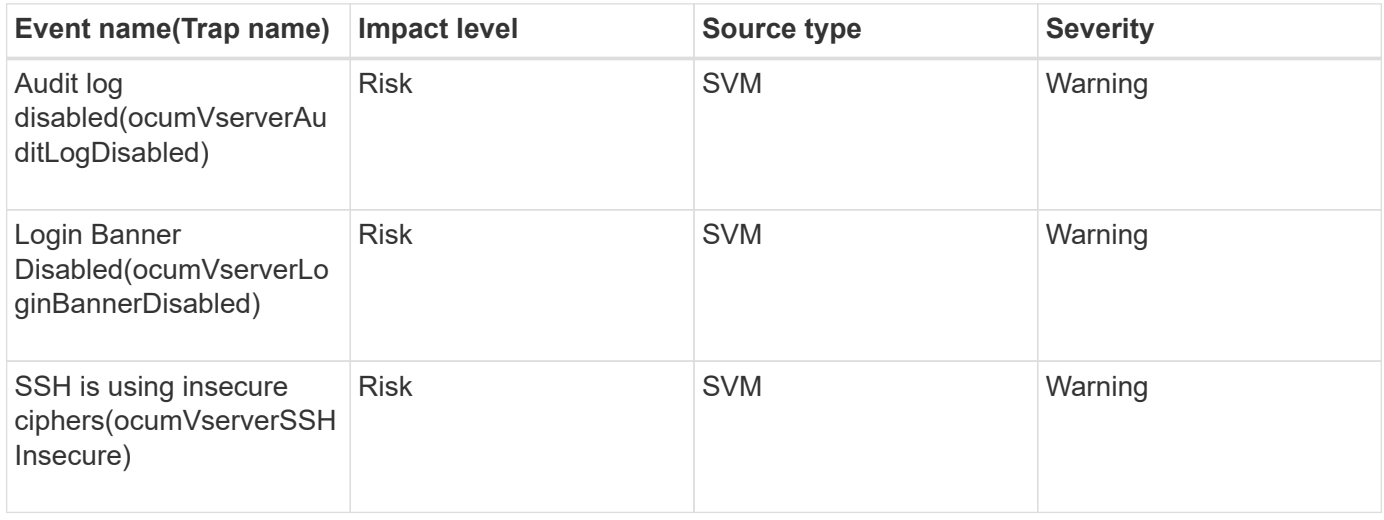

# **SVM storage class events**

SVM storage class events provide you with information about the status of your storage classes so that you can monitor for potential problems. SVM storage classes exist only in SVMs with Infinite Volume. Events are grouped by impact area and include the event and trap name, impact level, source type, and severity.

The following SVM storage class events apply only to SVMs with Infinite Volume.

**Impact area: availability**

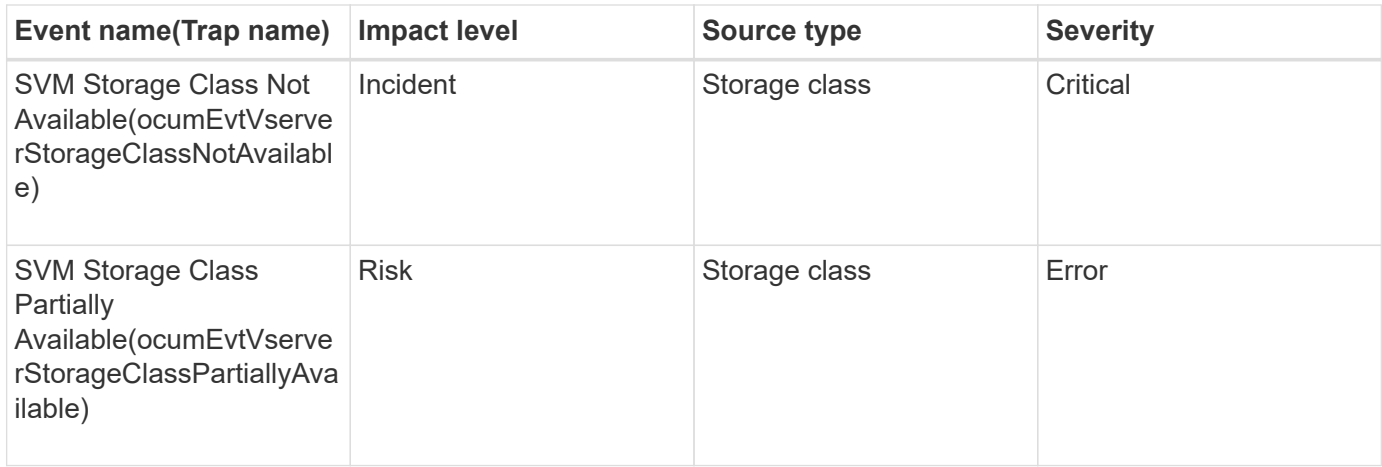

# **Impact area: capacity**

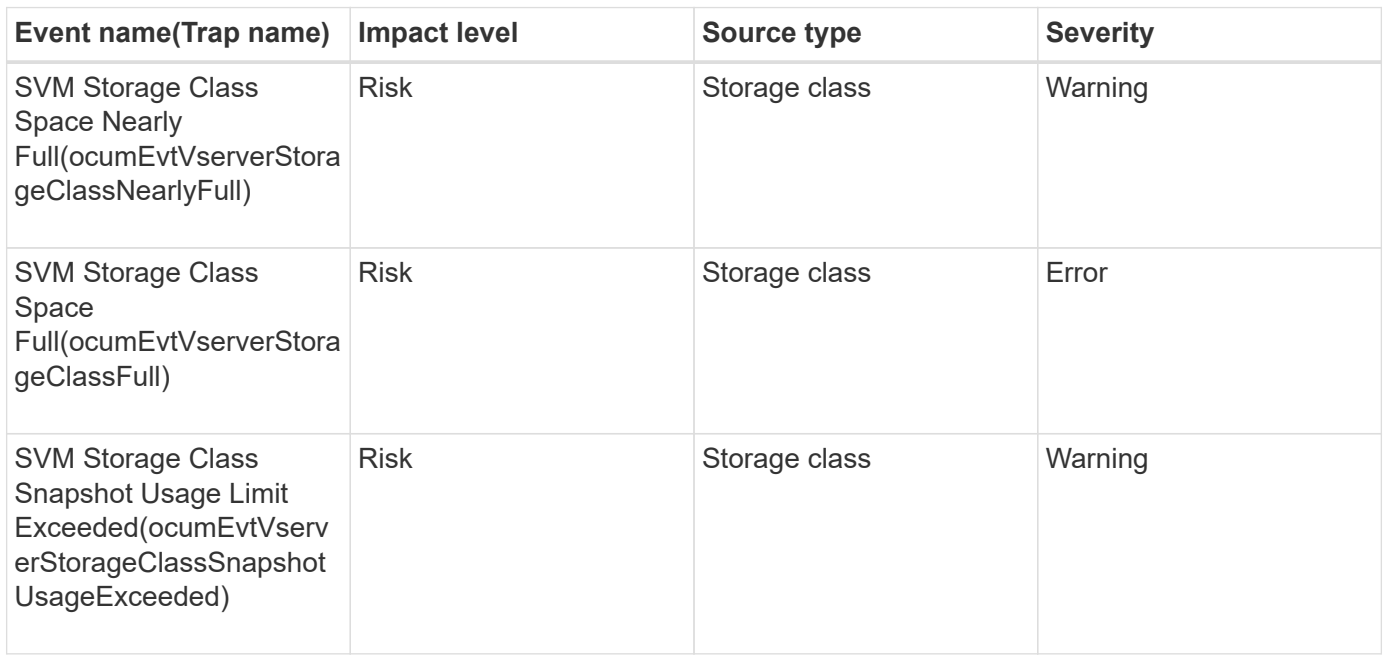

# **User and group quota events**

User and group quota events provide you with information about the capacity of the user and user group quota as well as the file and disk limits so that you can monitor for potential problems. Events are grouped by impact area and include the event and trap name, impact level, source type, and severity.

# **Impact area: capacity**

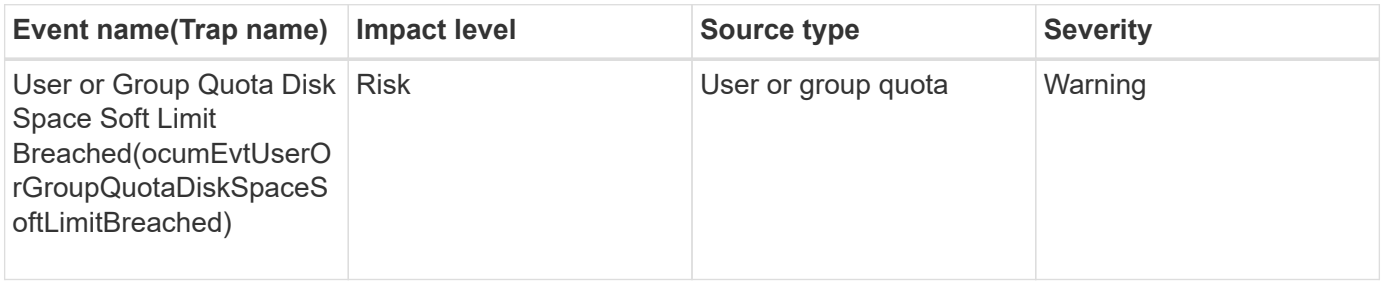

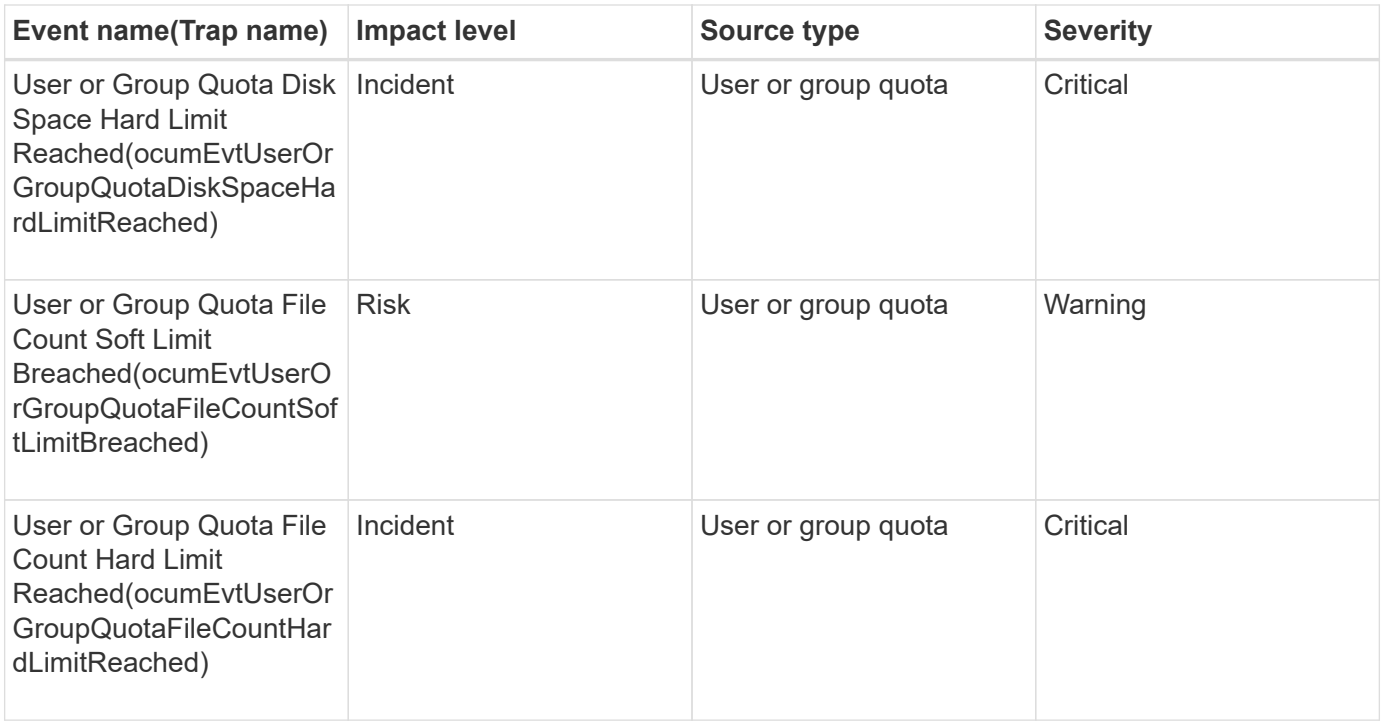

# **Volume events**

Volume events provide information about the status of volumes which enables you to monitor for potential problems. The events are grouped by impact area, and include the event name, trap name, impact level, source type, and severity.

An asterisk (\*) identifies EMS events that have been converted to Unified Manager events.

# **Impact area: availability**

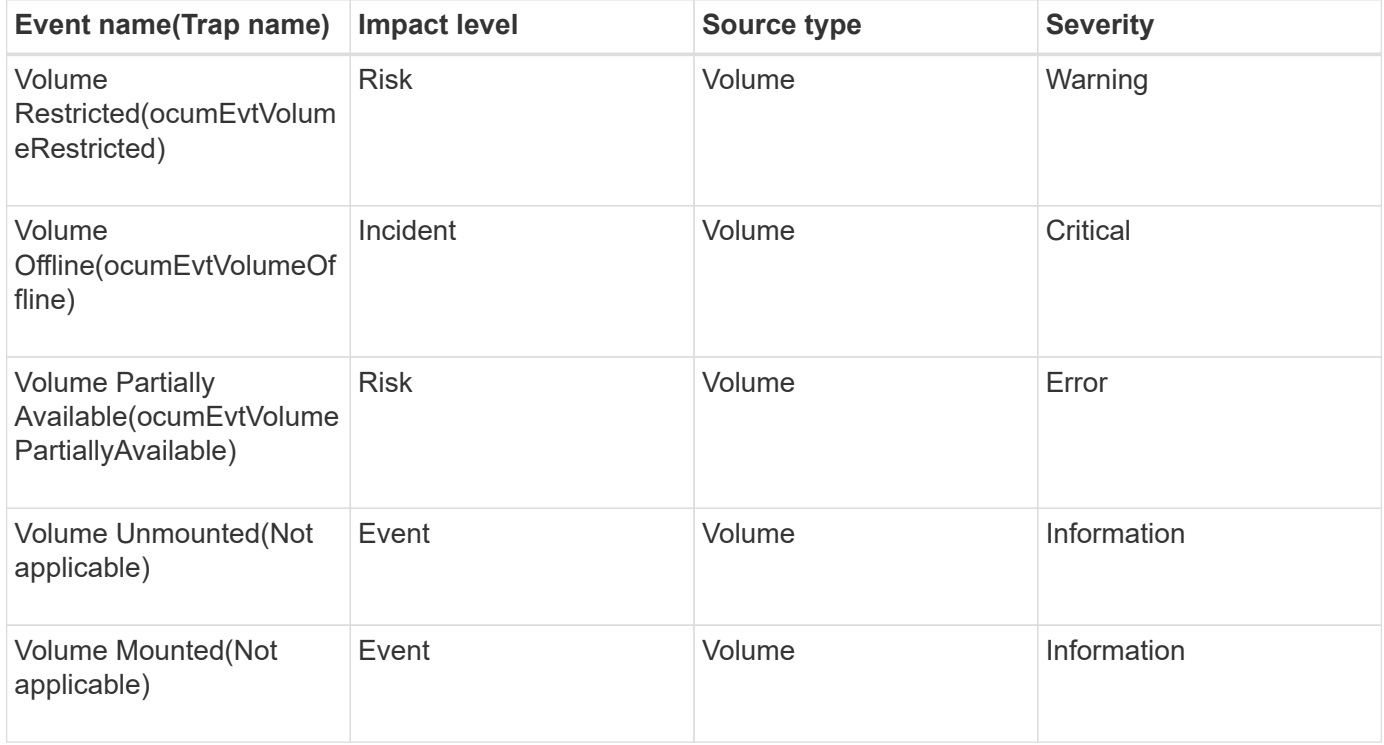

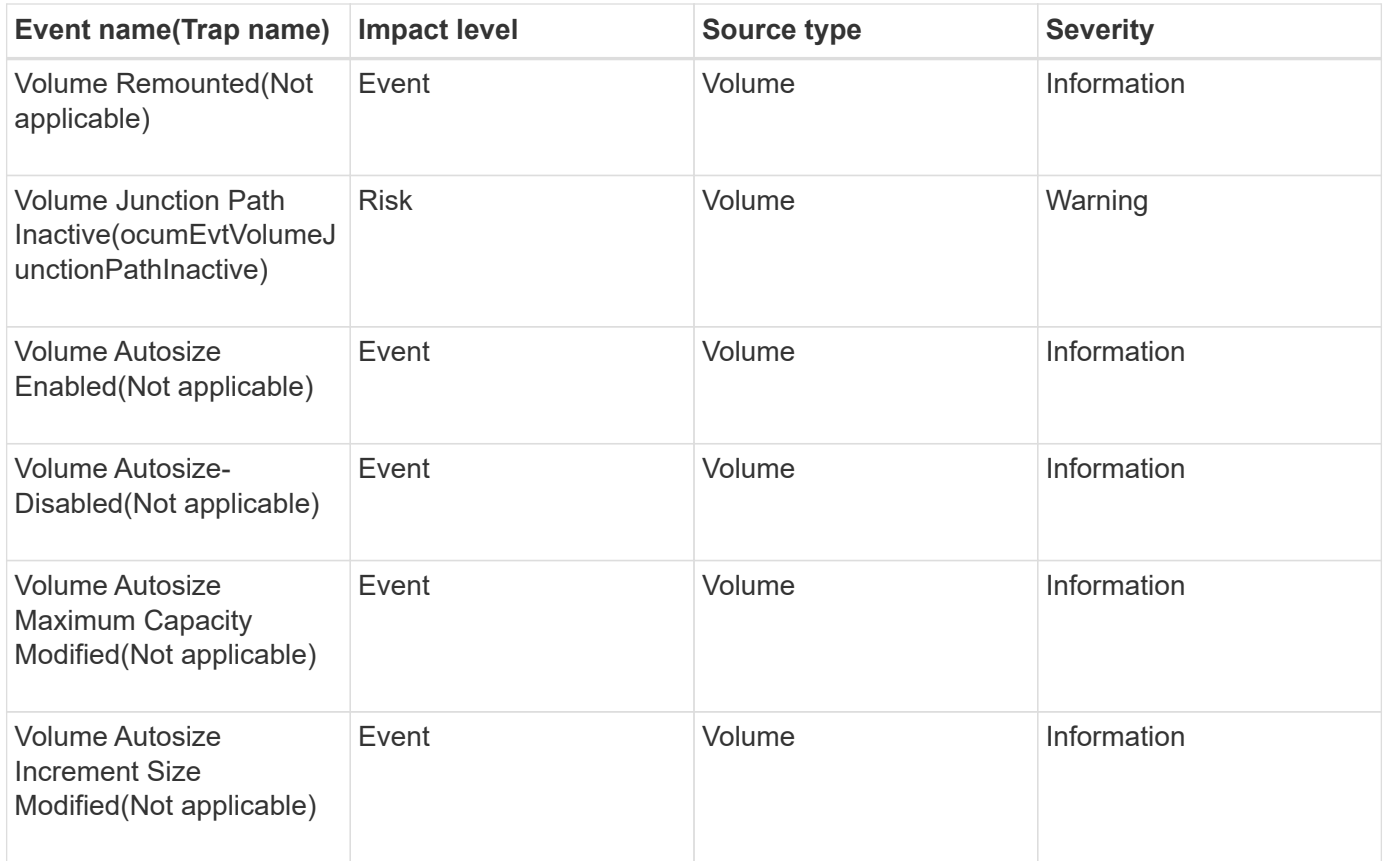

# **Impact area: capacity**

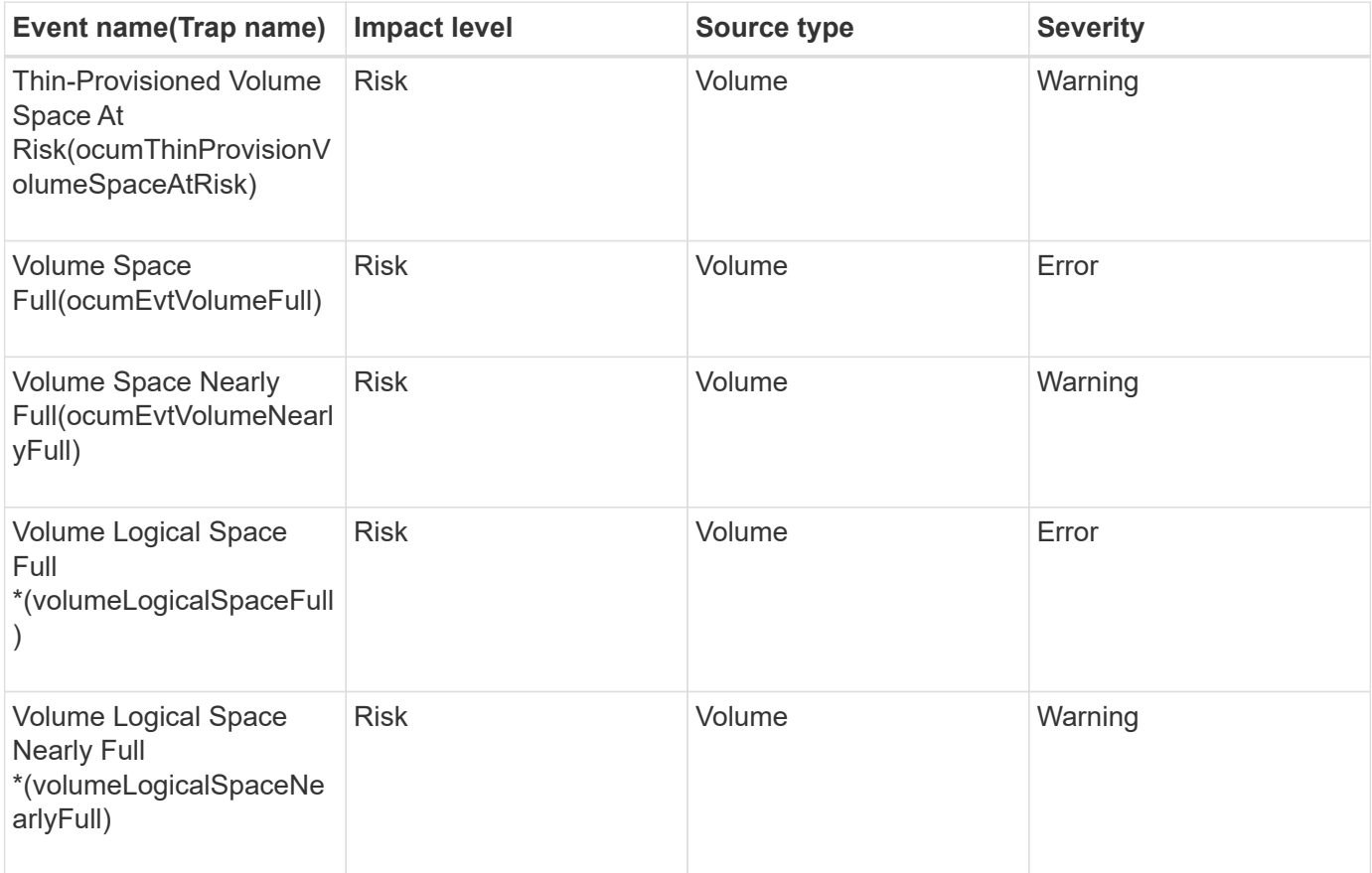

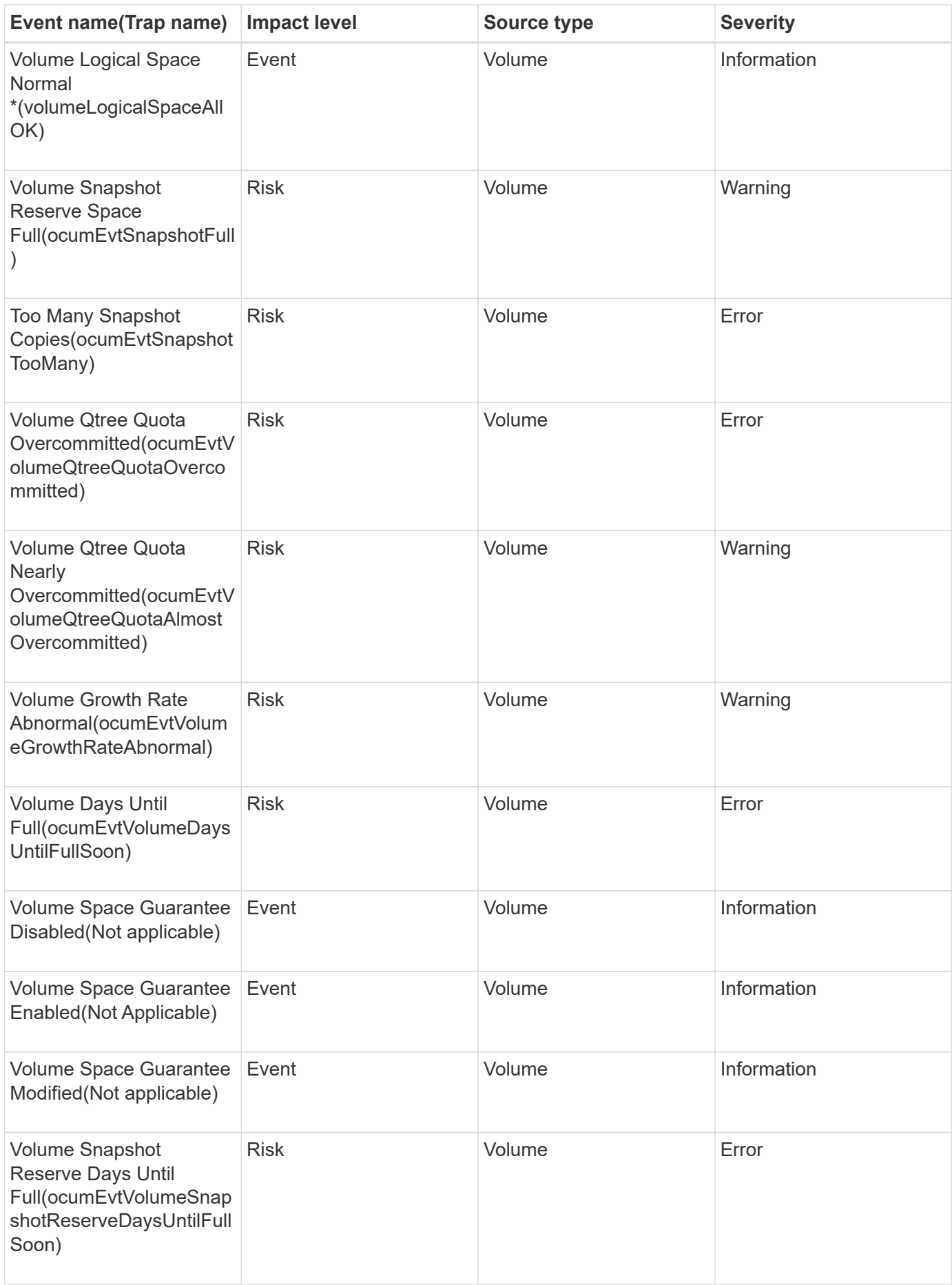

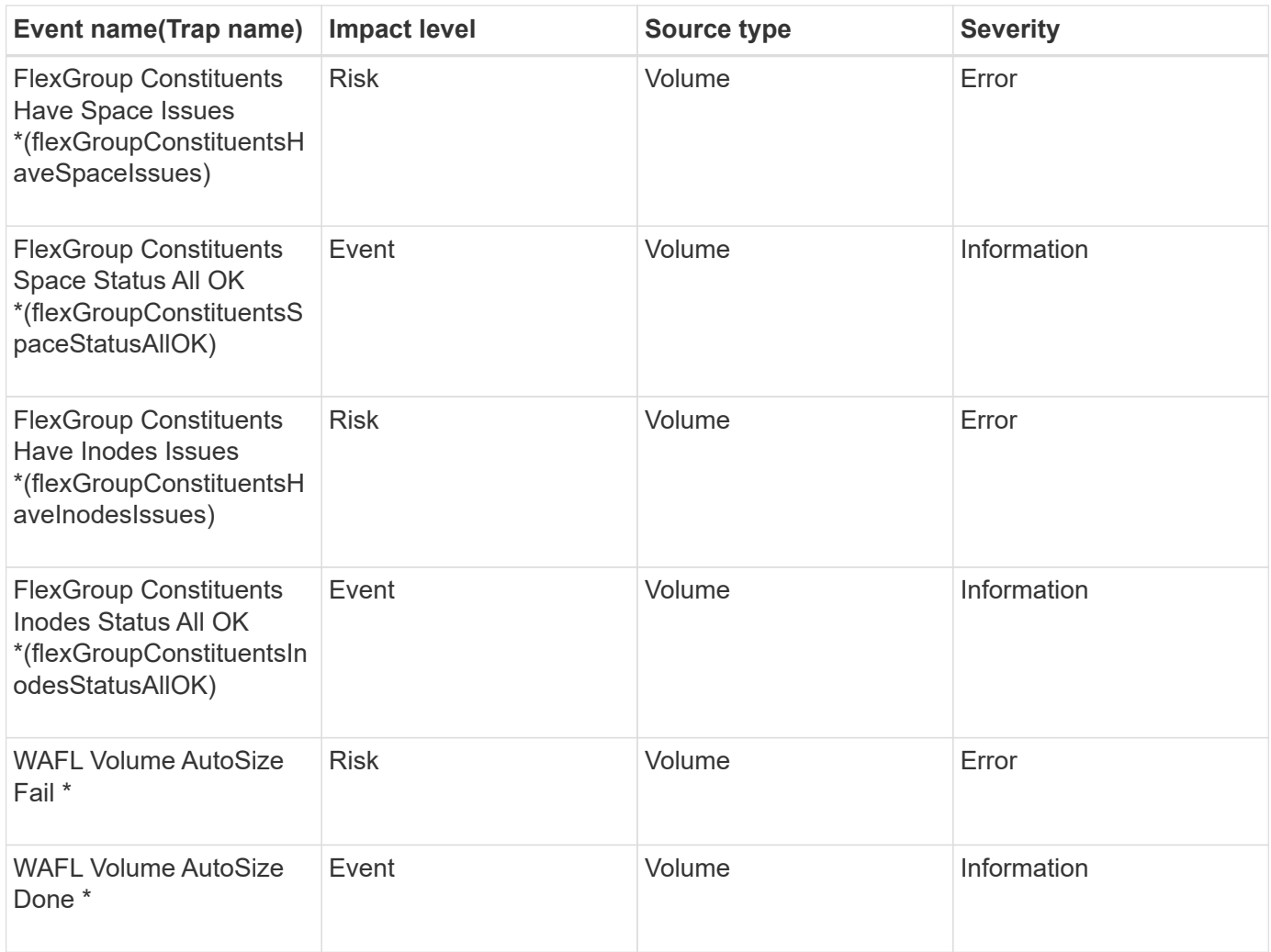

# **Impact area: configuration**

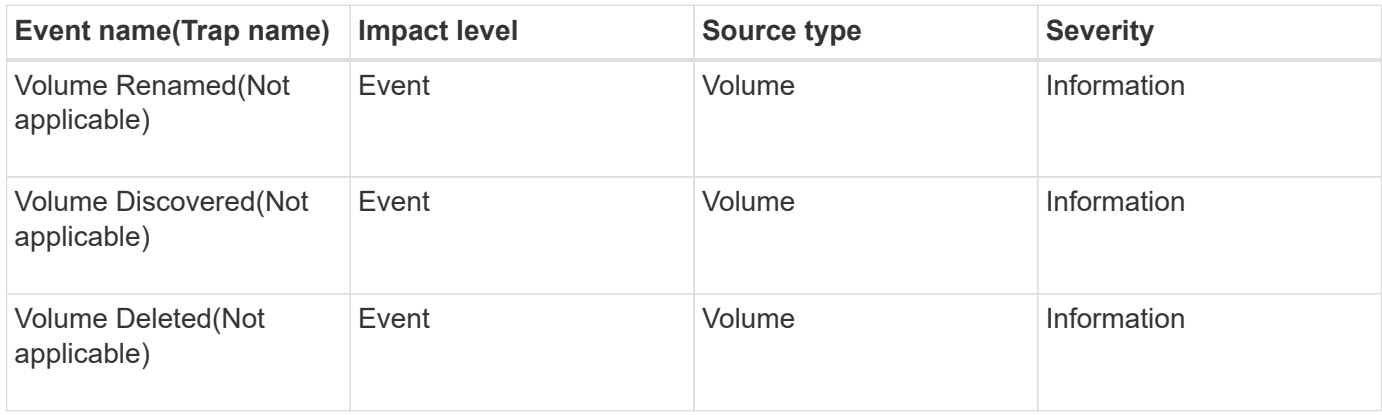

# **Impact area: performance**

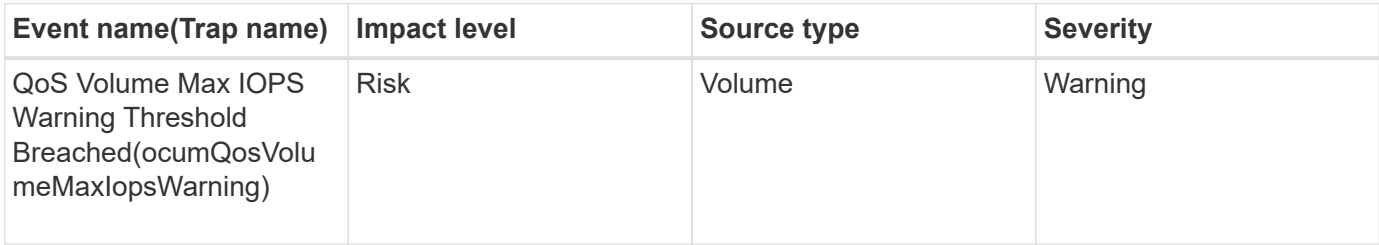

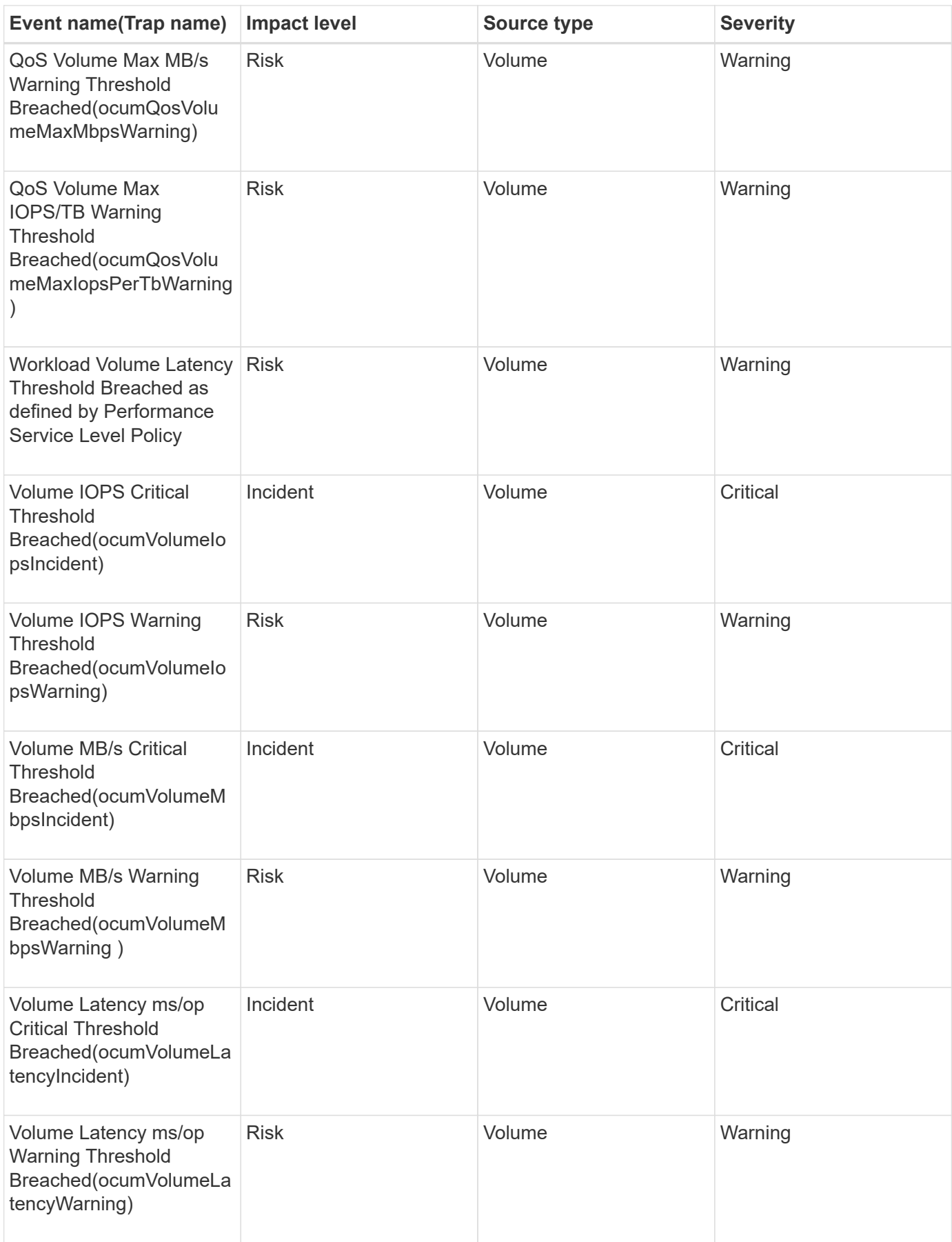

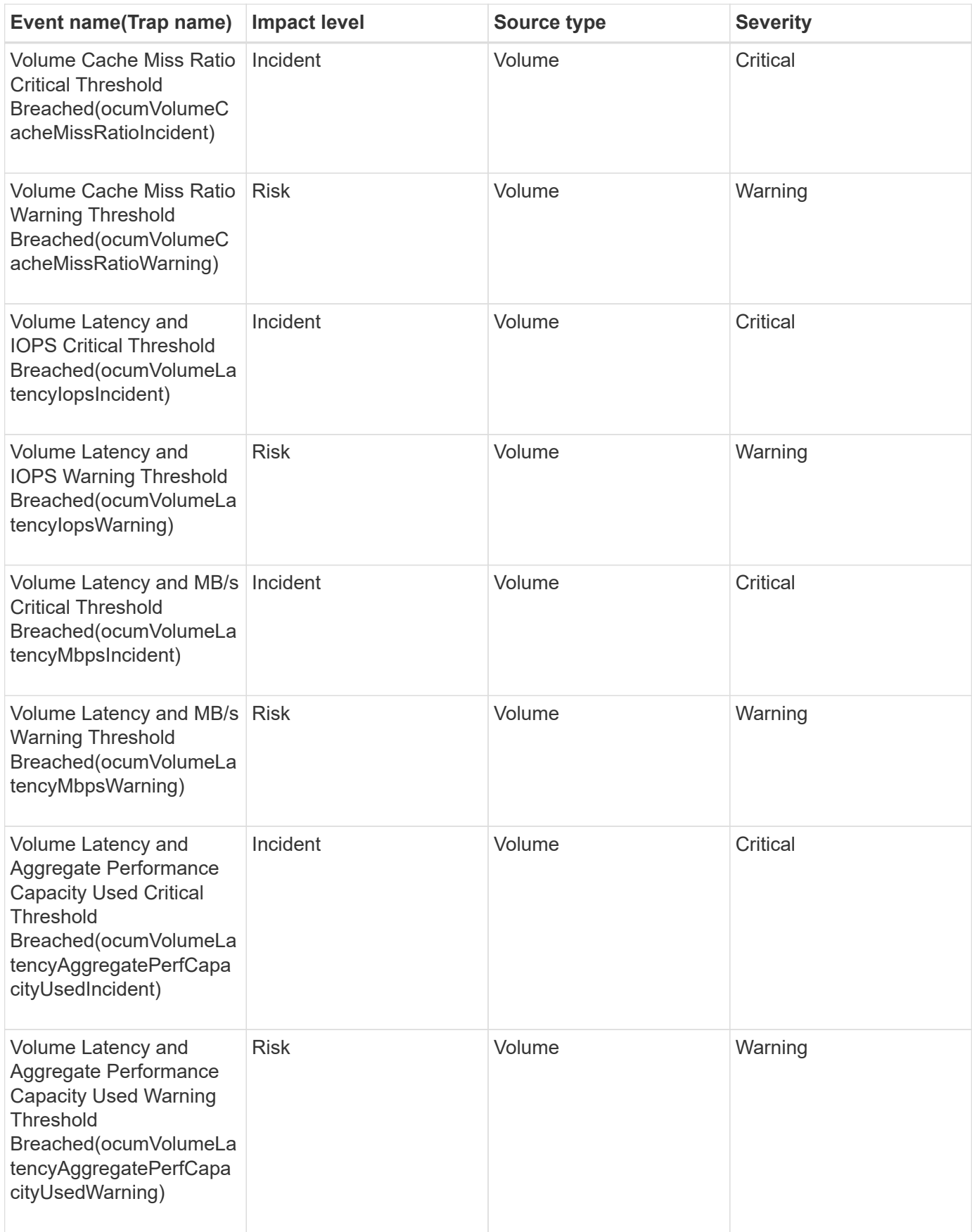

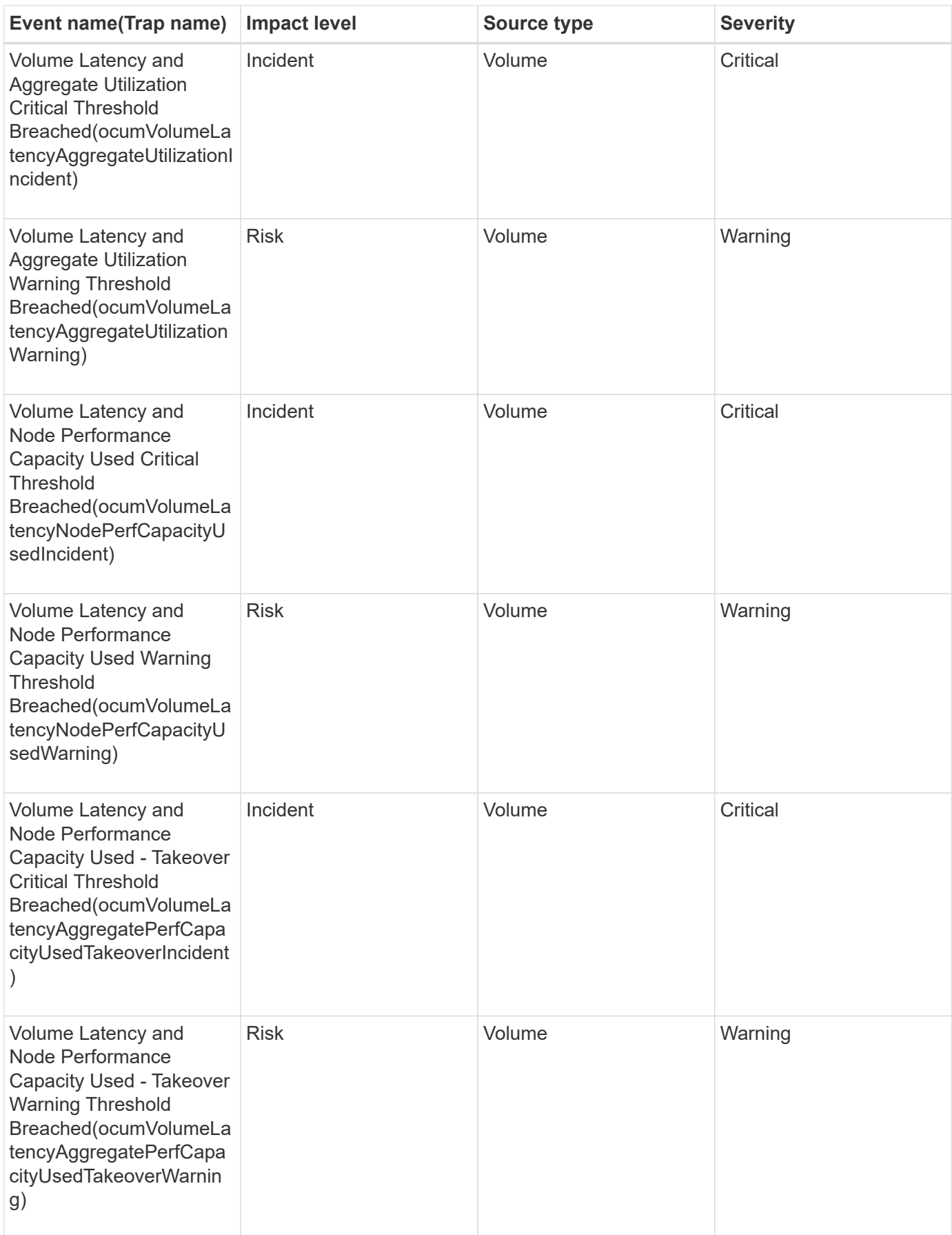

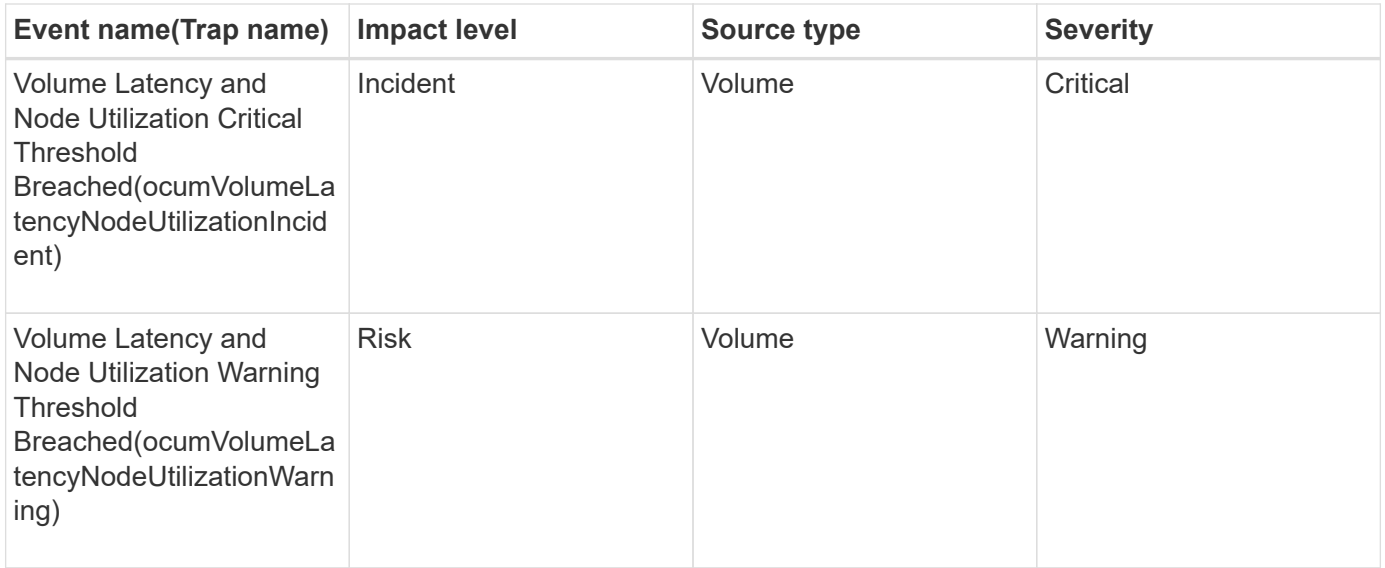

# **Volume move status events**

Volume move status events tell you about the status of your volume move so that you can monitor for potential problems. Events are grouped by impact area and include the event and trap name, impact level, source type, and severity.

# **Impact area: capacity**

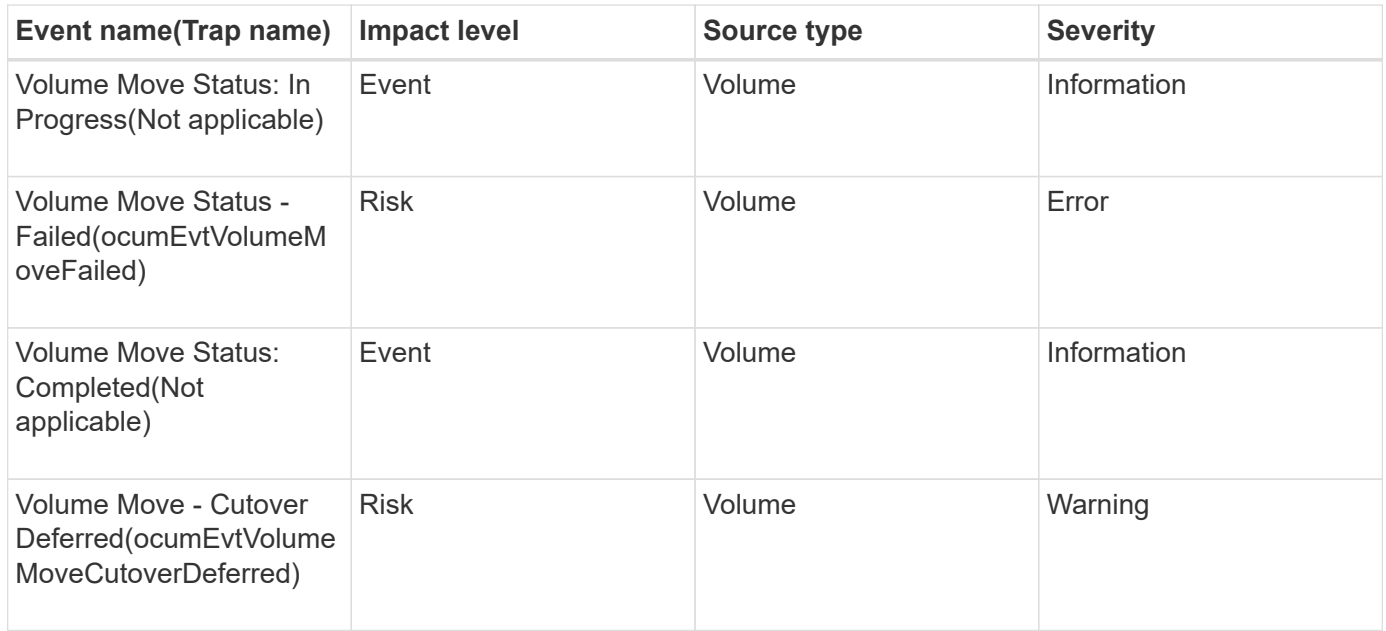

# **Description of event windows and dialog boxes**

Events notify you about any issues in your environment. You can use the Event Management inventory page and Event details page to monitor all the events. You can use the Notification Setup Options dialog box to configure notification. You can use the Event Setup page to disable or enable events.

# **Notifications page**

You can configure the Unified Manager server to send notifications when an event is generated or when it is assigned to a user. You can also configure the notification mechanisms. For example, notifications can be sent as emails or SNMP traps.

You must have the Application Administrator or Storage Administrator role.

# **Email**

This area enables you to configure the following email settings for alert notification:

# • **From Address**

Specifies the email address from which the alert notification is sent. This value is also used as the from address for a report when shared. If the From Address is pre-filled with the address "[ActiveIQUnifiedManager@localhost.com](mailto:ActiveIQUnifiedManager@localhost.com)", you should change it to a real, working email address to make sure that all email notifications are delivered successfully.

# **SMTP Server**

This area enables you to configure the following SMTP server settings:

### • **Host Name or IP Address**

Specifies the host name of your SMTP host server, which is used to send the alert notification to the specified recipients.

#### • **User Name**

Specifies the SMTP user name. SMTP user name is required only when the SMTPAUTH is enabled in the SMTP server.

# • **Password**

Specifies the SMTP password. SMTP user name is required only when the SMTPAUTH is enabled in the SMTP server.

#### • **Port**

Specifies the port that is used by the SMTP host server to send alert notification.

The default value is 25.

# • **Use START/TLS**

Checking this box provides secure communication between the SMTP server and the management server by using the TLS/SSL protocols (also known as start tls and StartTLS).

# • **Use SSL**

Checking this box provides secure communication between the SMTP server and the management server by using the SSL protocol.

### **SNMP**

This area enables you to configure the following SNMP trap settings:

#### • **Version**

Specifies the SNMP version you want to use depending on the type of security you require. Options include Version 1, Version 3, Version 3 with Authentication, and Version 3 with Authentication and Encryption. The default value is Version 1.

### • **Trap Destination Host**

Specifies the host name or IP address (IPv4 or IPv6) that receives the SNMP traps that are sent by the management server. To specify multiple trap destinations, separate each host with a comma.

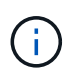

All other SNMP settings, such as "Version" and "Outbound Port", must be the same for all hosts in the list.

### • **Outbound Trap Port**

Specifies the port through which the SNMP server receives the traps that are sent by the management server.

The default value is 162.

#### • **Community**

The community string to access the host.

#### • **Engine ID**

Specifies the unique identifier of the SNMP agent and is automatically generated by the management server. Engine ID is available with SNMP Version 3, SNMP Version 3 with Authentication, and SNMP Version 3 with Authentication and Encryption.

#### • **Username**

Specifies the SNMP user name. User name is available with SNMP Version 3, SNMP Version 3 with Authentication, and SNMP Version 3 with Authentication and Encryption.

#### • **Authentication Protocol**

Specifies the protocol used to authenticate a user. Protocol options include MD5 and SHA. MD5 is the default value. Authentication protocol is available with SNMP Version 3 with Authentication and SNMP Version 3 with Authentication and Encryption.

#### • **Authentication Password**

Specifies the password used when authenticating a user. Authentication password is available with SNMP Version 3 with Authentication and SNMP Version 3 with Authentication and Encryption.

#### • **Privacy Protocol**

Specifies the privacy protocol used to encrypt SNMP messages. Protocol options include AES 128 and DES. The default value is AES 128. Privacy protocol is available with SNMP Version 3 with Authentication and Encryption.

# • **Privacy Password**

Specifies the password when using privacy protocol. Privacy password is available with SNMP Version 3 with Authentication and Encryption.

# **Event Management inventory page**

The Event Management inventory page enables you to view a list of current events and their properties. You can perform tasks such as acknowledging, resolving, and assigning events. You can also add an alert for specific events.

The information on this page is refreshed automatically every 5 minutes to ensure that the most current new events are displayed.

# **Filter components**

Enable you to customize the information that is displayed in the events list. You can refine the list of events that are displayed using the following components:

• View menu to select from a pre-defined list of filter selections.

This includes items such as all active (new and acknowledged) events, active performance events, events assigned to me (the logged in user), and all events generated during all maintenance windows.

- Search pane to refine the list of events by entering full or partial terms.
- Filter button that launches the Filters pane so you can select from every available field and field attribute to refine the list of events.

# **Command buttons**

The command buttons enable you to perform the following tasks:

• **Assign To**

Enables you to select the user to whom the event is assigned. When you assign an event to a user, the user name and the time when you assigned the event is added in the events list for the selected events.

◦ Me

Assigns the event to the currently logged in user.

◦ Another user

Displays the Assign Owner dialog box, which enables you to assign or reassign the event to other users. You can also unassign events by leaving the ownership field blank.

# • **Acknowledge**

Acknowledges the selected events.

When you acknowledge an event, your user name and the time when you acknowledged the event are added in the events list for the selected events. When you acknowledge an event, you are responsible for managing that event.

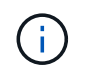

You cannot acknowledge Information events.

#### • **Mark As Resolved**

Enables you to change the event state to resolved.

When you resolve an event, your user name and the time when you resolved the event are added in the events list for the selected events. After you have taken corrective action for the event, you must mark the event as resolved.

#### • **Add Alert**

Displays the Add Alert dialog box, which enables you to add alerts for the selected events.

#### • **Export**

Enables you to export details of all events to a comma-separated values  $(. \text{csv})$  file.

#### • **Show/Hide Column Selector**

Enables you to choose the columns that display on the page and select the order in which they are displayed.

#### **Events list**

Displays details of all the events ordered by triggered time.

By default the All active events view is displayed to show the New and Acknowledged events for the previous seven days that have an Impact Level of Incident or Risk.

#### • **Triggered Time**

The time at which the event was generated.

• **Severity**

The event severity: Critical  $(X)$ , Error  $( \cdot )$ , Warning  $( \cdot )$ , and Information  $( \cdot )$ .

• **State**

The event state: New, Acknowledged, Resolved, or Obsolete.

• **Impact Level**

The event impact level: Incident, Risk, Event, or Upgrade.

• **Impact Area**

The event impact area: Availability, Capacity, Performance, Protection, Configuration, or Security.

• **Name**

The event name. You can select the name to display the Event details page for that event.

### • **Source**

The name of the object on which the event has occurred. You can select the name to display the health or performance details page for that object.

When a shared QoS policy breach occurs, only the workload object that is consuming the most IOPS or MB/s is shown in this field. Additional workloads that are using this policy are displayed in the Event details page.

# • **Source Type**

The object type (for example, SVM, Volume, or Qtree) with which the event is associated.

# • **Assigned To**

The name of the user to whom the event is assigned.

# • **Event Origin**

Whether the event originated from the "Active IQ Portal" or directly from "Active IQ Unified Manager".

# • **Annotation Name**

The name of the annotation that is assigned to the storage object.

### • **Notes**

The number of notes that are added for an event.

# • **Days Outstanding**

The number of days since the event was initially generated.

# • **Assigned Time**

The time that has elapsed since the event was assigned to a user. If the time elapsed exceeds a week, the timestamp when the event was assigned to a user is displayed.

# • **Acknowledged By**

The name of the user who acknowledged the event. The field is blank if the event is not acknowledged.

# • **Acknowledged Time**

The time that has elapsed since the event was acknowledged. If the time elapsed exceeds a week, the timestamp when the event was acknowledged is displayed.

# • **Resolved By**

The name of the user who resolved the event. The field is blank if the event is not resolved.

# • **Resolved Time**

The time that has elapsed since the event was resolved. If the time elapsed exceeds a week, the timestamp when the event was resolved is displayed.

### • **Obsoleted Time**

The time when the state of the event became Obsolete.

# **Event details page**

From the Event details page, you can view the details of a selected event, such as the event severity, impact level, impact area, and event source. You can also view additional information about possible remediations to resolve the issue.

### • **Event Name**

The name of the event and the time the event was last seen.

For non-performance events, while the event is in the New or Acknowledged state the last seen information is not known and is therefore hidden.

#### • **Event Description**

A brief description of the event.

In some cases a reason for the event being triggered is provided in the event description.

#### • **Component in Contention**

For dynamic performance events, this section displays icons that represent the logical and physical components of the cluster. If a component is in contention, its icon is circled and highlighted red.

See [Cluster components and why they can be in contention](https://docs.netapp.com/us-en/active-iq-unified-manager-97/online-help/concept-cluster-components-and-why-they-can-be-in-contention.html) for a description of the components that are displayed here.

The Event Information, System Diagnosis, and Suggested Actions sections are described in other topics.

#### **Command buttons**

The command buttons enable you to perform the following tasks:

• **Notes icon**

Enables you to add or update a note about the event, and review all notes left by other users.

#### **Actions menu**

• **Assign to Me**

Assigns the event to you.

• **Assign to Others**

Opens the Assign Owner dialog box, which enables you to assign or reassign the event to other users.

When you assign an event to a user, the user's name and the time when the event was assigned are added in the events list for the selected events.

You can also unassign events by leaving the ownership field blank.

### • **Acknowledge**

Acknowledges the selected events so that you do not continue to receive repeat alert notifications.

When you acknowledge an event, your user name and the time that you acknowledged the event are added in the events list (Acknowledged By) for the selected events. When you acknowledge an event, you take responsibility for managing that event.

### • **Mark As Resolved**

Enables you to change the event state to Resolved.

When you resolve an event, your user name and the time that you resolved the event are added in the events list (Resolved By) for the selected events. After you have taken corrective action for the event, you must mark the event as resolved.

### • **Add Alert**

Displays the Add Alert dialog box, which enables you to add an alert for the selected event.

### **What the Event Information section displays**

You use the Event Information section on the Event details page to view the details about a selected event, such as the event severity, impact level, impact area, and event source.

Fields that are not applicable to the event type are hidden. You can view the following event details:

# • **Event Trigger Time**

The time at which the event was generated.

#### • **State**

The event state: New, Acknowledged, Resolved, or Obsolete.

#### • **Obsoleted Cause**

The actions that caused the event to be obsoleted, for example, the issue was fixed.

#### • **Event Duration**

For active (new and acknowledged) events, this is the time between detection and the time when the event was last analyzed. For obsolete events, this is the time between detection and when the event was resolved.

This field is displayed for all performance events, and for other event types only after they have been resolved or obsoleted.

#### • **Last Seen**

The date and time at which the event was last seen as active.

For performance events this value may be more recent than the Event Trigger Time as this field is updated

after each new collection of performance data as long as the event is active. For other types of events, when in the New or Acknowledged state, this content is not updated and the field is therefore hidden.

#### • **Severity**

The event severity: Critical  $(X)$ , Error  $( \cdot )$ , Warning  $( \cdot )$ , and Information  $( \cdot )$ .

#### • **Impact Level**

The event impact level: Incident, Risk, Event, or Upgrade.

#### • **Impact Area**

The event impact area: Availability, Capacity, Performance, Protection, Configuration, or Security.

#### • **Source**

The name of the object on which the event has occurred.

When viewing the details for a shared QoS policy event, up to three of the workload objects that are consuming the most IOPS or MBps are listed in this field.

You can click the source name link to display the health or performance details page for that object.

#### • **Source Annotations**

Displays the annotation name and value for the object to which the event is associated.

This field is displayed only for health events on clusters, SVMs, and volumes.

#### • **Source Groups**

Displays the names of all the groups of which the impacted object is a member.

This field is displayed only for health events on clusters, SVMs, and volumes.

#### • **Source Type**

The object type (for example, SVM, Volume, or Qtree) with which the event is associated.

#### • **On Cluster**

The name of the cluster on which the event occurred.

You can click the cluster name link to display the health or performance details page for that cluster.

#### • **Affected Objects Count**

The number of objects affected by the event.

You can click the object link to display the inventory page populated with the objects that are currently affected by this event.

This field is displayed only for performance events.

#### • **Affected Volumes**

The number of volumes that are being affected by this event.

This field is displayed only for performance events on nodes or aggregates.

# • **Triggered Policy**

The name of the threshold policy that issued the event.

You can hover your cursor over the policy name to see the details of the threshold policy. For adaptive QoS policies the defined policy, block size, and allocation type (allocated space or used space) is also displayed.

This field is displayed only for performance events.

### • **Rule Id**

For Active IQ platform events, this is the number of the rule that was triggered to generate the event.

### • **Acknowledged by**

The name of the person who acknowledged the event and the time that the event was acknowledged.

### • **Resolved by**

The name of the person who resolved the event and the time that the event was resolved.

### • **Assigned to**

The name of the person who is assigned to work on the event.

#### • **Alert Settings**

The following information about alerts is displayed:

◦ If there are no alerts associated with the selected event, an **Add alert** link is displayed.

You can open the Add Alert dialog box by clicking the link.

◦ If there is one alert associated with the selected event, the alert name is displayed.

You can open the Edit Alert dialog box by clicking the link.

◦ If there is more than one alert associated with the selected event, the number of alerts is displayed.

You can open the Alert Setup page by clicking the link to view more details about these alerts.

Alerts that are disabled are not displayed.

#### • **Last Notification Sent**

The date and time at which the most recent alert notification was sent.

• **Send by**

The mechanism that was used to send the alert notification: email or SNMP trap.

# • **Previous Script Run**

The name of the script that was executed when the alert was generated.

# **What the Suggested Actions section displays**

The Suggested Actions section of the Event details page provides possible reasons for the event and suggests a few actions so that you can try to resolve the event on your own. The suggested actions are customized based on the type of event or type of threshold that has been breached.

This area is displayed only for some types of events.

In some cases there are **Help** links provided on the page that reference additional information for many suggested actions, including instructions for performing a specific action. Some of the actions may involve using Unified Manager, ONTAP System Manager, OnCommand Workflow Automation, ONTAP CLI commands, or a combination of these tools.

You should consider the actions suggested here as only a guidance in resolving this event. The action you take to resolve this event should be based on the context of your environment.

If you want to analyze the object and event in more detail, click the **Analyze Workload** button to display the Workload Analysis page.

There are certain events that Unified Manager can diagnose thoroughly and provide a single resolution. When available, those resolutions are displayed with a **Fix It** button. Click this button to have Unified Manager fix the issue causing the event.

For Active IQ platform events, this section may contain a link to a NetApp Knowledgebase article, when available, that describes the issue and possible resolutions. In sites with no external network access, a PDF of the Knowledgebase article is opened locally; the PDF is part of the rules file that you manually download to the Unified Manager instance.

# **What the System Diagnosis section displays**

The System Diagnosis section of the Event details page provides information that can help you diagnose issues that may have been responsible for the event.

This area is displayed only for some events.

Some performance events provide charts that are relevant to the particular event that has been triggered. Typically this includes and IOPS or MBps chart and a latency chart for the previous ten days. When arranged this way you can see which storage components are most affecting latency, or being affected by latency, when the event is active.

For dynamic performance events, the following charts are displayed:

- Workload Latency Displays the history of latency for the top victim, bully, or shark workloads at the component in contention.
- Workload Activity Displays details about the workload usage of the cluster component in contention.
- Resource Activity Display historical performance statistics for the cluster component in contention.

Other charts are displayed when some cluster components are in contention.

Other events provide a brief description of the type of analysis the system is performing on the storage object. In some cases there will be one or more lines; one for each component that has been analyzed, for systemdefined performance policies that analyze multiple performance counters. In this scenario, a green or red icon displays next to the diagnosis to indicate whether an issue was found, or not, in that particular diagnosis.

# **Event Setup page**

The Event Setup page displays the list of events that are disabled, and provides information such as the associated object type and severity of the event. You can also perform tasks such as disabling or enabling events globally.

You can access this page only if you have the Application Administrator or Storage Administrator role.

# **Command buttons**

The command buttons enable you to perform the following tasks for selected events:

# • **Disable**

Launches the Disable Events dialog box, which you can use to disable events.

### • **Enable**

Enables selected events that you had chosen to disable previously.

#### • **Upload Rules**

Launches the Upload Rules dialog box, which enables sites with no external network access to manually upload the Active IQ rules file to Unified Manager. The rules are run against cluster AutoSupport messages to generate events for system configuration, cabling, best practice, and availability as defined by the Active IQ platform.

# • **Subscribe to EMS Events**

Launches the Subscribe to EMS Events dialog box, which enables you to subscribe to receive specific Event Management System (EMS) events from the clusters that you are monitoring. The EMS collects information about events that occur on the cluster. When a notification is received for a subscribed EMS event, a Unified Manager event is generated with the appropriate severity.

# **List view**

The List view displays (in tabular format) information about events that are disabled. You can use the column filters to customize the data that is displayed.

# • **Event**

Displays the name of the event that is disabled.

# • **Severity**

Displays the severity of the event. The severity can be Critical, Error, Warning, or Information.

# • **Source Type**

Displays the source type for which the event is generated.

# **Disable Events dialog box**

The Disable Events dialog box displays the list of event types for which you can disable events. You can disable events for an event type based on a particular severity or for a set of events.

You must have the Application Administrator or Storage Administrator role.

# **Event Properties area**

The Event Properties area specifies the following event properties:

# • **Event Severity**

Enables you to select events based on the severity type, which can be Critical, Error, Warning, or Information.

### • **Event Name Contains**

Enables you to filter events whose name contains the specified characters.

• **Matching events**

Displays the list of events matching the event severity type and the text string you specify.

• **Disable events**

Displays the list of events that you have selected for disabling.

The severity of the event is also displayed along with the event name.

# **Command buttons**

The command buttons enable you to perform the following tasks for the selected events:

• **Save and close**

Disables the event type and closes the dialog box.

• **Cancel**

Discards the changes and closes the dialog box.

# **Copyright information**

Copyright © 2024 NetApp, Inc. All Rights Reserved. Printed in the U.S. No part of this document covered by copyright may be reproduced in any form or by any means—graphic, electronic, or mechanical, including photocopying, recording, taping, or storage in an electronic retrieval system—without prior written permission of the copyright owner.

Software derived from copyrighted NetApp material is subject to the following license and disclaimer:

THIS SOFTWARE IS PROVIDED BY NETAPP "AS IS" AND WITHOUT ANY EXPRESS OR IMPLIED WARRANTIES, INCLUDING, BUT NOT LIMITED TO, THE IMPLIED WARRANTIES OF MERCHANTABILITY AND FITNESS FOR A PARTICULAR PURPOSE, WHICH ARE HEREBY DISCLAIMED. IN NO EVENT SHALL NETAPP BE LIABLE FOR ANY DIRECT, INDIRECT, INCIDENTAL, SPECIAL, EXEMPLARY, OR CONSEQUENTIAL DAMAGES (INCLUDING, BUT NOT LIMITED TO, PROCUREMENT OF SUBSTITUTE GOODS OR SERVICES; LOSS OF USE, DATA, OR PROFITS; OR BUSINESS INTERRUPTION) HOWEVER CAUSED AND ON ANY THEORY OF LIABILITY, WHETHER IN CONTRACT, STRICT LIABILITY, OR TORT (INCLUDING NEGLIGENCE OR OTHERWISE) ARISING IN ANY WAY OUT OF THE USE OF THIS SOFTWARE, EVEN IF ADVISED OF THE POSSIBILITY OF SUCH DAMAGE.

NetApp reserves the right to change any products described herein at any time, and without notice. NetApp assumes no responsibility or liability arising from the use of products described herein, except as expressly agreed to in writing by NetApp. The use or purchase of this product does not convey a license under any patent rights, trademark rights, or any other intellectual property rights of NetApp.

The product described in this manual may be protected by one or more U.S. patents, foreign patents, or pending applications.

LIMITED RIGHTS LEGEND: Use, duplication, or disclosure by the government is subject to restrictions as set forth in subparagraph (b)(3) of the Rights in Technical Data -Noncommercial Items at DFARS 252.227-7013 (FEB 2014) and FAR 52.227-19 (DEC 2007).

Data contained herein pertains to a commercial product and/or commercial service (as defined in FAR 2.101) and is proprietary to NetApp, Inc. All NetApp technical data and computer software provided under this Agreement is commercial in nature and developed solely at private expense. The U.S. Government has a nonexclusive, non-transferrable, nonsublicensable, worldwide, limited irrevocable license to use the Data only in connection with and in support of the U.S. Government contract under which the Data was delivered. Except as provided herein, the Data may not be used, disclosed, reproduced, modified, performed, or displayed without the prior written approval of NetApp, Inc. United States Government license rights for the Department of Defense are limited to those rights identified in DFARS clause 252.227-7015(b) (FEB 2014).

# **Trademark information**

NETAPP, the NETAPP logo, and the marks listed at<http://www.netapp.com/TM>are trademarks of NetApp, Inc. Other company and product names may be trademarks of their respective owners.